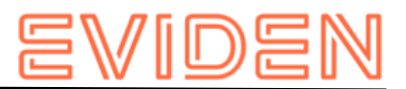

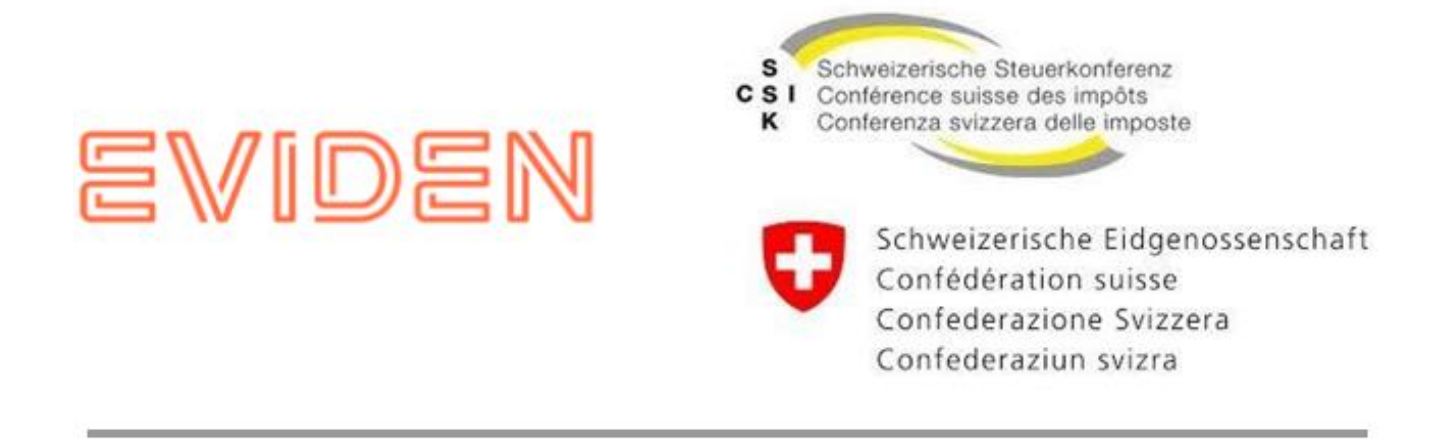

# **Manuel d'installation sM-Client**

*CSI / OFAS eAVS/AI*

**Version: R6.1.5.2**

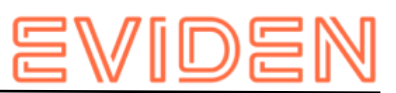

# **SOMMAIRE**

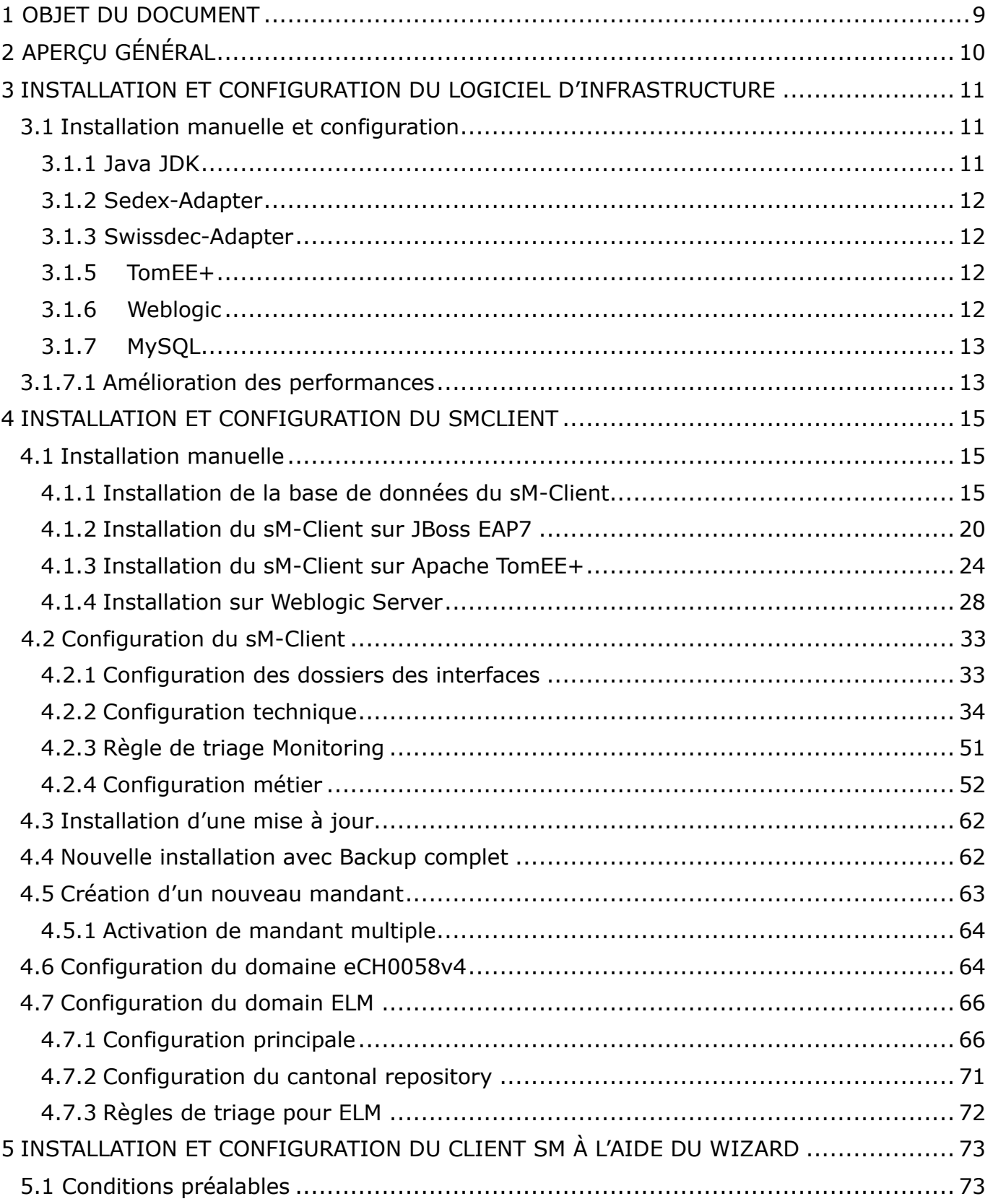

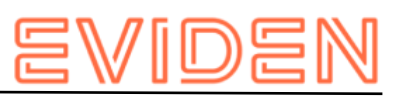

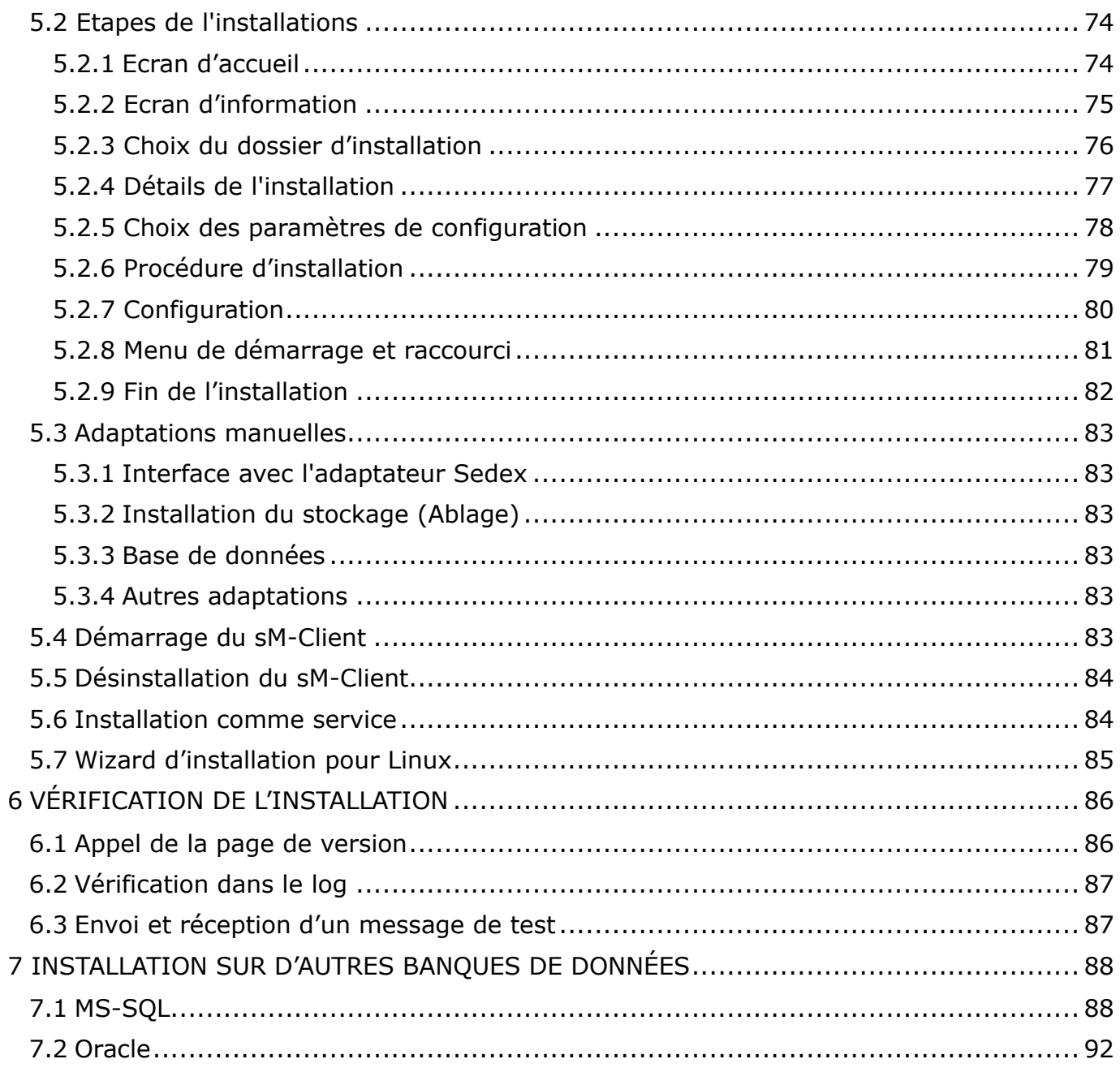

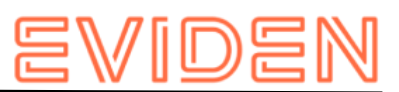

# **TABLEAU DES ILLUSTRATIONS**

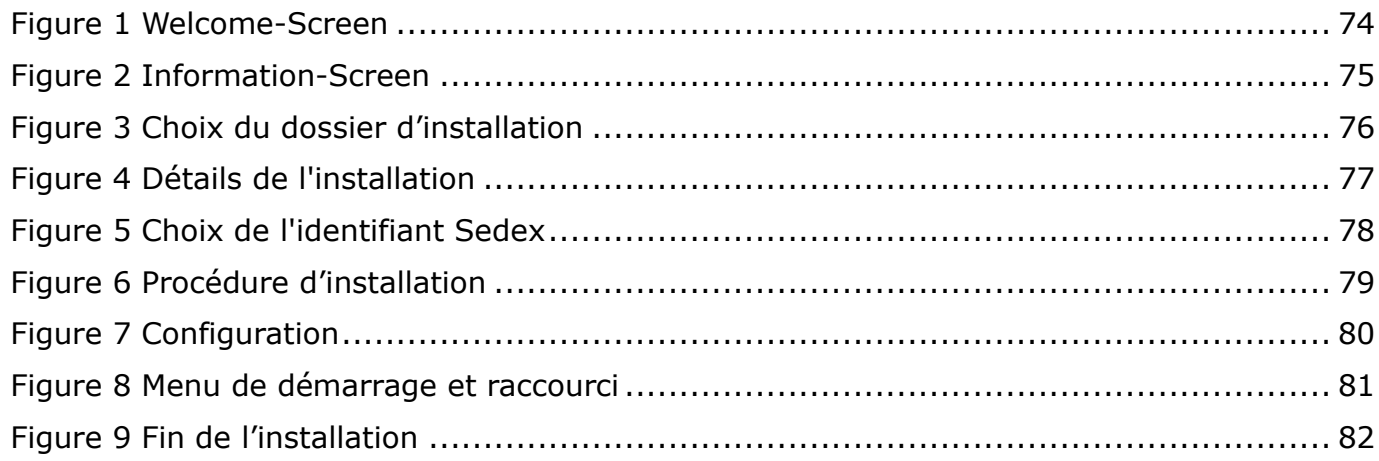

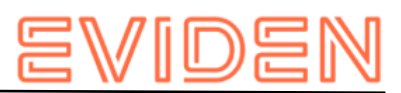

# **GESTION DES DOCUMENTS**

#### **Historique**

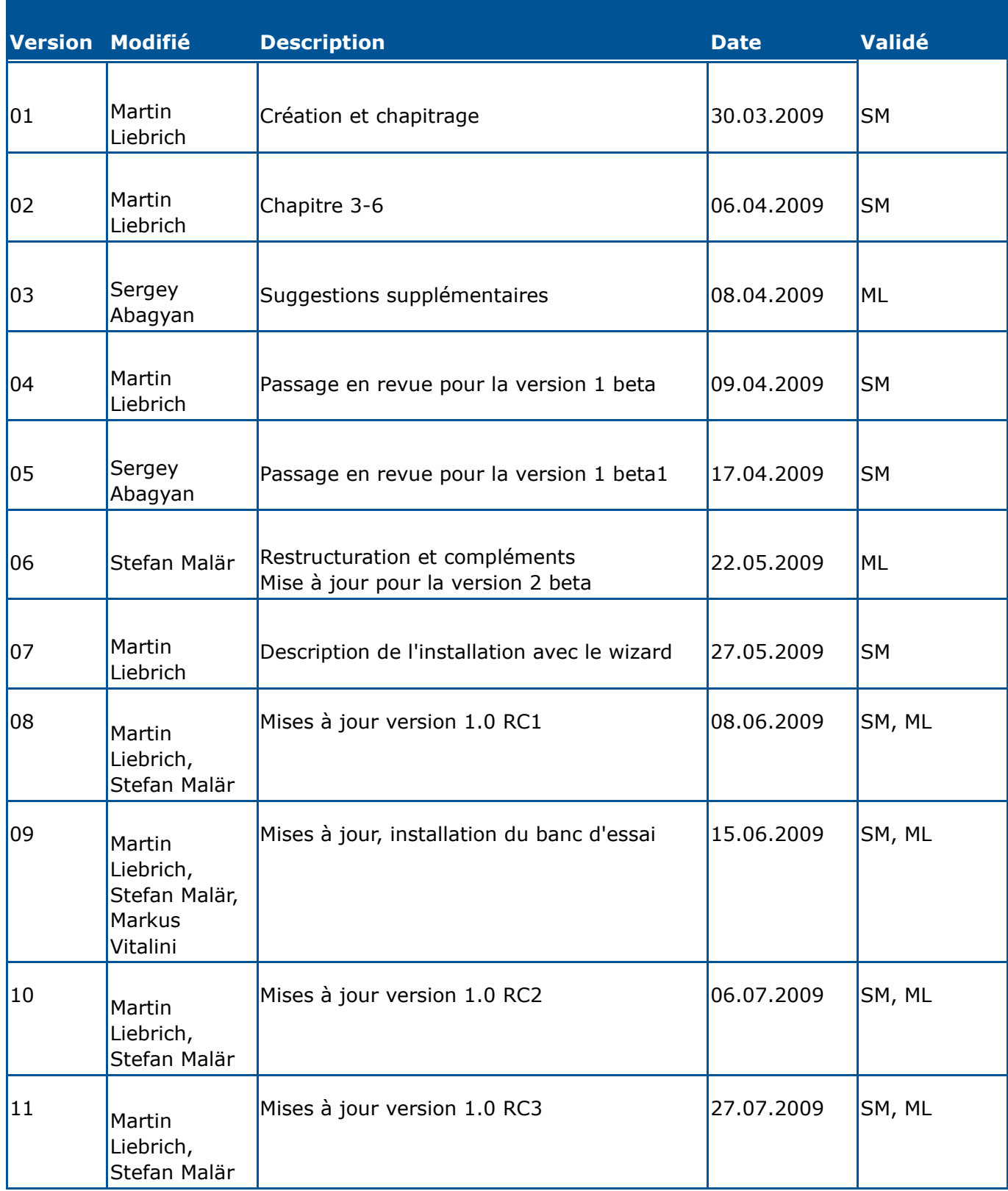

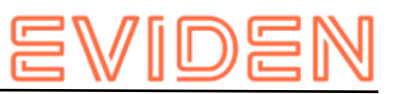

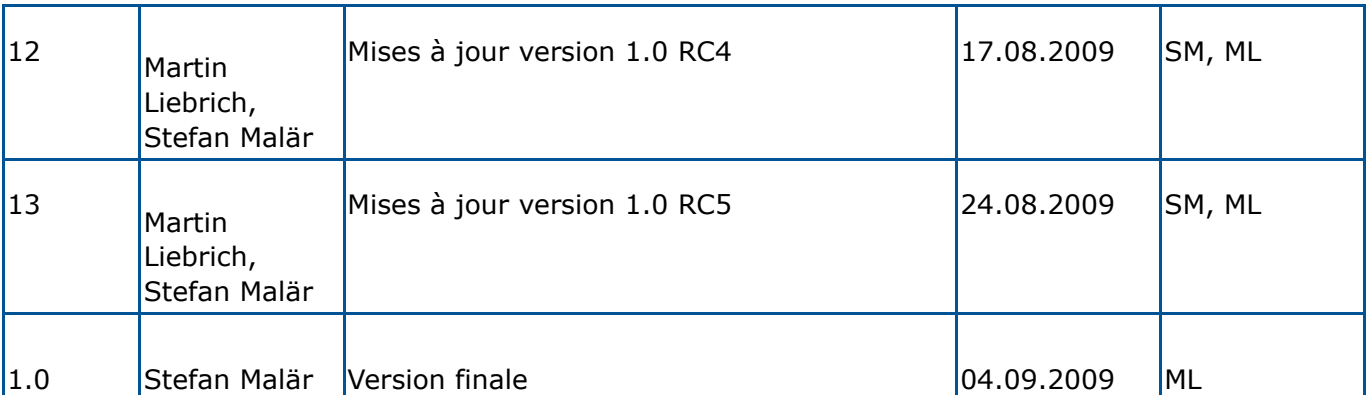

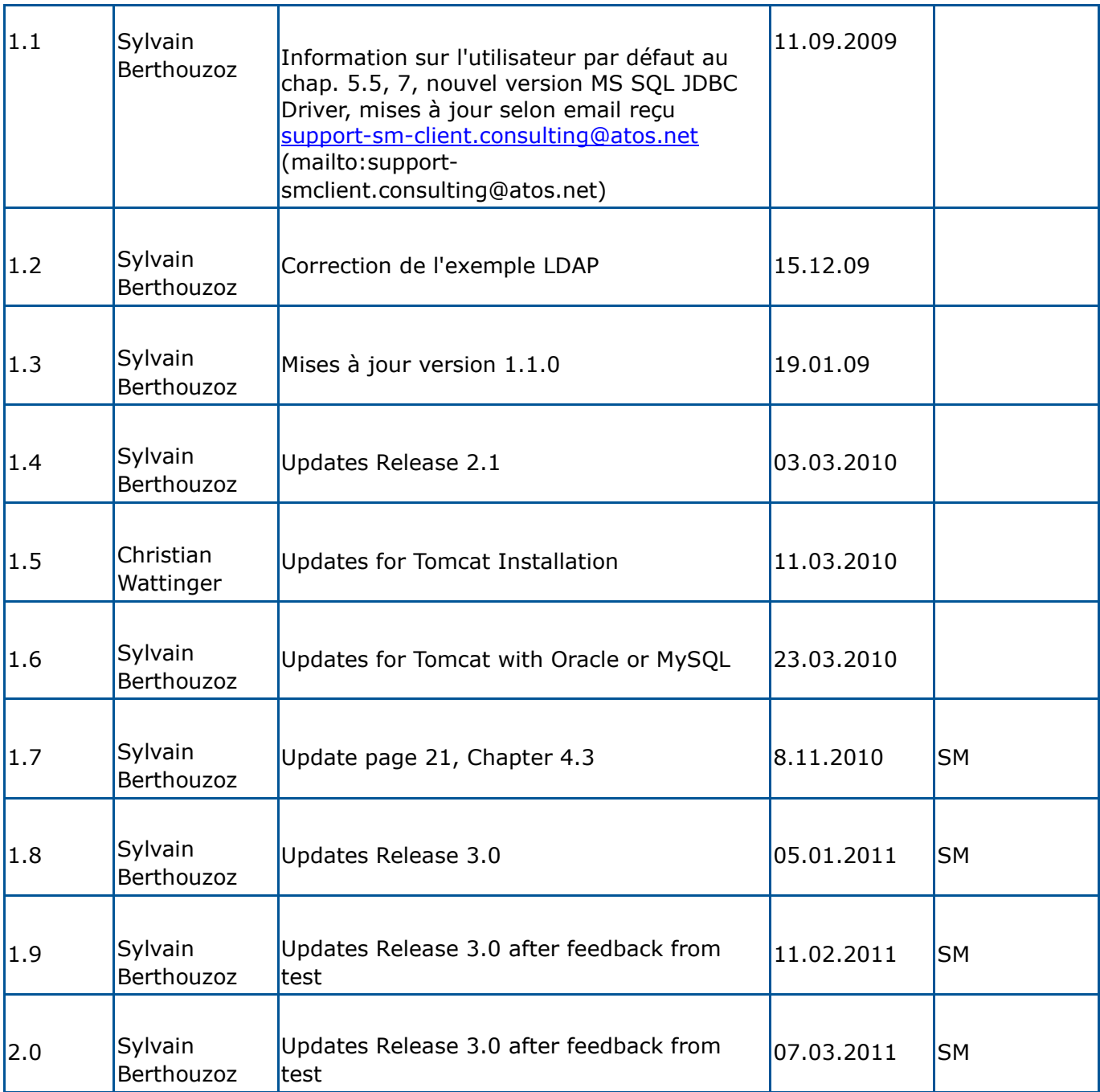

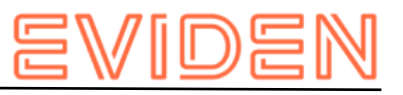

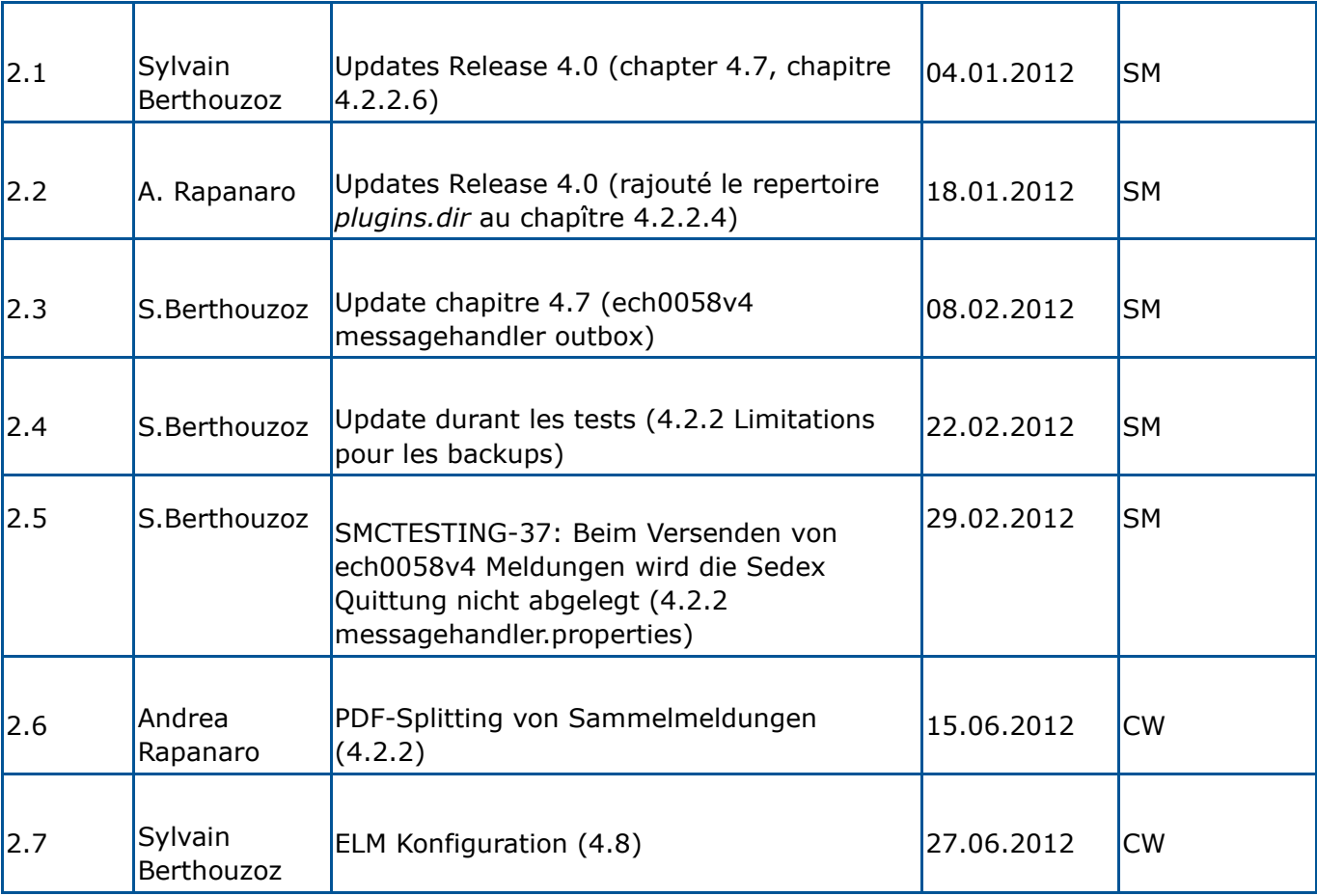

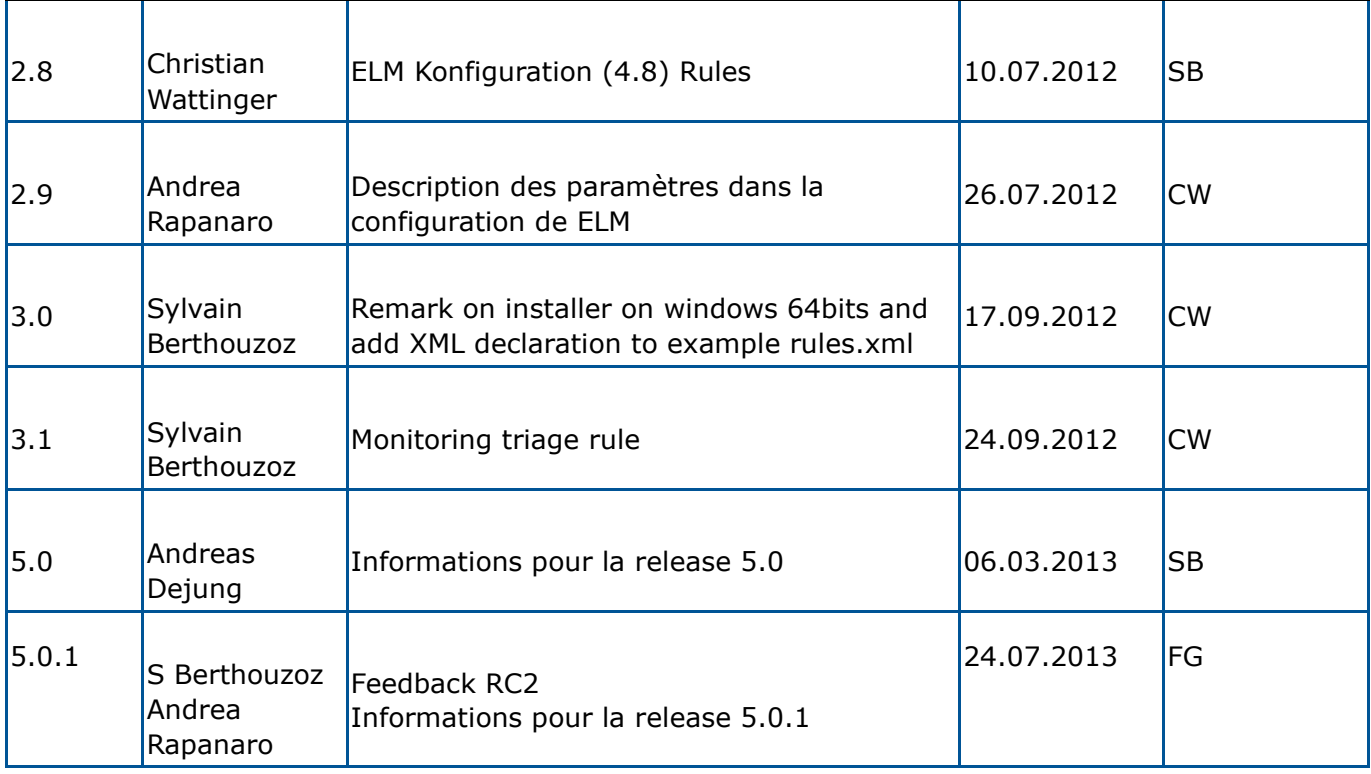

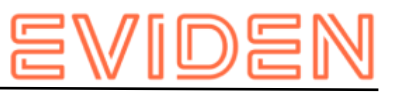

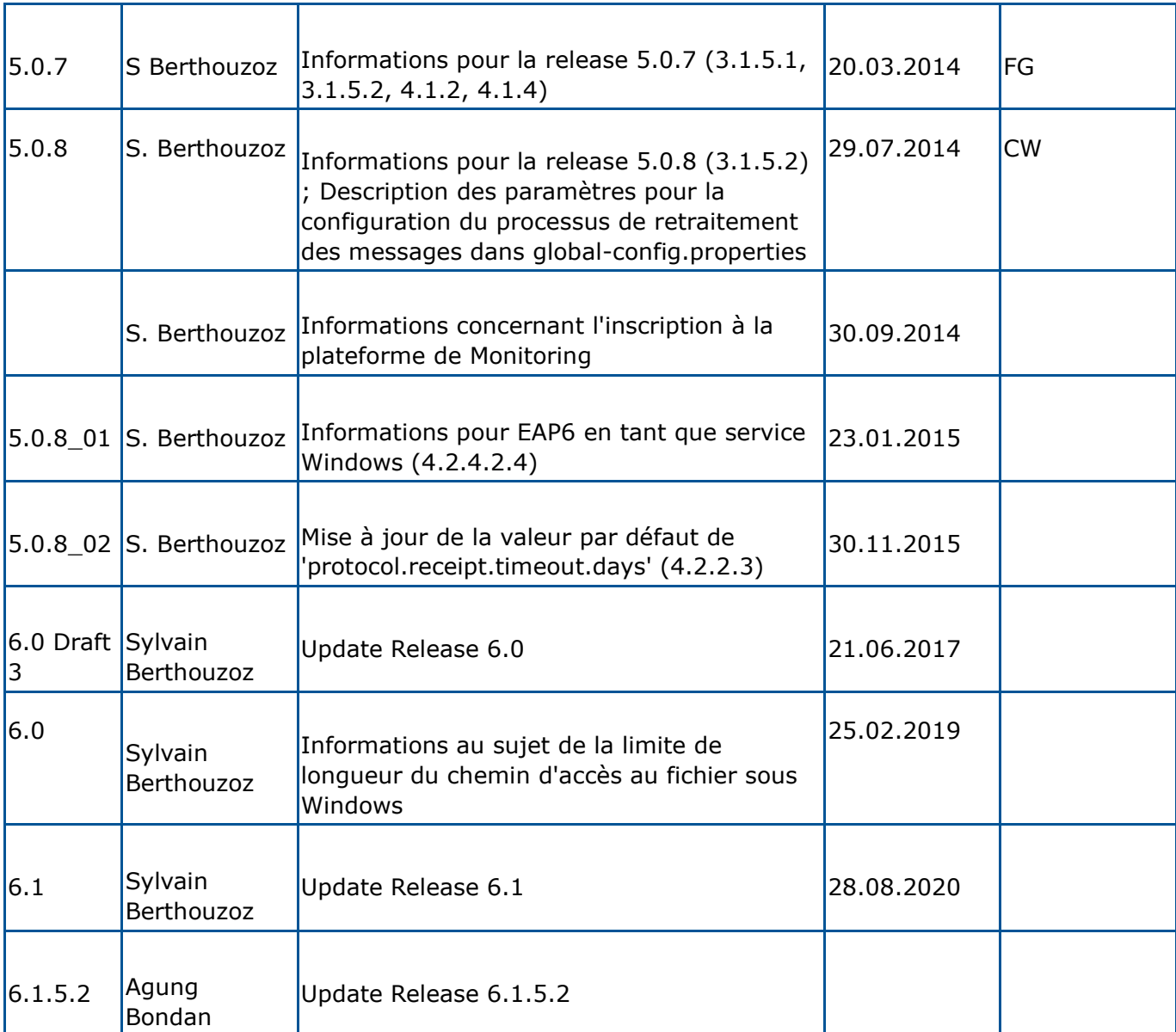

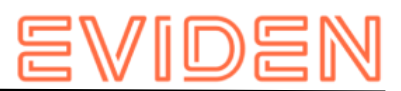

# **1 OBJET DU DOCUMENT**

<span id="page-8-0"></span>Le document suivant décrit l'ensemble des étapes d'installation et des configurations nécessaires afin d'installer et de mettre en service le sM-Client.

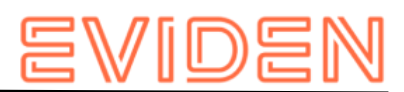

# **2 APERÇU GÉNÉRAL**

<span id="page-9-0"></span>La mise en service du client sM et du banc d'essai exige différentes étapes d'installation et de configuration. On peut à cette occasion procéder à l'installation manuellement ou en ayant recours à un wizard. Les systèmes d'exploitation Windows ou Linux sont pris en charge.

Il faut installer les composants suivants:

- JDK 8
- Sedex-Adapter (ne fait pas partie intégrante de la livraison du client sM)
- Swissdec-Adapter (ne fait pas partie intégrante de la livraison du client sM) (optionel; seulement ELM)
- JBoss, TomEE+ ou WLS
- MySQL, Oracle ou MS SQL
- Fichier WAR du sM-Client
- Base de données du sM-Client

Les versions supportées sont listées dans le document Design technique.

Il faut ensuite procéder aux configurations suivantes sur l'installation:

- Configuration de l'adaptateur (ne fait pas partie intégrante de la livraison du client sM)
- Configuration des dossiers des interfaces (client sM et banc d'essai)
- Configuration technique (client sM et banc d'essai)
- Configuration métier (après le démarrage du système; client sM et banc d'essai) Une configuration par défaut est créée via le programme d'installation.

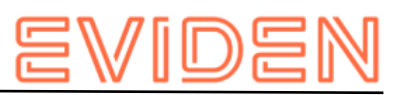

# <span id="page-10-0"></span>**3 INSTALLATION ET CONFIGURATION DU LOGICIEL D'INFRASTRUCTURE**

Le logiciel d'infrastructure correspondant doit d'abord être installé (resp. être déjà là) en tant que base permettant de faire fonctionner le client sM et le banc d'essai. Les composants suivants doivent être en principe installés:

- JDK 8
- sedex-Adapter ne fait pas partie intégrante de la livraison du sM-Client
- JBoss EAP (ou Apache TomEE ou Oracle Weblogic)
- MySQL (ou MS SQL Server ou Oracle DB)
- Ghostscript ne fait pas partie intégrante de la livraison du sM-Client, optionnel, (nécessaire pour imprimer plusieurs messages en même temps, voir le chapitre "Configuration du sM-Client → Installation d'imprimantes")

Les versions supportées sont listées dans le document Design technique. Il faut ensuite procéder aux configurations suivantes sur l'installation:

- Configuration de l'adaptateur (ne fait pas partie intégrante de la livraison du client sM)
- Configuration de JBoss et MySQL
- Configuration d'imprimante(s)

# <span id="page-10-1"></span>**3.1 Installation manuelle et configuration 3.1.1 Java JDK**

<span id="page-10-2"></span>L'environnement Java (JDK) Version 8 peut être [téléchargé](https://docs.aws.amazon.com/corretto/latest/corretto-8-ug/downloads-list.html) (https://docs.aws.amazon.com/corretto/latest/corretto-8-ug/downloads-list.html) sur Internet.

**Important:** Java n'est pas fourni avec le programme d'installation et doit donc être installé auparavant.

[Instructions d'installation](https://docs.aws.amazon.com/corretto/latest/corretto-8-ug) (https://docs.aws.amazon.com/corretto/latest/corretto-8-ug) d'Amazon.

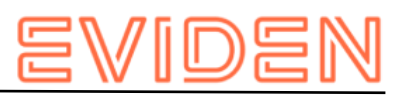

# <span id="page-11-0"></span>**3.1.2 Sedex-Adapter**

.

Le sedex-Adapter peut être [téléchargé](https://www.bfs.admin.ch/bfs/de/home/register/personenregister/sedex/downloads.html)

(https://www.bfs.admin.ch/bfs/de/home/register/personenregister/sedex/downloads.html)

L'installation et la configuration s'effectue conformément aux instructions d'installation de l'OFS( [Sedex Downloads](https://www.bfs.admin.ch/bfs/fr/home/registres/registre-personnes/sedex/downloads.html)

(https://www.bfs.admin.ch/bfs/fr/home/registres/registrepersonnes/sedex/downloads.html )  $\rightarrow$  Documents  $\rightarrow$  "sedex Client: Installation and User Manual").

# <span id="page-11-1"></span>**3.1.3 Swissdec-Adapter**

Le Swissdec-Adapter peut être [téléchargé](https://www.swissdec.ch/) (https://www.swissdec.ch/) sur Internet. L'installation et la configuration s'effectue conformément aux instructions.

# **3.1.4JBoss EAP**

JBoss peut être [téléchargé](https://developers.redhat.com/products/eap/download/) [\(](https://developers.redhat.com/products/eap/download/)https://developers.redhat.com/products/eap/download/) sur Internet.

L'installation s'effectue conformément aux [Instructions d'installation](https://access.redhat.com/webassets/avalon/d/Red_Hat_JBoss_Enterprise_Application_Platform-7.0-Installation_Guide-en-US/Red_Hat_JBoss_Enterprise_Application_Platform-7.0-Installation_Guide-en-US.pdf)

(https://access.redhat.com/webassets/avalon/d/Red\_Hat\_JBoss\_Enterprise\_Application\_Pl atform-7.0-Installation\_Guide-en-US/Red\_Hat\_JBoss\_Enterprise\_Application\_Platform-7.0Installation\_Guide-en-US.pdf) de JBoss. Il faut tenir compte du fait que JBOSS\_HOME montre le dossier root correspondant de JBoss (et non bin ou lib).

Il faut tenir compte du fait qu'il ne doit pas y avoir d'espace dans le chemin du dossier d'installation.

# <span id="page-11-2"></span>**3.1.5 TomEE+**

Comme alternative à JBoss, il est possible d'installer le sM-Client sur TomEE+. TomEE+ peut être [téléchargé](https://archive.apache.org/dist/tomee/tomee-8.0.15/apache-tomee-8.0.15-plus.zip) (https://archive.apache.org/dist/tomee/tomee-8.0.15/apache-tomee-8.0.15-plus.zip) sur Internet.

Il faut tenir compte du fait que les variables d'environement JAVA\_HOME et CATALINA\_HOME doivent être configurées correctement. (Par example JAVA\_HOME = C:\Program Files\Java\jdk1.8.x und CATALINA\_HOME = C:\Program Files\TomEE\apachetomee-plus-x ).

# <span id="page-11-3"></span>**3.1.6 Weblogic**

Comme alternative à JBoss, il est possible d'installer le sM-Client sur Weblogic 12.

Weblogic peut être [téléchargé](https://www.oracle.com/middleware/technologies/weblogic-server-installers-downloads.html)

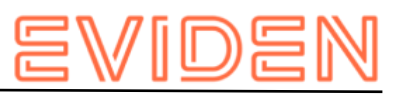

[\(](%20)https://www.oracle.com/middleware/technologies/weblogic-server-installersdownloads.html) sur Internet. L'installation s'effectue conformément aux [Instructions](https://docs.oracle.com/en/middleware/)  [d'installation](https://docs.oracle.com/en/middleware/)

(https://docs.oracle.com/en/middleware/) ("Oracle WebLogic Server" → "Install WebLogic Server") de Oracle. Le sM-Client a été testé avec la version 12.2.1.3.

**Informations importantes :** Pour les systèmes d'exploitation Windows, la longueur des chemins d'accès aux fichier est limitée à 255 charactères. Veuillez donc à choisir un chemin d'installation (par example :

*C:\smclientbase\adapter\interface\outbox\data\_sendprocess5336001870260660156new46 62471672881784255\_444437efc9947f4d4e57b38f0e b1a4ac45d1T2-VD-5.zip*) pas trop long afin de ne pas dépasser cette limite de **255 charactères**.

Cette limitation est valable pour les trois serveurs d'application sur lequel le sM-Client peut être installé.

# <span id="page-12-0"></span>**3.1.7 MySQL**

MySQL 5.6 GA peut être *téléchargé* (http://dev.mysql.com/downloads/mysql/5.6.html) sur Internet.

L'installation s'effectue conformément aux [Instructions d'installation](http://dev.mysql.com/doc/refman/5.6/en/installing.html)

(http://dev.mysql.com/doc/refman/5.6/en/installing.html) de MySQL.

# <span id="page-12-1"></span>**3.1.7.1 Amélioration des performances**

Pour améliorer les performances les paramètres suivants sont recommandés :

• innodb\_lock\_wait\_timeout (configuré dans my.ini dans le dossier d'installation de MySQL ou dans %PROGRAMDATA%\MySQL\MySQL Server 5.6\my.ini, voir la documentation de MySql au sujet des [fichiers de configuration](https://dev.mysql.com/doc/refman/5.6/en/option-files.html)

(https://dev.mysql.com/doc/refman/5.6/en/option-files.html) pour plus d'informations) doit être augmenté à 150 (si le paramètre n'est pas présent, il faut l'ajouter)

# **3.1.7.2 Moteur de base de données MySQL:**

Pour la base de données MySQL, il faut employer INNODB comme moteur de base de données. Pour des informations concernant le changement à INNODB, veuillez vous référer à la [documentation de MySQL](http://dev.mysql.com/doc/) (http://dev.mysql.com/doc/)

Les paramètres validationQuery (TomEE) ou <valid-connection-checker-class-name> (JBoss EAP) doivent être configurés dans le serveur d'application, voir les fichiers d'example plus bas. Explication:

De cette façon, le serveur d'application va véfifier l'état de la connection à la base de donnée avant de la donner au sM-Client. Si la connexion n'est plus valide, le serveur d'application va en créer une nouvelle. Si après plusieurs essai aucune connexion n'a pu être obtenue, la transaction sera restauré.

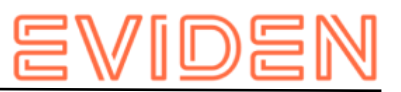

Si aucune connexion n'est possible avant le démarrage du processus, le processus ne sera pas démarré. Le paramètre sert à éviter que la connexion échoue une fois seulement et bloque le processus, alors qu'elle peut être recréée avec succès.

Le processus complet consiste en plusieurs parties, qui chacune correspond à une transaction ; il n'y a donc pas de transaction maître pour l'ensemble du prossesus. Si la base de données est stoppée au moment de la transaction, il est possible qu'un message reste bloqué dans le dossier temporaire.

Des examples de configuration se trouvent au chapitre "Installation manuelle → Installation du sM-Client sur JBoss EAP7 → Liaison à la base de donnée", " MS-SQL → Configuration de base de données MS SQL Server" pour Microsoft SQL Server et au chapitre " Oracle → Configuration de base de données Oracle" pour Oracle.

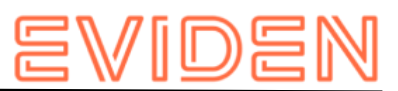

# <span id="page-14-0"></span>**4 INSTALLATION ET CONFIGURATION DU SMCLIENT**

Une fois que l'infrastructure a été installée, on peut installer le client sM et le banc d'essai. Il faut installer les composants suivants et procéder aux configurations correspondantes:

- Fichier WAR client sM
- Banque de données client sM
- Configuration des dossiers des interfaces
- Configuration technique
- Configuration métier (après le démarrage du système)

Une configuration par défaut est créée par le programme d'installation.

# <span id="page-14-1"></span>**4.1 Installation manuelle**

#### <span id="page-14-2"></span>**4.1.1 Installation de la base de données du sM-Client**

On montre ici à titre d'exemple comment la banque de données client sM est installée sous mySQL.

Une banque de données portant le nom de smclient doit être créée sous mySQL:

```
mysql> CREATE DATABASE smclient; Query OK, 1 row affected 
(0.05 sec)
```
Il faut ensuite créer un utilisateur dans la base de données

- Nom: smclientUser
- Mot de passe: password

```
mysql> GRANT ALL PRIVILEGES ON smclient.* TO smclientUser@localhost IDENTIFIED BY 
'password'; 
   Query OK, 0 rows affected (0.06 sec)
```
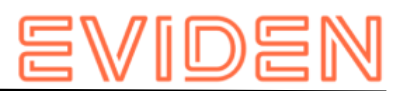

## **4.1.1.1 Tables de configuration**

On crée ensuite la table "configuration" et on le remplit avec les valeurs correspondantes. Il faut pour cela adapter (Remplacer les valeurs "yourSedexId") et exécuter le script ci-après.

```
mysql> use smclient; 
mysql> CREATE TABLE smMandant (sedexId varchar(255) NOT NULL, name varchar(255) DEFAULT 
NULL, active bit DEFAULT false, PRIMARY KEY (sedexId)); 
mysql> CREATE TABLE domain ( 
   id bigint(20) NOT NULL AUTO_INCREMENT, 
   name varchar(255) NOT NULL, 
   PRIMARY KEY (id), 
   UNIQUE KEY name (name)); 
   insert into domain (name) values ('smclient'); 
  insert into domain (name) values ('ech0058v4'); 
mysql> CREATE TABLE configuration (keycolumn VARCHAR(255) NOT NULL, confValue
VARCHAR(255), sedexId VARCHAR (255) NOT NULL, domain_id BIGINT(20) NOT NULL DEFAULT 
'0', PRIMARY key(sedexId, keycolumn, domain id));
INSERT INTO smclient.smMandant (sedexId,name,active) values 
('yourSedexId','default',true); 
INSERT INTO configuration (domain_id, keycolumn, confvalue, sedexid ) VALUES ((select 
id from domain where name like 'smclient'), 'global-config.location', 
'C:/smclientbase/config/global-config.properties', 'yourSedexId' ); 
INSERT INTO configuration 
VALUES('config.location','C:/smclientbase/config/config.properties','yourSedexId', 
(select id from domain where name like 'smclient')); 
INSERT INTO configuration 
VALUES('message-handler.location','C:/smclientbase/config/message-handler.properties','
yourSedexId', 
(select id from domain where name like 'smclient')); 
INSERT INTO configuration 
VALUES('repository.location','C:/smclientbase/config/repository.properties','yourSedexI
d
  (select id from domain where name like 'smclient'));
INSERT INTO configuration 
VALUES('formservice.location','C:/smclientbase/config/formservice.properties','yourSede
x Id', (select id from domain where name like 'smclient')); 
INSERT INTO configuration 
VALUES('rules.location','C:/smclientbase/config/rules.xml','yourSedexId', (select id 
from domain where name like 'smclient'));
INSERT INTO configuration VALUES('timeout.time','30','yourSedexId', (select id from 
domain where name like 'smclient')); 
INSERT INTO configuration VALUES('keep.deleted.time','10','yourSedexId', (select id 
from domain where name like 'smclient')); 
INSERT INTO configuration 
VALUES('message-handler.location','C:/smclientbase/config/message-handler-ech0058v4.pro
perties','yourSedexId', (select id from domain where name like 
'ech0058v4'));
```
- **global-config.location:** définit l'endroit où se trouve le fichier properties aver les configurations valables pour tous les mandants. Cela ne doit être défini que pour un seul domaine et mandant. Quel domaine/mandant est utilisé n'est pas important mais ils doivent exister
- **config.location:** définit l'endroit où se trouve le fichier properties avec les configurations qui valent généralement pour le sM-Client
- **message-handler.location:** définit l'endroit où se trouve le fichier properties avec les configurations du MessageHandler (gestionnaire de messages)
- **repository.location:** définit l'endroit où se trouve le fichier properties avec les configurations du stockage

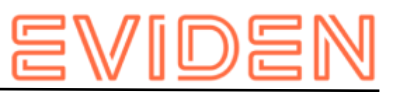

- **formservice.location:** Défini l'emplacement du fichier Properties avec les configurations pour le service formulaire
- **rules.location:** définit l'endroit où se trouve le fichier avec les règles de triage
- **timeout.time:** définit en minutes le temps pendant lequel un utilisateur reste connecté sans activité
- **keep.deleted.time:** définit en jour le temps pendant lequel des messages restent conservées dans la corbeille à papiers avant d'être effacés

# **4.1.1.2 Tables d'utilisateurs**

Les tables d'utilisateurs doivent être également créés et remplis avec les valeurs correspondantes. Il faut pour cela exécuter le script ci-après.

```
Mysql> CREATE TABLE smRole ( 
       id BIGINT NOT NULL AUTO_INCREMENT, 
      name VARCHAR(255),
     description VARCHAR(255),
      PRIMARY KEY (id)); 
insert into smRole (name, description) values('Admin', 'Administrator'); 
insert into smRole (name, description) values('ActiveUser', 'Active User (Sender)'); 
insert into smRole (name, description) values('PassiveUser', 'Passive User (Receiver)');
insert into smRole (name, description) values('SuperUser', 'Super User');
CREATE TABLE smUser ( 
      id BIGINT NOT NULL AUTO_INCREMENT,
     username VARCHAR(255),
      password VARCHAR(255),
       firstname VARCHAR(255),
     lastname VARCHAR(255),
      defaultLanguage VARCHAR(255),
     sedexId VARCHAR(255),
       logicSedexId varchar(255) DEFAULT NULL,
       PRIMARY KEY (id)); 
insert into smUser (username, password, firstname, lastname, defaultLanguage, sedexId,
logicSedexId) values('Admin', '46/tAEewgFnQ+toQ9ADB5Q==', 'administrator', 
'administrator', 'de', 'yourSedexId', null);
insert into smUser (username, password, firstname, lastname, defaultLanguage,
sedexId,logicSedexId) values('SuperUser', '2atHgjIcy5hGeeRwzY+mhQ==', 'Super', 
'User', 'de', null, null);
CREATE TABLE smUser_smRole ( 
     smUser id BIGINT NOT NULL,
     role i\overline{d} BIGINT NOT NULL );
insert into smUser smRole (smUser id,role id) values((select id from smUser where
username='Admin'),(select id from smRole where name='Admin'));
insert into smUser_smRole (smUser id,Role id) values ((select id from smUser where
username='SuperUser'),(select id from smRole where name='SuperUser'));
```
Ce script crée un utilisateur standard auquel d'autres utilisateurs peuvent être ensuite ajoutés. Cet utilisateur a le nom d'utilisateur: «Admin» et aussi le mot de passe «Admin». Il faut faire attention aux majuscules et aux minuscules au moment de la saisie.

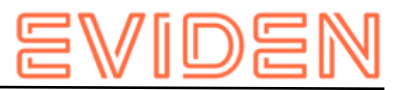

# **4.1.1.3 Table d'message**

```
Mysql> CREATE TABLE message (
  id bigint NOT NULL AUTO_INCREMENT,
 messageAction varchar(255) DEFAULT NULL,
   currentState int NOT NULL,
  currentStateMsg varchar(255) DEFAULT NULL,
  fileName varchar(255) DEFAULT NULL,
  folder varchar(255) DEFAULT NULL,
   lastChange datetime DEFAULT NULL,
  locked bit(1) DEFAULT NULL,
  messageDate date DEFAULT NULL,
  messageId varchar(255) DEFAULT NULL,
  messagePriority int NOT NULL,
 messageRead bit(1) NOT NULL,
  messageType varchar(255) DEFAULT NULL,
  receivedDate datetime DEFAULT NULL,
  recipientId varchar(255) DEFAULT NULL,
  senderId varchar(255) DEFAULT NULL,
   subMessageType varchar(255) DEFAULT NULL,
 subject varchar(255) DEFAULT NULL,
 sedexId varchar(255) NOT NULL,
   PRIMARY KEY (id), KEY IdxsedexId (sedexId),
   CONSTRAINT FOREIGN KEY (sedexId) REFERENCES smmandant (sedexId));
```
### **4.1.1.4 Tableaux d'audit**

```
Mysql> CREATE TABLE smaudit (
id bigint NOT NULL AUTO_INCREMENT,
error varchar(255) DEFAULT NULL,
newFileName varchar(255) DEFAULT NULL,
newFolder longtext,
newState int NOT NULL,
newStateMsg varchar(255) DEFAULT NULL,
oldFileName varchar(255) DEFAULT NULL,
oldFolder longtext,
oldState int NOT NULL,
oldStateMsg varchar(255) DEFAULT NULL,
smTimeStamp datetime DEFAULT NULL,
sedexId varchar(255) NOT NULL,
message_id bigint DEFAULT NULL,
PRIMARY KEY (id),
KEY IdxsedexId (sedexId),
KEY Idxmessage id (message id),
CONSTRAINT FOREIGN KEY (message id) REFERENCES message (id),
CONSTRAINT FOREIGN KEY (sedexId) REFERENCES smmandant (sedexId));
CREATE TABLE groupedmessageaudit (
id bigint NOT NULL AUTO INCREMENT,
errorText varchar(255) DEFAULT NULL,
messageId varchar(255) DEFAULT NULL,
message id bigint DEFAULT NULL,
PRIMARY KEY (id),
KEY Idxmessage id (message id),
CONSTRAINT FOREIGN KEY (message id) REFERENCES message (id));
```
## **4.1.1.5 Transaction-isolation**

TRANSACTION\_ISOLATION doit être configuré avec la valeur READ-COMMITTED:

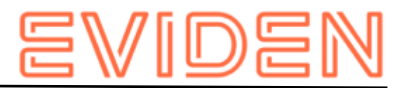

1. Exécuter la requête suivante

```
select @@GLOBAL.tx_isolation, @@tx_isolation;
```
2. Si TRANSACTION\_ISOLATION n'est pas configuré avec la valeur READ-COMMITTED, il faut mettre à jour le fichier de configuration de MySql (par défaut my. ini dans le dossier d'installation MySql) avec les lignes suivantes:

```
# Set the default transaction isolation level. Levels available are:
  # READ-UNCOMMITTED, READ-COMMITTED, REPEATABLE-READ, SERIALIZABLE 
transaction_isolation = READ-COMMITTED
```
ou démarrer le serveur MySql avec l'option --transaction-isolation=READ-COMMITTED

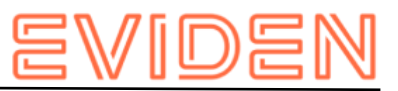

# <span id="page-19-0"></span>**4.1.2 Installation du sM-Client sur JBoss EAP7**

- 1. Télécharger er installer JBoss EAP
- 2. Mettre à jour JBOSS\_HOME/standalone/configuration/standalone-full.xml
	- a. Configurer le Logging : ajouter la ligne suivante

```
<subsystem xmlns="urn:jboss:domain:logging:3.0"> 
   <use-deployment-logging-config value="false"/> <!-- This line has to be added -->
```
b. Configurer la liaison à la base de données : Remplacer la section <subsystem

xmlns="urn:jboss:domain:datasources:4.0"> par la section ci-dessous.

- i. Changer le nom d'utilisateur et le mot de passe dans la section <security>.
- ii. Changer l'adresse JDBC dans l'élément <connection-url>.

```
<subsystem xmlns="urn:jboss:domain:datasources:4.0">
    <datasources>
            <datasource jndi-name="java:/smclient" poolname="smclient_pool" enabled="true" use-javacontext="true">
                     <connection-url>jdbc:mysql: localhost:3306 smclient</connection-url>
                     <!-- Adapt the URL to your configuration -->
                     <driver>mysql</driver>
                     <pool><min-pool-size>1</min-pool-size>
                             <max-pool-size>10</max-pool-size>
                             <prefill>true</prefill>
                     </pool>
                     <security>
                             <user-name>smclientUser</user-name>
                             <!-- Adapt the username and password to your configuration -->
                             <password>password</password>
                     </security>
                     <validation>
                             <valid-connection-checker 
classname="org.jboss.jca.adapters.jdbc.extensions.mysql.MySQLValidConnectionChecker"/>
                             <validate-on-match>true</validate-on-match>
                             <background-validation>false</background-validation>
                             <exception-sorter class-
name="org.jboss.jca.adapters.jdbc.extensions.mysql.MySQLExceptionSorter"/>
                     </validation>
                     <statement>
                             <prepared-statement-cache-size>32</prepared-statement-cache-size><share-prepared-
statements>true</share-prepared-statements>
                     </statement>
            </datasource>
            <drivers>
                    <driver name="mysql" module="com.mysql">
                             <driver-class>com.mysql.jdbc.Driver</driver-class>
                             <xa-datasource-class>com.mysql.jdbc.jdbc2.optional.MysqlXADataSource</xa-datasource-
class></driver>
            </drivers>
    </datasources>
</subsystem>
```
#### **Table 1 Connexion à la base de données**

c. Supprimer l'attribut datasource="java:jboss/datasources/ExampleDS" des

<default-bindings> dans la section <subsystem

xmlns="urn:jboss:domain:ee:4.0">.

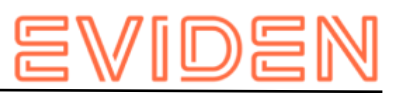

d. Configuer les paramètres JMS : remplacer la section <subsystem

xmlns="urn:jboss:domain:messaging-activemq:1.0"> par la section ci-dessous

```
<subsystem xmlns="urn:jboss:domain:messaging-activemq:1.0">
    <server name="default">
       <security-setting name="#">
          <role name="guest" delete-non-durable-queue="true" create-non-durable-
                queue="true" consume="true" send="true"/>
       </security-setting>
       <address-setting name="#" message-counter-history-daylimit="10" page-size-
                 bytes="2097152" max-size-bytes="10485760" max-redelivery-
                 delay="200000" max-delivery-attempts="3" redelivery-multiplier="3.0" 
                 redelivery-delay="20000" expiry-address="jms.queue.ExpiryQueue" dead-
                 letter-address="jms.queue.DLQ"/>
       <http-connector name="http-connector" endpoint="httpacceptor" socket-
                binding="http"/>
       <http-connector name="http-connector-throughput" endpoint="http-acceptor-
                throughput" socket-binding="http">
          <param name="batch-delay" value="50"/>
       </http-connector>
       <in-vm-connector name="in-vm" server-id="0"/>
       <http-acceptor name="http-acceptor" httplistener="default"/>
       <http-acceptor name="http-acceptor-throughput" httplistener="default">
          <param name="batch-delay" value="50"/>
          <param name="direct-deliver" value="false"/>
       </http-acceptor>
       <in-vm-acceptor name="in-vm" server-id="0"/>
       <jms-queue name="ExpiryQueue" entries="java:/jms/queue/ExpiryQueue 
                java:global/jms/queue/ExpiryQueue"/>
       <jms-queue name="DLQ" entries="java:/jms/queue/DLQ java:global/jms/queue/DLQ"/>
       <jms-queue name="validation" entries="jms/queue/validation 
                 java:jboss/jms/queue/validation java:global/jms/queue/validation"/>
       <jms-queue name="validation-prio" entries="jms/queue/validation-prio 
                 java:jboss/jms/queue/validationprio java:global/jms/queue/validation-
                 prio"/>
       <jms-queue name="pdf" entries="jms/queue/pdf java:jboss/jms/queue/pdf 
                 java:global/jms/queue/pdf"/>
       <jms-queue name="pdf-prio" entries="jms/queue/pdf-prio java:jboss/jms/queue/pdf-
                prio java:global/jms/queue/pdf-prio"/>
       <jms-queue name="testQueue" entries="jms/queue/testQueue 
                java:jboss/jms/queue/testQueue java:global/jms/queue/testQueue"/>
       <jms-queue name="testMappedName" entries="jms/queue/testMappedName 
                 java:jboss/jms/queue/testMappedName 
                 java:global/jms/queue/testMappedName"/>
       <connection-factory name="InVmConnectionFactory" 
                entries="java:/ConnectionFactory" connectors="in-vm"/>
       <connection-factory name="RemoteConnectionFactory" 
                 entries="java:jboss/exported/jms/RemoteConnectionFactory" 
                 connectors="http-connector"/>
       <pooled-connection-factory name="activemq-ra" transaction="xa" 
                entries="java:/JmsXA java:jboss/DefaultJMSConnectionFactory" 
                 connectors="in-vm"/>
    </server> 
</subsystem>
```
#### **Table 2 JMS Settings**

e. Définir le "transaction timeout": Ajouter la ligne indiquée par le commentaire

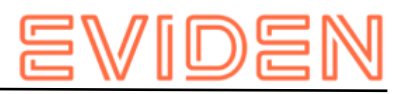

```
<subsystem xmlns="urn:jboss:domain:transactions:3.0">
    <core-environment>
        <process-id>
         \langleuuid/\rangle </process-id>
    </core-environment>
    <recovery-environment socket-binding="txn-recovery-environment" status-socket-
                binding="txn-status-manager"/>
    <coordinator-environment default-timeout="3600"/><!-- This line has to be added-->
</subsystem>
```
## **Table 3 Setting the transaction timeout**

#### 3. Installer le pilote JDBC

- a. Créer la structure de répertoire dans im JBOSS\_HOME/modules ( com/mysql/main für mysql)
- b. Créer un fichier module.xml dans le sous-dossier der main/ du nouveau module

```
<?xml version="1.0" ?> 
   <module xmlns="urn:jboss:module:1.1" name="com.mysql"> 
     <resources> 
       <resource-root path="mysql-connector-java-5.1.42-bin.jar"/> 
    </resources>
     <dependencies> 
       <module name="javax.api"/> 
       <module name="javax.transaction.api"/> 
     </dependencies> 
   </module>
```
#### **Table 4 module.xml for mysql**

- c. Copier le(s) fichier(s) JAR dans le sous-dossier main/
- 4. Modifier le module JDK module
	- a. Editer le fichier JBOSS\_HOME\modules\system\layers\base\sun\jdk\main\module.xml et ajouter les 2 lignes indiquées par un commentaire

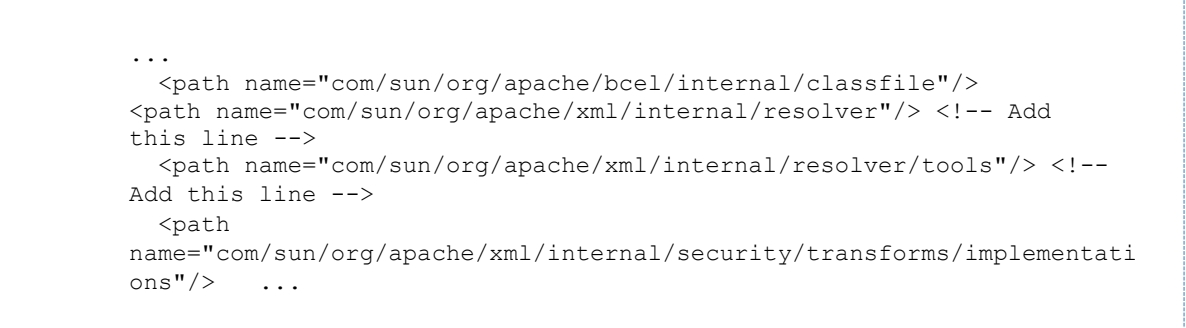

#### **Table 5 Edit the JDK module**

- 5. Ajouter les librairies JSF 1.2
	- a. Extraire le fichier [jboss-eap-modules-jsf-1.2.zip](http://sm-client.ch.atosconsulting.com/downloads/jboss-eap-modules-jsf-1.2.zip) [\(](http://sm-client.ch.atosconsulting.com/downloads/jboss-eap-modules-jsf-1.2.zip)https://sm-client.atossolutions.ch/downloads/jboss-eap-modules-jsf-1.2.zip) dans JBOSS HOME (et PAS dans le sous-dossier "modules")

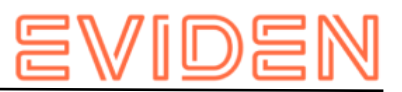

# **4.1.2.1 Installation de smclient.war**

On peut télécharger la dernière version du sM-Client [ici](https://sm-client.atos-solutions.ch/) (https://sm-client.atossolutions.ch). Veuillez tenir compte du fait que lors d'un téléchargement au moyen d'Internet Explorer, l'extension de fichier peut être modifiée de .war à .zip. Dans ce cas, il faut à nouveau changer le suffixe en .war une fois le téléchargement effectué. **Le fichier téléchargé ne doit pas être décomprimé à l'aide de Win-Zip (ni d'autres programmes similaires).** 

Le fichier WAR doit être ensuite copié dans le dossier

\$JBOSS\_HOME/standalone/deployments. Le serveur JBoss procède automatiquement à un déploiement de l'application (l'option Autodeploy doit être activée; c'est le cas de façon standard) et éventuellement effacer l'ancier fichier smclient\*.war.deployed.

# **4.1.2.2 Configuration du Logging**

Cela est décrit au chapitre Configuration du sM-Client: [Logging](#page-51-1)

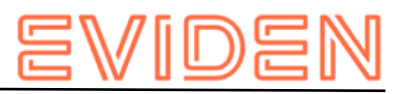

# <span id="page-23-0"></span>**4.1.3 Installation du sM-Client sur Apache TomEE+**

#### **4.1.3.1 Configuration de la source de données pour le sM-Client**

Il faut configurer une source de données afin de pouvoir accéder aux données depuis le serveur d'application et donc depuis l'application.

- Editer le fichier TOMEE\_HOME\conf\tomee.xml. Sur le <u>site du sM-[Client](https://sm-client.atos-solutions.ch/R6.0/downloads/tomee-example.xml)</u> [\(](http://sm-client.ch.atosconsulting.com/R6.0/downloads/tomee-example.xml)https://smclient.atos-solutions.ch/R6.0/downloads/tomee-example.xml) sous 'Weitere dateien' se trouve un example de fichier tomee.xml.
	- o Dans la section DATASOURCE, changer les paramètres class-name, Url, User, Password (pour bases de données autres que MySql, les paramètres JdbcDriver et JdbcUrl doivent aussi être changés (voir les chapitres correspondants pour les valeurs : MS-SQL et Oracle))

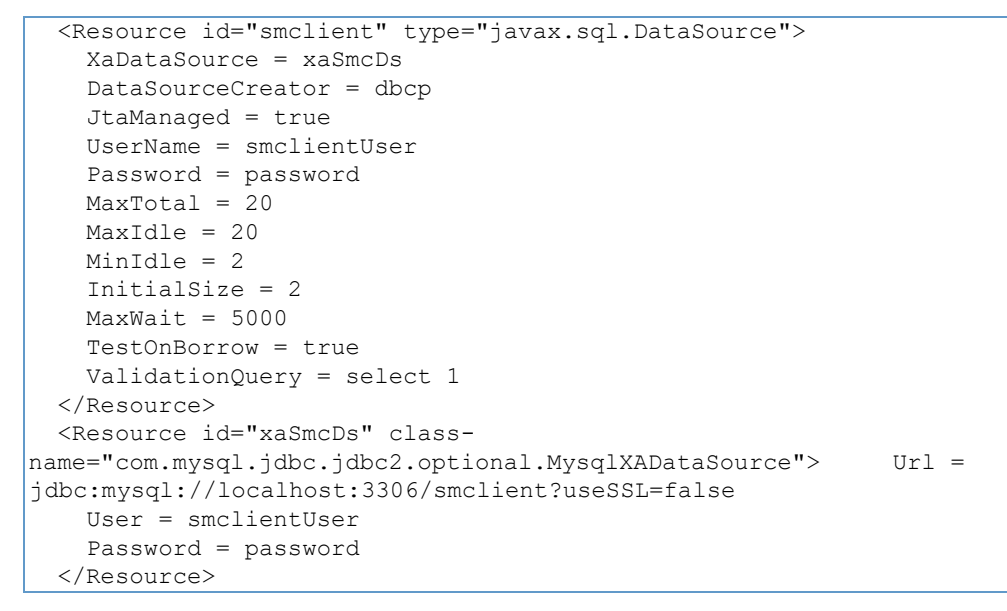

Les champs username et password correspondent aux valeurs qui ont été définies au chapitre Installation de la base de données sM-Client.

## **4.1.3.2 Définir le "transaction timeout"**

Editer le fichier TOMEE\_HOME\conf\tomee.xml. Ajouter la section suivante (incluse dans l'example de configuration : tomee-example.xml)

```
<TransactionManager id="tx" type="TransactionManager"> defaultTransactionTimeout = 
1h 
</TransactionManager>
```
#### **Table 6 Setting the transaction timeout**

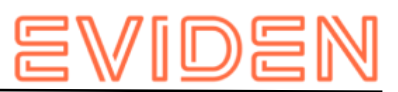

# **4.1.3.3 Configurer les paramètres JMS**

Editer le fichier TOMEE\_HOME\conf\tomee.xml. Ajouter la section suivante (incluse dans l'example de configuration : tomee-example.xml)

```
 <!-- MESSAGE QUEUES --> 
   <Resource id="SmcJmsResourceAdapter" type="ActiveMQResourceAdapter"> 
     BrokerXmlConfig = xbean:classpath:activemq.xml 
     ServerUrl = vm://local_broker 
threadPoolSize = 50 
     InitialRedeliveryDelay = 1000 
     MaximumRedeliveries = 5 
     RedeliveryBackOffMultiplier = 3 
     RedeliveryUseExponentialBackOff = true 
   </Resource> 
   <Resource id="DefaultJmsConnectionFactory" type="javax.jms.ConnectionFactory"> 
     ResourceAdapter = SmcJmsResourceAdapter 
   </Resource> 
   <Container id="SmcJmsMdbContainer" type="MESSAGE"> 
     ResourceAdapter = SmcJmsResourceAdapter 
     InstanceLimit = 50 
   </Container> 
   <Resource id="jms/queue/validation" type="javax.jms.Queue"> 
destination = validation 
   </Resource> 
   <Resource id="jms/queue/validation-prio" type="javax.jms.Queue"> 
destination = validation-prio 
   </Resource> 
   <Resource id="jms/queue/pdf" type="javax.jms.Queue"> 
destination = pdf 
   </Resource> 
   <Resource id="jms/queue/pdf-prio" type="javax.jms.Queue"> 
destination = pdf-prio 
   </Resource> 
   <Resource id="jms/queue/DLQ" type="javax.jms.Queue"> 
destination = DLQ 
   </Resource>
```
#### **Table 7 JMS Settings**

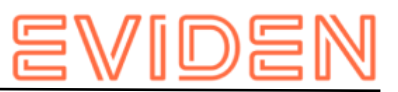

# **4.1.3.4 Autres bibliothèques**

Extraire le fichier [smc-tomee-additional-](http://sm-client.ch.atosconsulting.com/R6.0/downloads/smc-tomee-additional-libs.zip)[libs.zip](https://sm-client.atos-solutions.ch/R6.0/downloads/smc-tomee-additional-libs.zip) [\(](http://sm-client.ch.atosconsulting.com/R6.0/downloads/smc-tomee-additional-libs.zip)https://sm-client.atossolutions.ch/R6.0/downloads/smc-tomee-additional-libs.zip) dans le dossier TOMEE\_HOME (contient des fichiers JAR ainsi que activemq.xml).

Pour sM-Client 6.1.5.2 les bibliothèques supplémentaires sont [ici](https://sm-client.atos-solutions.ch/R6.0/downloads/smc-tomee-additional-libs-6.1.5.2.zip) [\(https://sm](https://sm-client.atos-solutions.ch/R6.0/downloads/smc-tomee-additional-libs-6.1.5.2.zip)[client.atos-solutions.ch/R6.0/downloads/smc-tomee-additional-libs-6.1.5.2.zip\)](https://sm-client.atos-solutions.ch/R6.0/downloads/smc-tomee-additional-libs-6.1.5.2.zip).

Effacer les fichiers suivants du dossier TOMEE\_HOME/lib:

```
myfaces-*
openwebbeans-jsf*
tomee-myfaces*
```
Lors de la mise à niveau de sM-Client < 6.1.5.2, les fichiers suivants doivent être supprimés de TOMEE\_HOME/lib:

```
activemq-spring-5.14.1.jar
dom4j-1.6.1.jar
hibernate-commons-annotations-4.0.5.Final.jar
jandex-1.2.4.Final.jar
jboss-logging-3.1.0.GA.jar
spring-beans-4.1.9.RELEASE.jar
spring-context-4.1.9.RELEASE.jar
spring-core-4.1.9.RELEASE.jar
spring-expression-4.1.9.RELEASE.ja
```
Il faut en outre encore ajouter le pilote JDBC correspondant à votre base de données on peut les télécharger ici:

- <http://dev.mysql.com/downloads/connector/j/> (http://dev.mysql.com/downloads/connector/j/) (pilote JDBC Treiber pour MySQL)
- [https://docs.microsoft.com/en-us/sql/connect/jdbc/download-microsoft-jdbc-driver](https://docs.microsoft.com/en-us/sql/connect/jdbc/download-microsoft-jdbc-driver-for-sql-server)[forsql-server](https://docs.microsoft.com/en-us/sql/connect/jdbc/download-microsoft-jdbc-driver-for-sql-server) (https://docs.microsoft.com/en-us/sql/connect/jdbc/downloadmicrosoftjdbc-driver-for-sql-server) (sqljdbc42.jar, pilote JDBC pour Mircosoft SQL Server 2008 bis 2016)
- [http://www.oracle.com/technology/software/tech/java/sqlj\\_jdbc/index.html](http://www.oracle.com/technology/software/tech/java/sqlj_jdbc/index.html) (http://www.oracle.com/technology/software/tech/java/sqlj\_jdbc/index.html) (ojdbc8.jar pilote JDBC pour Oracle)

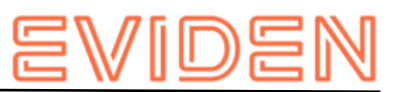

# **4.1.3.5 Configuration de la mémoire vive**

Afin d'assurer un fonctionnement sans incidents, il faut régler le Xmx auf 3Go. Il s'agit des exigences minimales pour une installation simple. (6Go si une grande quantité de messages est attendues) Veuillez vous référer au manuel d'expoitation pour les exigences d'une installation pour plusieurs mandants, domaines et/ou utilisateurs.

Cela peut se faire, soit dans JAVA\_OPTS (par l'intermédiaire de la ligne de commande ou des variables de système) ou dans les fichiers setenv.sh (Linux) respectivement setenv.bat (Windows) im TOMEE\_HOME/bin/ .

Il faut pour cela modifier la ligne par -Xms3G -Xmx3G:

```
set "CATALINA_OPTS=%CATALINA_OPTS% -Xms3G -Xmx3G"
```
Pour Windows il est recommandé d'utiliser les même valeurs pour MinHeapSize et MaxHeapSize pour éviter le swapping de mémoire.

Lors l'utilisation de plusieurs mandants, il faut allouer plus de mémoire de manière correspondante. Voir aussi le manuel d'expoitation chapitre 2.2.

#### **4.1.3.6 Installation de smclient.war**

On peut télécharger la dernière version du sM-Client [ici](https://sm-client.atos-solutions.ch/) (https://sm-client.atossolutions.ch/). Veuillez tenir compte du fait que lors d'un téléchargement au moyen d'Internet Explorer, l'extension de fichier peut être modifiée de .war à .zip. Dans ce cas, il faut à nouveau changer le suffixe en .war une fois le téléchargement effectué. **Le fichier téléchargé ne doit pas être décomprimé à l'aide de Win-Zip (ou autres programmes similaires).**

Il faut télécharger le fichier correct pour TomEE+ et il faut changer le nom du fichier en smclient.war.

Ensuite, le fichier WAR doit être copié dans le dossier TOMEE\_HOME/webapps. Finalement on doit démarrer l'application MySQL puis le serveur TomEE.

### **4.1.3.7 Configuration du Logging**

Cela est décrit au chapitre Configuration du sM-Client: [Logging](#page-51-1)

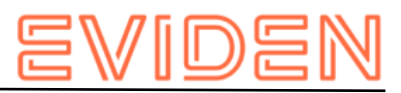

# <span id="page-27-0"></span>**4.1.4 Installation sur Weblogic Server**

### **4.1.4.1 Configuration**

**Ajouter les librairies nécessaires** 

• Créer un nouveau domaine pour le serveur WLS dans \$DOMAIN\_HOME. • Ajouter les librairies suivantes dans \$DOMAIN HOME/lib

```
MAVEN=https://repo1.maven.org/maven2 
 HIBERNATE VERSION=4.3.11. Final
curl -O $MAVEN/org/hibernate/hibernate-core/$HIBERNATE_VERSION/hibernate-core-
$HIBERNATE_VERSION.jar 
curl -O $MAVEN/org/hibernate/hibernate-entitymanager/$HIBERNATE_VERSION/hibernate-
entitymanager-$HIBERNATE VERSION.jar
curl -O $MAVEN/org/hibernate/hibernate-ehcache/$HIBERNATE_VERSION/hibernate-ehcache-
$HIBERNATE_VERSION.jar 
curl -O $MAVEN/org/hibernate/common/hibernate-commons-
annotations/4.0.5.Final/hibernate-commons-annotations-4.0.5.Final.jar 
curl -O $MAVEN/antlr/antlr/2.7.7/antlr-2.7.7.jar
curl -O $MAVEN/dom4j/dom4j/1.6.1/dom4j-1.6.1.jar
curl -O $MAVEN/org/jboss/jandex/1.2.4.Final/jandex-1.2.4.Final.jar 
curl -O $MAVEN/org/jboss/logging/jboss-logging/3.1.0.GA/jboss-logging-3.1.0.GA.jar 
curl -O $MAVEN/jaxen/jaxen/1.1.1/jaxen-1.1.1.jar 
Version 6.1.5.2
MAVEN=https://repo1.maven.org/maven2 
 HIBERNATE VERSION=4.3.11. Final
curl -O $MAVEN/org/hibernate/hibernate-core/$HIBERNATE_VERSION/hibernate-core-
$HIBERNATE_VERSION.jar
curl -O $MAVEN/org/hibernate/hibernate-entitymanager/$HIBERNATE_VERSION/hibernate-
entitymanager-$HIBERNATE VERSION.jar
curl -O $MAVEN/org/hibernate/hibernate-ehcache/$HIBERNATE_VERSION/hibernate-ehcache-
$HIBERNATE_VERSION.jar
curl -0 -0 $MAVEN/org/hibernate/common/hibernate-commons-
annotations/5.0.1.Final/hibernate-commons-annotations-5.0.1.Final.jar
curl -O $MAVEN/antlr/antlr/2.7.7/antlr-2.7.7.jar
curl -O $MAVEN/org/dom4j/dom4j/2.1.4/dom4j-2.1.4.jar 
curl -O $MAVEN/org/jboss/jandex/2.0.0.Final/jandex-2.0.0.Final.jar 
curl -O $MAVEN/org/jboss/logging/jboss-logging/3.3.0.Final/jboss-logging-
3.3.0.Final.jar 
curl -O $MAVEN/jaxen/jaxen/1.1.1/jaxen-1.1.1.jar
```
*Table 8 domain libraries*

• Ajouter les librairies suivantes dans \$DOMAIN\_HOME/endorsed (Le répertoire doit d'abord être créé)

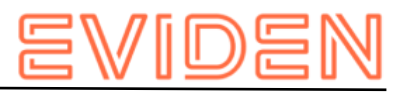

MAVEN=https://central.maven.org/maven2

```
curl -O $MAVEN/xalan/serializer/2.7.2/serializer-2.7.2.jar
```

```
curl -O $MAVEN/xerces/xercesImpl/2.11.0/xercesImpl-2.11.0.jar
```
curl -O \$MAVEN/xml-apis/xml-apis/1.4.01/xml-apis-1.4.01.jar

curl -O \$MAVEN/xml-resolver/xml-resolver/1.2/xml-resolver-1.2.jar

*Table 9 endorsed libraries*

• Ajouter le fichier xalan-2.7.2.jar dans \$DOMAIN\_HOME/xml-registry (Le répertoire doit d'abord être créé)

```
MAVEN=https://central.maven.org/maven2 
curl -O $MAVEN/xalan/xalan/2.7.2/xalan-2.7.2.jar
```
*Table 10 XML libraries*

# **Modifications du script de démarrage**

(sauter cette partie pour Rel 6.1.5.2)

```
Dans $DOMAIN_HOME/bin/startWebLogic.sh ( respectivement startWebLogic.cmd auf
Windows)
```
-> Ajouter la ligne suivante sous la ligne 183 ( # START WEBLOGIC)

```
JAVA_VM="${JAVA_VM} -Dlog4j.configuration=file:///tmp/smc/smclientbase/mandant1/config/log.config"
# adapt to your sM-Client installation and operating system
```
(Le chemin vers log.config doit être adapté à votre environnement).

### **Modifications du script de domaine**

Pour Windows, ajouter la ligne suivante à la fin du fichier \$DOMAIN HOME\setDomainEnv.cmd :

```
set CLASSPATH=%DOMAIN HOME%\xml-registry\*;%CLASSPATH%
@REM set JAVA OPTIONS=%JAVA OPTIONS% -Djava.endorsed.dirs=%DOMAIN HOME%\endorsed
Rel 6.1.5.2
set log4j.configurationFile=C:\CENTRAL\CONFIGURATIONS\SMCLIENT\config\smclientlog.xml
```
Pour \*nix, ajouter la ligne suivante à la fin du fichier \$DOMAIN HOME/setDomainEnv.sh :

```
export CLASSPATH="${DOMAIN_HOME}/xml-registry/*${CLASSPATHSEP}${CLASSPATH}" 
  # export JAVA OPTIONS="${JAVA OPTIONS} -Djava.endorsed.dirs=${DOMAIN HOME}/endorsed"
Rel 6.1.5.2 
export log4j.configurationFile=/C/CENTRAL/CONFIGURATIONS/SMCLIENT/config/smclientlog.xml
```
Pour Windows ainsi que pour Linux il faut faire attention au commentaire sur les JAVA\_OPTIONS. Ce commentaire sera modifé plus tard - sans ce commentaire le serveur ne peut démarrer correctement!

## **4.1.4.2 Au moyen de la console d'administration de WLS**

- Démarrer le serveur, respectivement le domaine
- Démarrer la console d'administration<http://localhost:7001/console> [\(http://localhost:7001/console\)](http://localhost:7001/console)

•

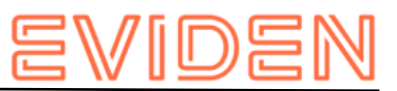

- Se connecter au moyen de l'utilisateur créé durant l'installation
- La suite de la procédure de configuration suppose que la console d'administration est en anglais

## **Définir les ressources nécessaires JDBC Data Source**

Dans la console d'administration

- Aller à 'Home -> Summary of JDBC Data Sources'
- Cliquer sur New -> Generic Data Source
- Remplir le formulaire (cliquer sur  $N_{\text{ext}}$  pour aller à la page suivante):
- JDBC Data Source Properties o Name: smc-ds1 o JNDI Name: smclient o Database Type: Oracle / MySQL
- JDBC Data Source Properties (2) Oracle Variante o Database Driver: Oracle's Driver (Thin XA) for Instance Connecitons; Versions:Any
- JDBC Data Source Properties (2) MySQL Variante o Database Driver: MySQL's Driver (Type 4 XA) Versions:using com.mysql.jdbc.jdbc2.optional.MysqlXADataSource
- Connection Properties (modifier toute les valeurs selon votre environnement!)  $\circ$

Database Name: smclient o Host Name: localhost

o Database User Name: smc o Password: smc o Confirm

Password: smc

- Vérifier la connexion à la base de données o Cliquer sur Test Configuration: le message suivant apparaît: Connection test succeeded.
	- o Sinon vérifier les paramètres jusqu'à ce que le test fonctionne.
- Targets o Choisir AdminServer o Cliquer sur Finish

#### **JMS Connections**

Le document suivant indique pas-à-pas comment définir les objets requis: [http://www.oracle.com/webfolder/technetwork/tutorials/obe/fmw/wls/12c/08-JMS--](http://www.oracle.com/webfolder/technetwork/tutorials/obe/fmw/wls/12c/08-JMS--4468/jms.htm) [4468/jms.htm](http://www.oracle.com/webfolder/technetwork/tutorials/obe/fmw/wls/12c/08-JMS--4468/jms.htm)

(http://www.oracle.com/webfolder/technetwork/tutorials/obe/fmw/wls/12c/08-JMS-4468/jms.htm)

Ci-dessous se trouvent les informations requises:

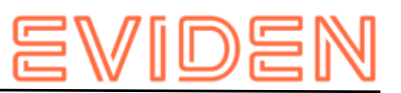

- **JMS Server: Name smcJMSServer. Configurer ce dernier avec un Persistenten Store au** choix (Recommandation: File Store pour de meilleurs performances)
- JMS Module: Name smcJMSModule
- smcJMSModule / Resources: Créer les ressources suivantes et ajouter à un seul sousdeploiement (nommé par example smcQueues) :

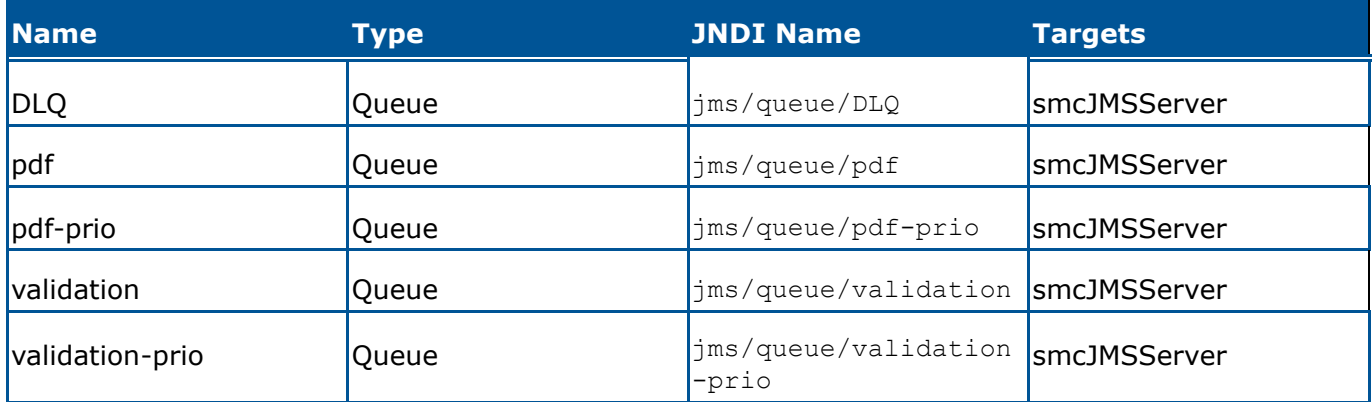

Configurer toutes les Error Destinations sous Delivery Failure pour toutes les Queues sur DLQ (sauf naturellement pour DLQ). Règler redelivery delays à 20000 et Redelivery Limit à 3. Ces valeurs peuvent être changer selon l'effet voulu, ici le message est placé en DLQ après trois essais. Si la base de données est plus lente, il faut augmenter ces valeurs

#### **XML Registry**

Dans la console d'administration:

- Aller à 'Home -> XML Registries'
- Cliquer sur New -> Règler Transformer Factory sur org.apache.xalan.processor.TransformerFactoryImpl et enregistrer pour l'AdminServer.

## **Configurer le Transaction Timeout**

Dans la console d'administration

- Aller à Home -> ITA
- Augmenter Timeout Seconds à 3600
- Aller à Home -> Servers -> your server (AdminServer)
- Dans l'onglet Overload, règler Max Stuck Thread Time à 3600
- Dans l'onglet Tuning , règler Stuck Thread Max Time à 3600

# **Pour finir**

- Décommenter la dernière ligne ajouté précédemment dans setDomainEnv.[sh|cmd].
- Redémarrer le serveur WLS Server et se reconnecter à la console d'administration.

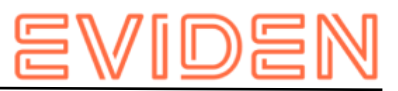

### **Installation de l'application et configuration**

• Aller à 'Home -> Configure applications'

#### **Required JSF 1.2**

- Cliquer sur Install
- Remplir le formulaire (cliquer sur Next pour aller à la page suivante):

o Path: \${Oracle\_Home}/wlserver/common/deployable-libraries/jsf-1.2.war

o Cliquez sur Next

```
o sélectionner Install this deployment as a library
```

```
o sélectionner No, I will review the configuration later
```
- o cliquer sur Finish
- Une nouvelle entrée devrait apparaître sous 'Deployments': jsf(1.2,1.2.9.0)

#### *Premier démarrage du sM-Client*

- Cliquer sur Install
- Remplir le formulaire (cliquer sur Next pour aller à la page suivante):
	- o Path: {lieu di fichier smclient.war}, ou Upload your file und et localisez le fichier smclient-6.x.x.war
	- o Cliquez sur Next
	- o sélectionner Install this deployment as an application
	- o Cliquez sur Next
	- o sélectionner No, I will review the configuration later
	- o cliquer sur Finish
- Une nouvelle entrée devrait apparaître sous 'Deployments' : smclient-6.x.x

### *Mise à jour du sM-Client*

- Sélectionner smclient-6.x.x
- Cliquer sur Update
- A la page suivante, cliquer sur Finish

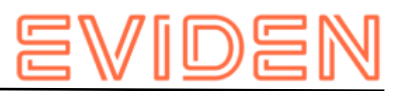

# <span id="page-32-0"></span>**4.2 Configuration du sM-Client**

# <span id="page-32-1"></span>**4.2.1 Configuration des dossiers des interfaces**

Les interfaces sont définies dans le Property-File message-handler.properties. Il faut configurer les dossiers des interfaces:

- Vers l'adaptateur sedex
- Vers les applications métiers/le triage externe
- **Stockage**
- Interfaces internes

Les dossiers suivants doivent être considérés en tant qu'interface par rapport à l'**adaptateur sedex**. Les dossiers ont déjà été créés lors de l'installation de l'adaptateur:

- Message d'entrée
- Entrée quittance sedex
- Message sortie

Vous pourrez trouver des détails au chapitre 6.1 du document de design technique.

Il faut configurer les dossiers suivants en tant qu'interface vers les **applications métiers/le triage externe, resp. en tant qu'interfaces internes**. Il faut éventuellement créer les dossiers et les pourvoir des droits d''écriture et de lecture pour le client sM:

- Entrée message  $\circ$  Sous-dossier pour chaque application métier/triage  $\circ$  Sous-dossier pour la case postale
- Sortie message o Sous-dossiers pour chaque application métier/triage
- Messages envoyés o Sous-dossiers pour chaque application métier/triage
- Messages ayant échoué o Sous-dossier pour les messages qui n'ont pas pu être envoyés

o Sous-dossier pour les les messages qui n'ont pas pu être transmis

Les noms des dossiers peuvent être librement choisis, mais doivent être définis par l'intermédiaire d'un fichier property.

On trouvera des détails au chapitre 6.2 et 6.3 du document de design technique.

Les dossiers suivants doivent être configurés en tant que **stockage**. Les dossiers doivent être éventuellement créés et être pourvus des droits de lecture et d'écriture correspondants pour le client sM:

Stockage  $\circ$  Documentation  $\circ$  Contrôle d'intégrité  $\circ$  Liste des participants  $\circ$  XSD\_XSLT

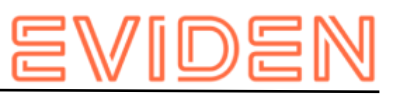

Les noms des dossiers peuvent être choisis librement, mais doivent être définis par l'intermédiaire d'un fichier property.

On trouvera des détails au chapitre 6.2 et 6.3 du document de design technique. Le stockage est est mis à disposition sur notre [site web](http://sm-client.atos-solutions.ch/) (http://sm-client.atos-solutions.ch/) (Produktive Ablage ou Test Ablage pour les instances de test[= sedexID commençant par T])et doit être copié à l'endroit correspondant défini dans repository.properties (p.ex. C:/smclientbase/interface/repository/).

# <span id="page-33-0"></span>**4.2.2 Configuration technique**

Vous trouverez la liste des configurations techniques au chapitre 5.5.3 du document de design technique. La configuration est entreprise manuellement dans les fichiers de configuration correspondants.

**Important:** assure-vous que tous les dossiers indiqués existent bien. Il faut également définir les droits d'accès sur les répertoires en fonction des critères de sécurité de l'entreprise. L'application nécessite dans tous les cas les droits de lecture et d'écriture.

**Les valeurs contenues dans tous les fichiers de type .properties ne doivent pas avoir d'espace au début et à la fin.**

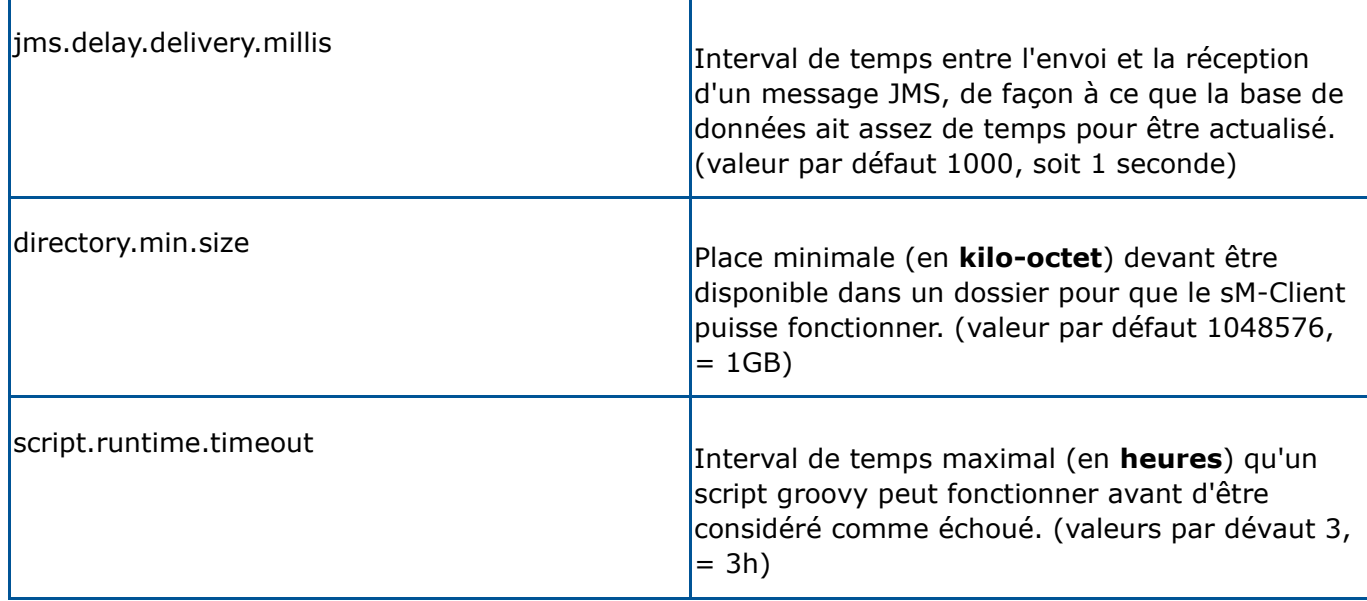

# **4.2.2.1 global-config.properties**

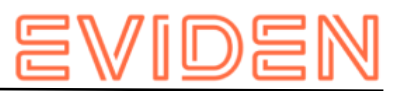

#### **Example de configuration:**

## Amount of Time (in milisecond) to delay the sending of a JMS Message, which allows the data to be written in the Database (Default 1000) ## can be increased if you receive a lot of grouped messages or big messages jms.delay.delivery.millis=1000 ## Minimal size that a directory must have for the sM-Client to run (in KiloBytes) ## default is 1GB (1048576KB) directory.min.size=1048576 ## Maximum amout of time (in HOURS) to let a groovy script running before considering it as failed. (Default is 3 hours) script.runtime.timeout=3

# **4.2.2.2 config.properties**

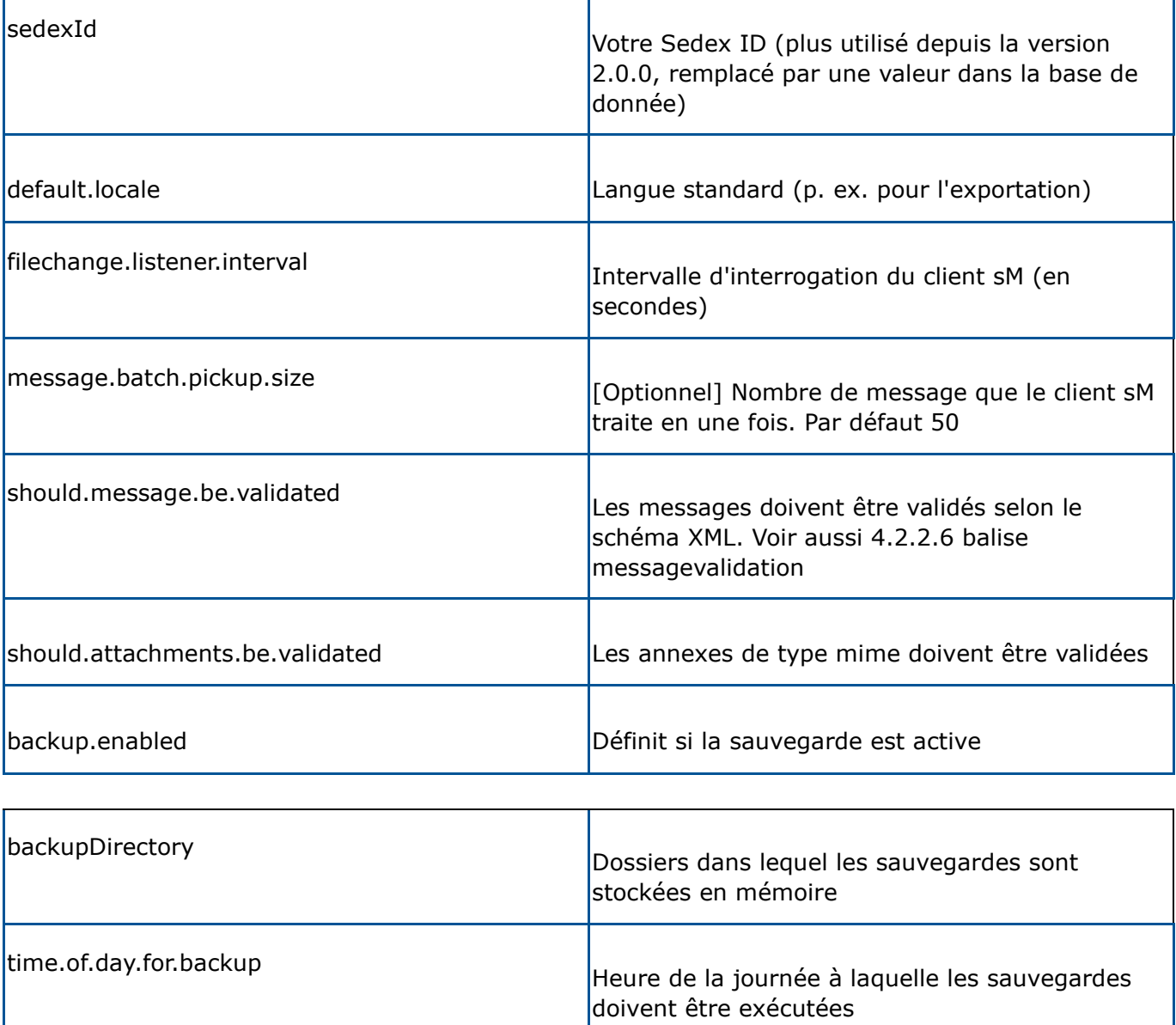

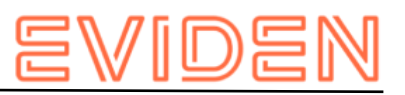

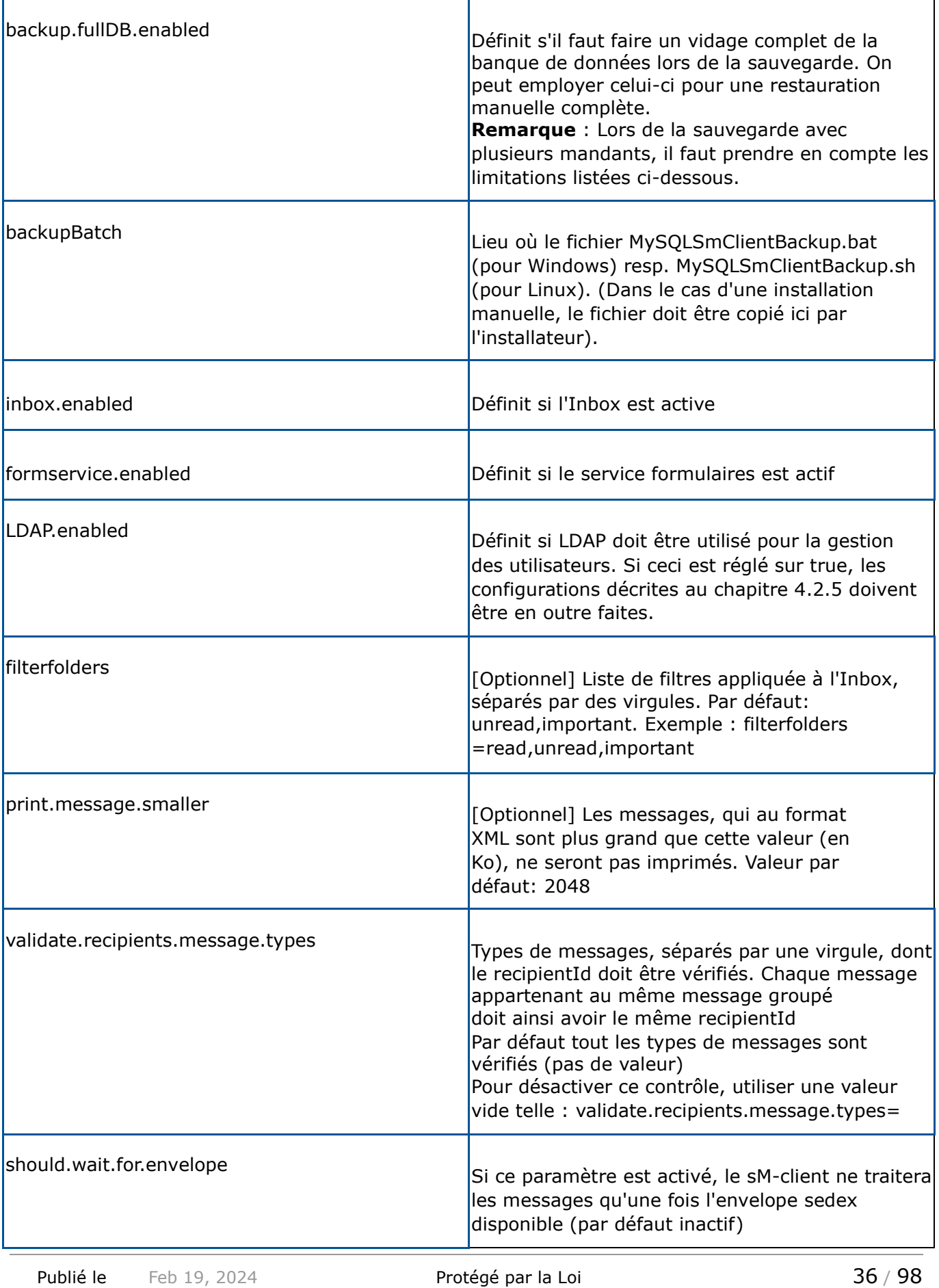
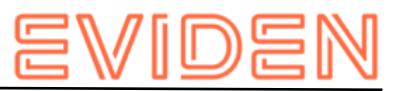

### **Limitations lors de la sauvegarde**

La fonction de backup intégré du sM-Client n'est prévue que pour des petites quantités de messages (< 10000 entrées dans la table Message) autrement il est recommandé d'utiliser une solution de backup externe (par example mysql dump)

### **Limitations lors de la sauvegarde avec plusieurs mandants**

- Il est possible de faire une sauvegarde simple de la base de donnée (BD sans les processus, avec les fichiers) ainsi qu'une sauvegarde complète de la base (BD avec les processus). La restauration de la sauvegarde peut se faire par l'administrateur correspondant au mandant. Pour une utilisation du sM-Client avec un seul mandant, aucun changement n'est donc à signaler
- Si plusieurs mandants sont configurés, il faut tenir compte des points suivants :
	- o La sauvegarde simple peut être configuré par mandant et restauré par l'administrateur du mandant
	- o La sauvegarde complète fonctionne pour la base de donnée dans son ensemble, soit pour tout les mandants gérés par le sM-Client. C'est pourquoi il ne faut activer la sauvegarde complète que pour un seul mandant ET ce mandant ne doit pas exécuter la sauvegarde au même moment que les autres. (= il faut une valeur différente pour time.of.day.for.backup) ni dans le même répertoire. Après une restauration complète de la base de donnée (qui a lieu en dehors de l'application sM-client), tous les administrateurs doivent restaurer les fichiers depuis l'interface. Cela pour autant que ces mandant aient activés la sauvegarde simple (sinon aucun fichier ne peut être restaurés). Le sM-Client ne fait aucune vérification à ce sujet.

**Exemple de configuration :** 

#### Manuel d'installation sM-Client

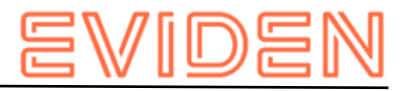

```
#your sedex id 
       sedexId=6-900014-1 
       ##default application language 
default.locale=de 
       ##interval for checking files in seconds 
filechange.listener.interval=60 
       ##maximum number of files to process at the same time. 
       ##default is 50 
       #message.batch.pickup.size=10 
       ##should messages.xml files be validated with the schema 
should.message.be.validated=true 
       ##should attachment mime types be validated 
       #should.attachments.be.validated=false 
       ##folders displayed under the inbox 
       ##default is unread,important 
       #filterfolders=read,unread,important 
       ##max size for generating pdf from message (in KB) 
##bigger messages won't be printed. (default is 2048) 
print.message.smaller=2048 ##defines if backup is
enabled backup.enabled=false 
       #folder used for backup and restore, folder must exist 
backupDirectory=C:/smclientbase/backup 
       ##time of backup (hour of day) 
time.of.day.for.backup=12 
       #is full backup (DB dump) 
enabled 
backup.fullDB.enabled=false 
#path to backup script 
       backupBatch=C:/smclientbase/scripts/windows/MySQLSmClientBackup.bat 
       #defines if inbox is enabled 
inbox.enabled=true 
       #defines if formservice is 
enabled formservice.enabled=true 
#defines if LDAP should be used 
       LDAP.enabled=false
```
## **4.2.2.3 message-handler.properties**

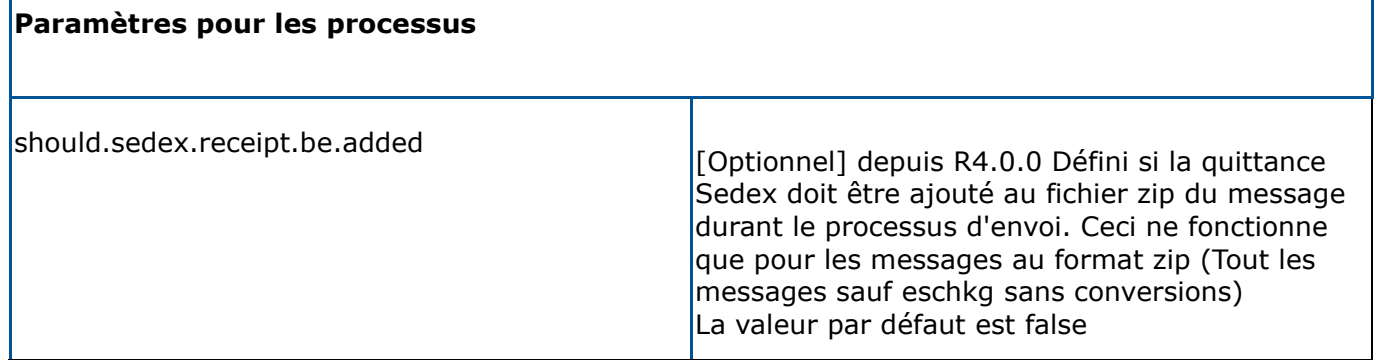

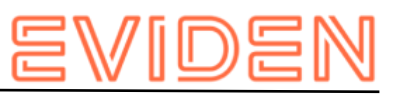

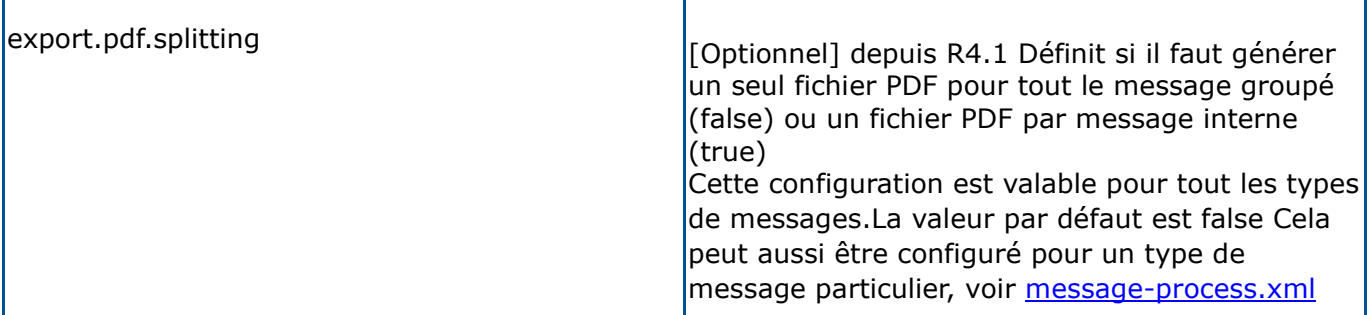

#### **Interface vers les applications métiers**

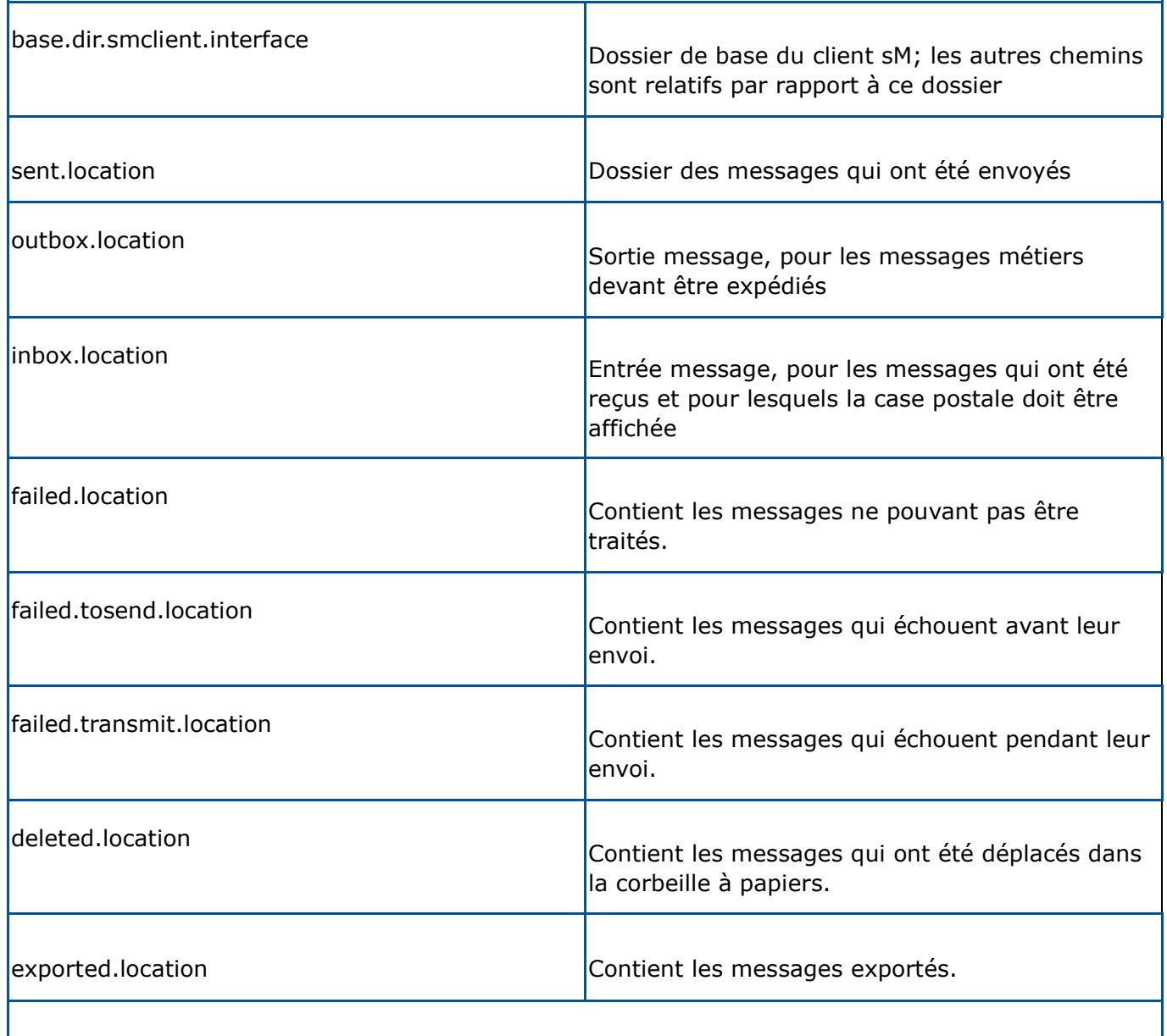

#### **Interface vers l'adaptateur sedex**

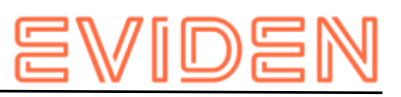

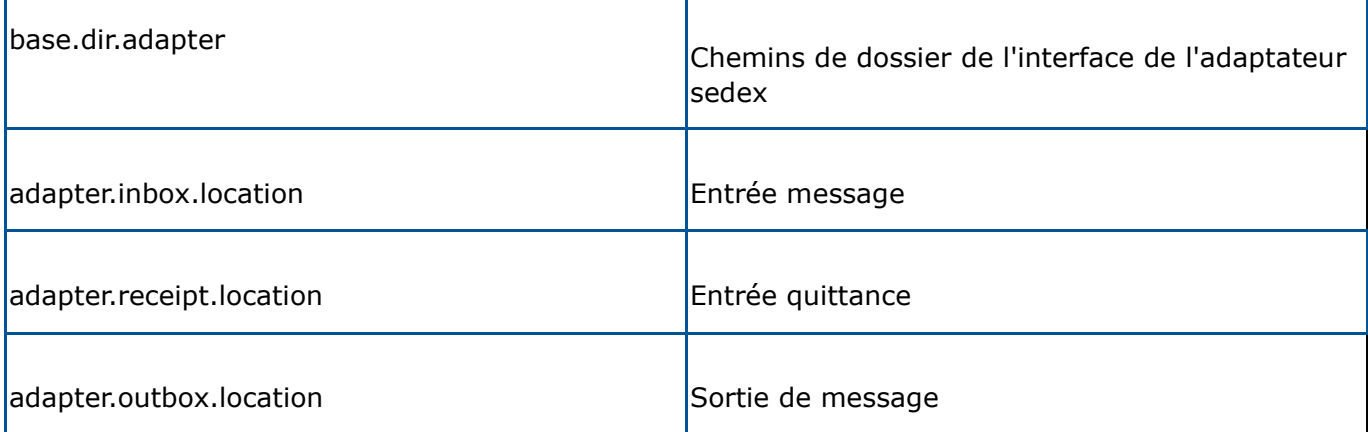

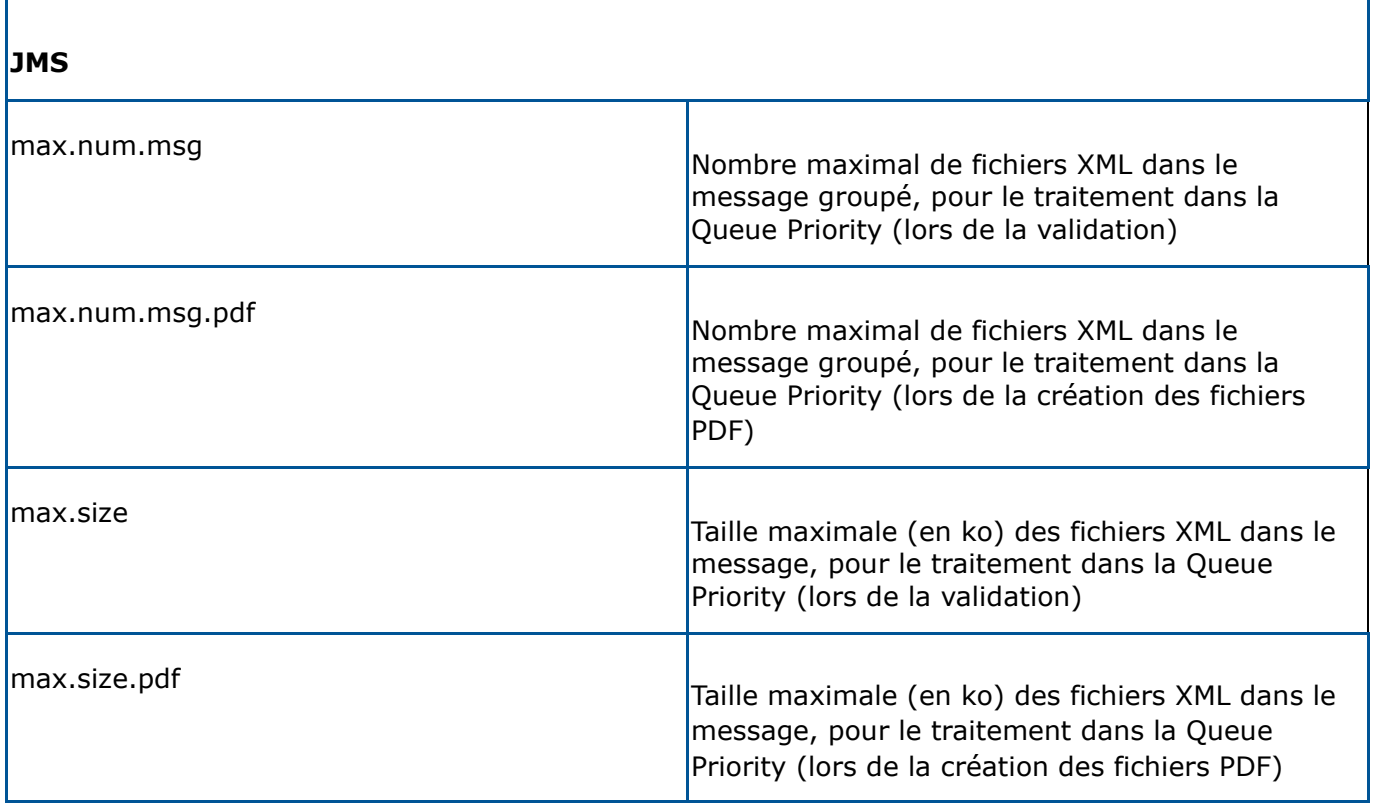

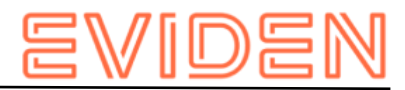

### **Exemple de configuration :**

```
#### 
       #message-handler.properties for the default domain 
       #### 
       ##since 4.0.0. Add the Sedex Receipt to the zip of the message, 
       ##default is false 
       should.sedex.receipt.be.added=false 
       ##base directory for messages all directories below are relative to base directory 
base.dir.smclient.interface=C:/smclientbase/interface/ 
       ##location for sent files 
sent.location=sent/ 
       ##location form messages to be send 
outbox.location=outbox/ 
       ##location for incoming messages 
inbox.location=inbox/post_box 
##location for deleted messages 
deleted.location=deleted/ 
##location for exported messages 
exported.location=exported/ 
##location of failed messages 
failed.location=failed/ 
       ##failed to send it could not be send by the smclient 
failed.tosend.location=failed/failed_to_send/ 
      ##failed to transmit means that in the send the sedex client could not transmit the
message 
       failed.transmit.location=failed/failed_to_transmit/ 
       ##configuration of sedex adapter 
       ##working directory of sedex adapter all directories below are relative to base 
directory 
       base.dir.adapter=C:/smclientbase/adapter/ 
       ##directory for incoming messages 
adapter.inbox.location=inbox/ 
##directory for technical receipts 
adapter.receipt.location=receipts/ 
##directory for outgoing messages 
adapter.outbox.location=outbox/ 
      ##max number of xml message which still go into the prio 
queue max.num.msq=1 ##for pdf generation
max.num.msg.pdf=1 
      ##max size of xml messages which still go in to prio 
queue max.size=1024 ##for pdf generation
max.size.pdf=1024
```
## **4.2.2.4 formservice.properties**

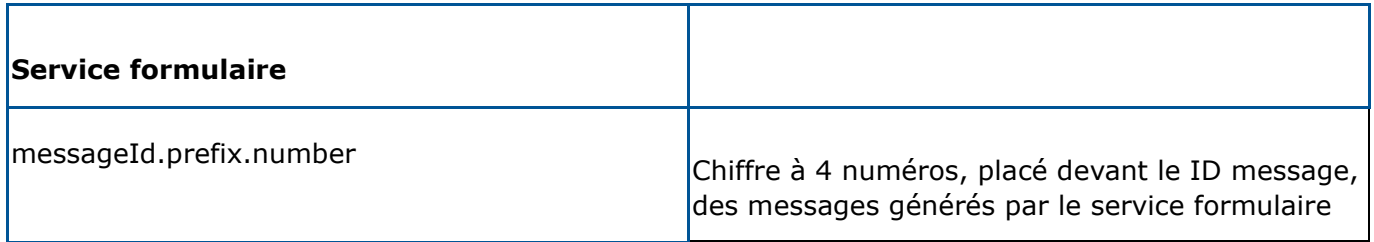

**Exemple de configuration :** 

```
#file contains settings formservice of sM-Client 
#perfix for messageIds 
messageId.prefix.number=4444
```
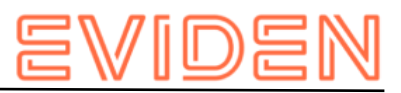

# **4.2.2.5 repository.properties**

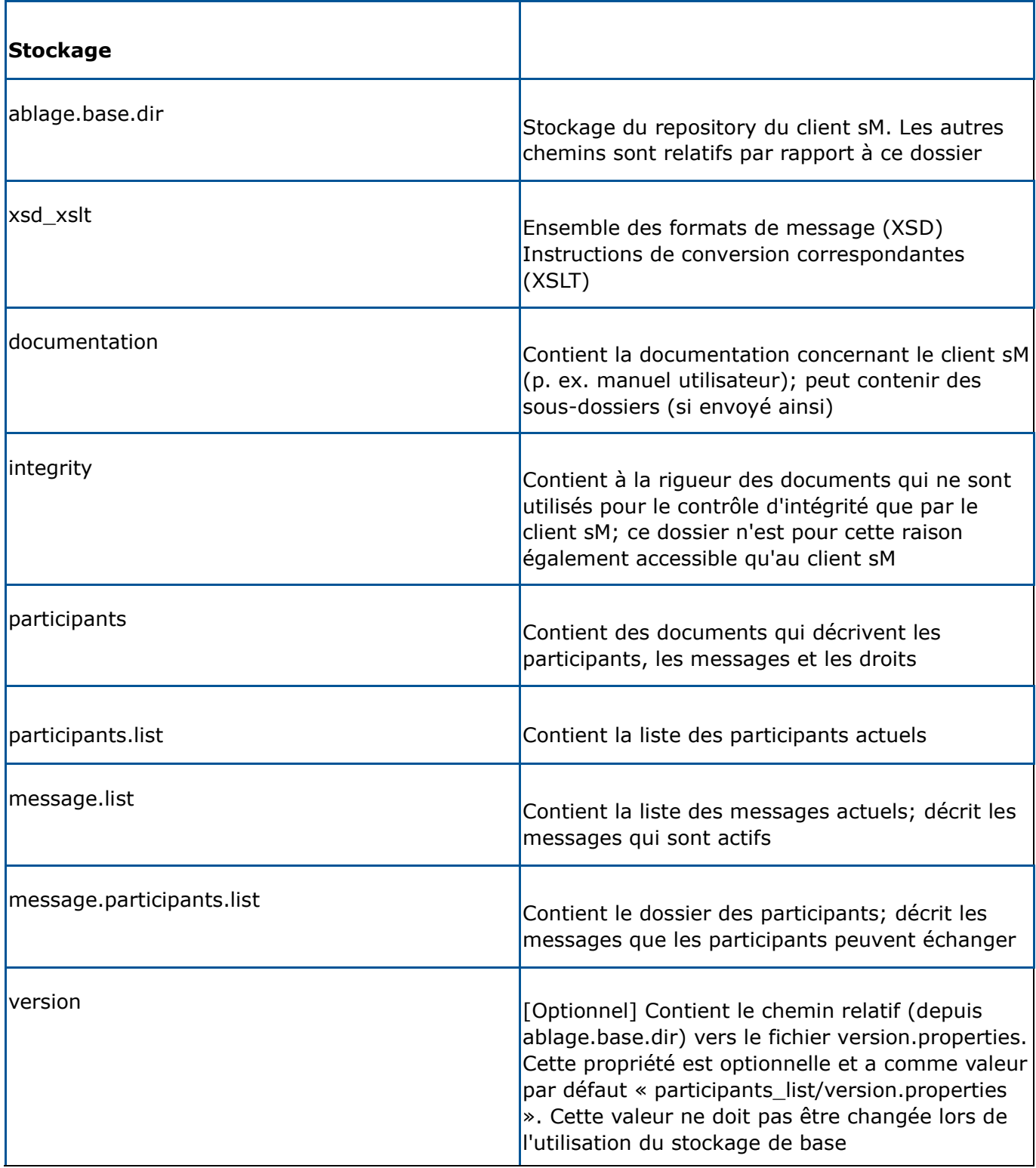

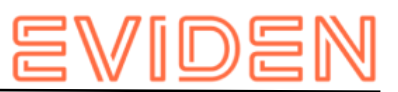

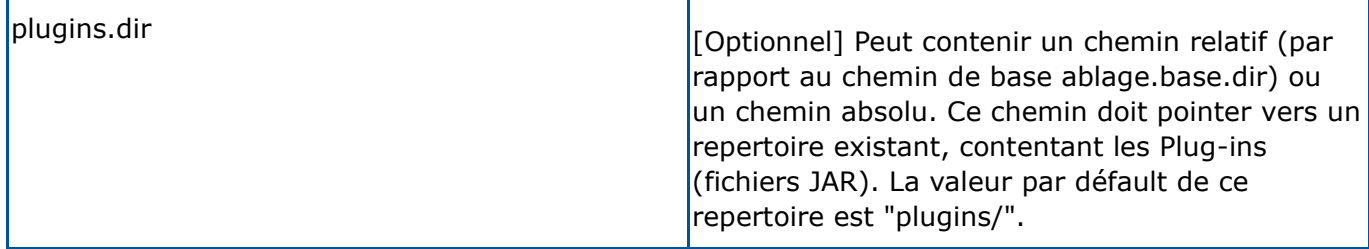

#### **Exemple de configuration :**

```
#ablage is file repository used to store xsd xslts and documentation 
ablage.base.dir=C:/smclientbase/interface/repository/ 
       #directory for all xsds and xsls 
xsd_xslt=xsd_xslt 
      #directory for documentation 
documentation=documentation 
      #directory for optional integrity check files 
integrity=integrity_check 
      #directory of participants/message 
lists participants=participants_list 
#location of participants list 
      participants.list=participants_list/participants-list.xml 
       #location of messages list 
       message.list=participants_list/message-list.xml 
      #location of message-participants list 
       message.participants.list=participants_list/message-participants-list.xml 
       #version properties 
       version=participants_list/version.properties 
       #plugins.dir 
plugins.dir=plugins/
```
### **4.2.2.6 message-process.xml (Optional) Déclaration du fichier dans la base de données du sM-Client (par domaine)**

Le fichier " message-process.xml" doit être déclaré dans la table " Configuration" (par domaine) du sM-Client. Ajouter le fichier de configuration suivant pour chaque Mandant qui va utiliser un script. Dans la requête suivante, la valeur de *yourSedexId* doit correspondre à une valeur de la table Mandant.

```
INSERT INTO configuration VALUES('message-
process.location','C:/smclientbase/config/message-process.xml','yourSedexId', (select id 
from domain where name like 'smclient'));
```
Le fichier message-process.xml permet de définir certains paramètres du processus par type de message, ceux-ci ont priorité sur la configuration standard, ainsi que de définir un script à exécuter lors de la réception et/ou l'envoi d'un message du domain correspondant.

#### **Exemple de configuration:**

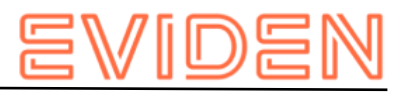

```
< 1 - - Document : rules.xml 
       Created on : October 04, 2010, 
Author : Sylvain Berthouzoz 
       Description: 
       Test/Example message-process.xml file to define scripts that the sM-Client 
can perfom before the triage. 
      --&> <processes> 
         <!-- only the most specific one is executed --> 
         <!-- script for every message --> {1} 
         <script path="./target/test-classes/test.groovy"> 
              <args>default</args> 
                  <args>config</args> 
         </script> 
         <!-- script only for one message type/subtype --> 
         <message type="2003" subType="000101"> {2} 
           <message-validation>false</message-validation> 
           <script path="./src/test/resources/test-exception.groovy" 
noPdfGeneration="true" process="receive"> {3 } 
             <args>EXCEPTION</args> 
                  <args>arg2</args> 
         </script> 
          <script path="./src/test/resources/test-send.groovy" noPdfGeneration="true" 
process="send"> {3 } 
             <args>default</args> 
                  <args>config</args> 
         </script> 
          <export-pdf-splitting>false</export-pdf-splitting> 
        </message> 
       </processes>
```
Le script peut être configuré pour tous les messages {1} ou alors pour un type de message particulier {2}. Seul un script par message est appliqué, le sM-Client recherche le script dans l'ordre suivant, jusqu'à trouver une correspondance :

- 1. Pour le type et le sous-type de message, comme au point {2} ci-dessus. Dans cet exemple, la validation est désactivé pour les messages 2003 000101.
- 2. Pour le type de message
- 3. Pour tout les messages, comme au point  $\{1\}$  ci-dessus
- 4. Pour le processus de réception ou d'envoi {3}

### **Tag message**

La balise message comprend les attributs suivants :

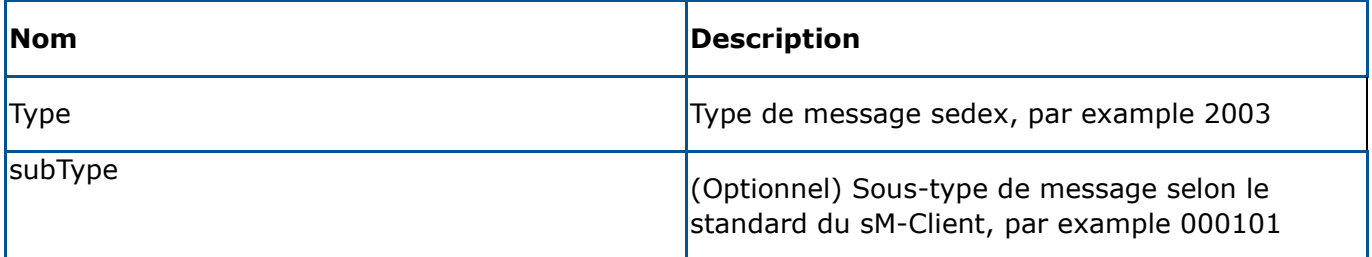

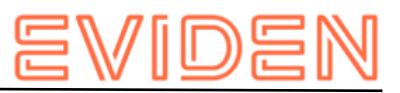

### **Tag message-validation**

Cette balise permet de changer la valeur défini dans config.properties pour la validation pour un type de message particulier (true/false).

## **Tag script**

La balise script comprent les attributs suivants :

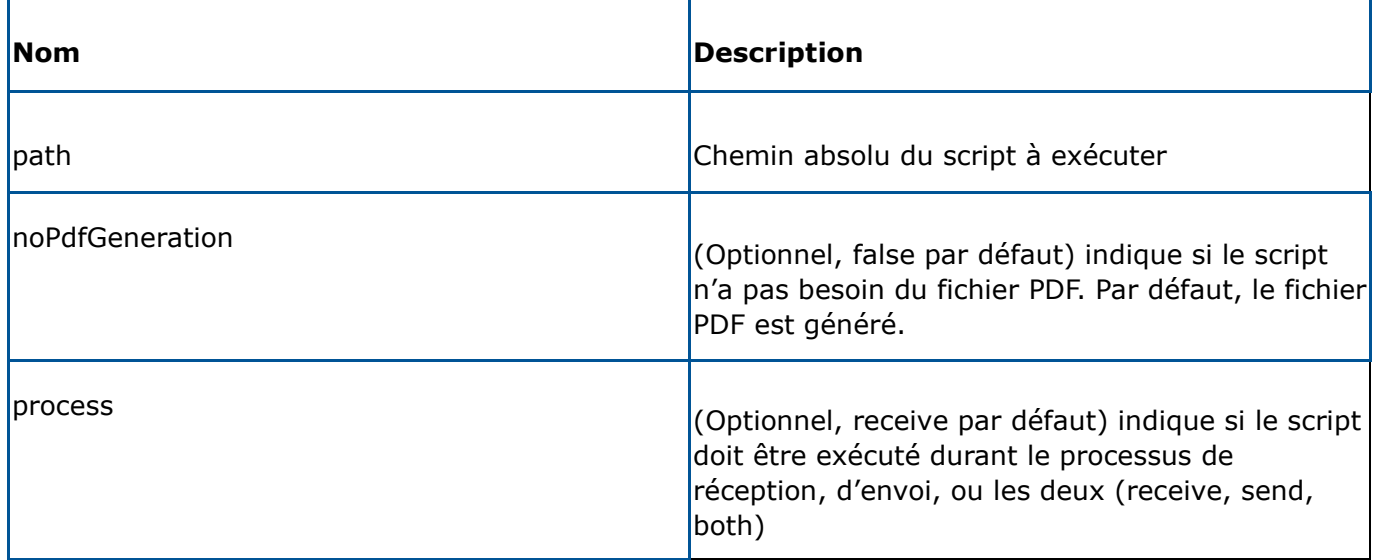

La balise script comprend ensuite 0 à n éléments args, les valeurs de tous ces éléments sont transmises au script

## **Tag args**

Correspond à un argument du script.

Pour plus de détails concernant les arguments du script, reportez-vous à la documentation fournie avec celui-ci

### **Tag export-pdf-splitting**

Redéfinit la valeur de message-handler.properties La balise export-pdf-splitting définit si l'exportation d'un message groupé doit créer plusieurs fichiers PDF (un par message interne du message groupé) ou un seul fichier PDF.

- *True* : L'exportation du message groupé crée un fichier PDF par message interne
- *False* : L'exportation du message groupé crée un seul fichier PDF

### **Groovy Skript**

Le script doit implémenter l'interface «

ch.admin.smclient.service.script.GroovyScriptController ». Cette interface ne définit qu'une méthode :

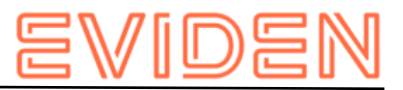

Ci-dessous un exemple d'implémentation

```
class HelloGroovy implements ch.admin.smclient.service.script.GroovyScriptController { 
String process(ch.admin.smclient.model.Message msg, File xml, File pdf, String[] args) { 
               println "Hello groovy $args for message $msg.messageId" 
               "success" 
           } 
       }
```
Pour plus d'informations au sujet de Groovy, reportez-vous à la [documentation de Groovy](http://groovy-lang.org/) (http://groovy-lang.org). Le sM-Client emploie la version 2.4.9 de Groovy.

## **4.2.2.7 Installation d'imprimantes**

Pour pouvoir imprimer plusieurs messages, il est nécessaire d'installer une ou plusieurs imprimantes sur le serveur. L'installation dépend du système d'exploitation du serveur.

Les imprimantes existantes dans le système d'exploitation ET UNIQUEMENT celles compatibles Postscript sont utilisées automatiquement par le client sM. Il faut toutefois contrôler si l'imprimante directe fonctionne, suivant le format d'impression.

**Installation de la librairie Ghostscript** 

*Windows (32 bits)* 

Le sM-Client n'est plus testé avec la version 32 bits de Ghostscript

*Windows (64 bits)* 

La dernière version peut être téléchargé [ici](http://www.ghostscript.com/download/gsdnld.html)

(http://www.ghostscript.com/download/gsdnld.html). Il faut employer au minimum la version 9.04 (gs904w64.exe). Exécuter le programme d'installation. Puis mettez le chemin d'installation du répertoire bin dans votre variable d'environnement PATH

- 1. Ouvrez Gestion de l'ordinateur.
- 2. Dans l'arborescence de la console, cliquez avec le bouton droit sur **Gestion de l'ordinateur (local)**, puis cliquez sur **Propriétés**.

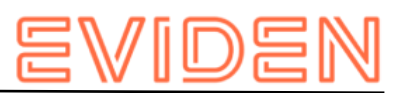

- 3. Sous l'onglet **Avancé**, sous **Variables d'environnement**, cliquez sur **Paramètres**.
- 4. Sélectionnez un utilisateur dans la liste **Variables utilisateur pour**.
- 5. Cliquez sur le nom ( *Path* ) de la variable utilisateur ou système que vous souhaitez modifier ou supprimer.
- 6. Cliquez sur **Modifier** pour modifier la valeur de la variable avec le nom Path.
- 7. Ajoutez à la fin du champ valeur (Variable value) un point-virgule puis le chemin du répertoire bin de Ghostscript. Par exemple : *C:\Program Files\gs\gs8.71\bin*
- 8. Pour vérifier, ouvrez une fenêtre de commande (Démarrer -> Exécuter: cmd) puis entrez la commande gswin32. Une fenêtre de commande ghostscript doit s'ouvrir. 9. Redémarrer le sM-Client

#### *Linux*

Installer le paquet ghostscript, par exemple *apt-get install ghostscipt* ou regarder les instructions d'installations sur le [site de Ghostscript](http://www.ghostscript.com/download/gsdnld.html) (http://www.ghostscript.com/download/gsdnld.html)

### **4.2.2.8 rules.xml**

Le fichier rules.xml contient les règles concernant le triage. Il est créé sous la forme d'un fichier XML du fait de sa complexité.

**Exemple de configuration:** 

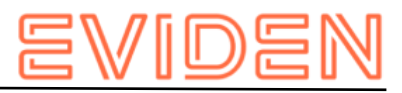

```
 <triage xmlns:xsi="http://www.w3.org/2001/XMLSchema-instance" 
xsi:noNamespaceSchemaLocation="rules.xsd"> 
          \overline{\text{cm}} <criteria> 
                  <messageType>2003</messageType> 
                  <messageSubType>000101</messageSubType> 
                  <messageAction>1</messageAction> 
              </criteria> 
<destinationFolder>C:/smclientbase/interface/inbox/application</destinationFolder> 
              <PDFGeneration boolean="false" pdfSplitting="false" /> 
              <useCase>receive</useCase> 
          \langlerule>
          \simnules
              <criteria> 
                  <messageType>2015</messageType> 
                  <messageSubType>000101</messageSubType> 
              </criteria> 
<destinationFolder>C:/smclientbase/interface/inbox/application_1</destinationFolder> 
              <PDFGeneration boolean="true" pdfSplitting="true" /> 
              <useCase>receive</useCase> 
          \langlerule>
           <!-- Rules with TestMessage. Applied from top to bottom, so the less specific 
one should be at the bottom --> 
          <sub>run</sub><sub>ex</sub></sub></sub>
              <criteria> 
                  <messageAction>2</messageAction> 
                  <testMessage /> 
              </criteria> 
              <destinationFolder>/inbox/test-multiple-messageslocation</destinationFolder> 
              <useCase>receive</useCase> 
          \langlerule>
          \langlerule\rangle <criteria> 
                  <testMessage /> 
              </criteria> 
              <destinationFolder>/inbox/test-messages-location</destinationFolder> 
               <useCase>receive</useCase> 
          \langle/rule>
           <!-- default rule has no criteria --> 
           <rule> 
<destinationFolder>C:\smclientbase\interface\inbox\post_box</destinationFolder> 
              <PDFGeneration boolean="false" pdfSplitting="false" /> 
              <useCase>receive</useCase> 
          \langle/rule\rangle\langlerule>
              <destinationFolder>C:\smclientbase\interface\sent</destinationFolder> 
              <PDFGeneration boolean="false" pdfSplitting="false" /> 
              <useCase>send</useCase> 
          \langlerule>
           <!-- default rule for adapter so all messages are picked up --> 
\langlerule>
              <useCase>adapter</useCase> 
          \langle/rule>
       </triage>
```
## **Explication de l'utilisation de règles**

L'élément <triage> contient un nombre illimité d'éléments <rule>. Les règles sont appliquées dans du début à la fin du fichier. Les règles les plus spécifiques doivent donc se trouver au début du fichier.

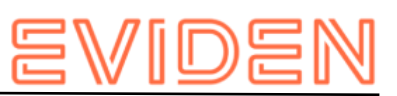

Pour les Use Cases (<useCase>) "send" et "receive" il est absolument nécessaire d'avoir une règle par défaut. Une règle par défaut n'a pas de critères (<criteria>).

La configuration standard à la réception est telle, que le message pour lequel il n'existe pas de règles spécifiques est déplacé à l'entrée de la case postale (doit correspondre avec inbox.location dans messagehandler.properties). Pour l'envoi, ces messages sont déposés dans le dossier Sent (doit correspondre avec sent.location dans messagehandler.properties), affiché dans la case postale. Tous les messages sont traités

depuis l'adaptateur.

Il existe les Use Cases "send", "receive" et "adapter"; les Use Cases définissent les cas où les règles doivent être appliquées; "send" est utilisé pour l'envoi des messages, "receive" pour la réception des messages et "adapter" définit quel message doit être saisi dans le Inbox (p.ex. si plusieurs clients sM utilisent un adaptateur).

<rule> contient

- <criteria> Critères de règles qui sont évaluées; n'existent pas pour les règles par défaut
- <destinationFolder> dossier dans lequel le message est mémorisé au cas où une règle s'applique (seulement pour "send" et "receive")
- <PDFGeneration> true/false; un PDF est généré ou non dans ce cas en fonction de la valeur (seulement pour "send" et "receive")
- <PDFGeneration> pdfSplitting (true/false) (dès 4.1): génère un seul Zip pour tout le message groupé (false) ou un fichier pdf par messages internes (true). Valable uniquement pour les messages groupés
- <useCase> comme décrit ci-dessus.

<criteria> peut avec "send" et "receive" vérifier les valeurs suivantes

- <messageType>
- <messageSubType>
- <messageAction>
- <testMessage/>

Toutes ces valeurs font référence aux valeurs correspodantes dans le message.

Les combinaisons de valeurs suivantes sont possibles pour <criteria>

- aucune  $\rightarrow$  règle par défaut
- <messageType>
- <messageAction>
- <messageType> et <messageAction>
- <messageType> et <messageSubType>
- <messageType>, <messageSubType> und <messageAction>

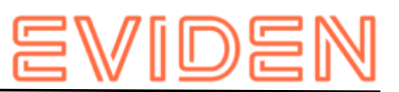

<testMessage/> doit toujours être une balise vide lorsqu'elle est présente. Ce critère vérifie s'il s'agit d'un message de test. (Le message est marqué avec le champ TestDeliveryFlag sur vrai) Cette balise peut être combinée avec les autres combinaisons indiquées ci-dessus. Les règles contenant <testMessage/> sont appliquées dans le même ordre que dans le fichier rules.xml. La première règle rencontrée correspondant au message sera appliquée. Il faut donc que les règles de test les moins spécifiques soit placées après les autres <criteria> > peut vérifier les valeurs suivantes dans "adapter"

- <messageType>
- <recipientId>

Toutes ces valeurs se réfèrent à la valeur correspondante dans le message

Les combinaisons de valeurs suivantes sont possibles pour <criteria>

- aucune  $\rightarrow$  règle par défaut
- <messageType>
- <recipientId>
- <messageType> und <recipientId>

Si aucune règle par défaut n'est utilisée, il faut s'assurer que les messages de mise à jour soient définis de manière à ce qu'ils soient reçus

#### *Exemple règles adaptateur*

Voici quelques exemples d'application des règles adaptateur, si plusieurs clients sM ou applications sont connectés à un adaptaeur.

Cette règle permet de traîter tous les messages de type 3001 envoyés au destinataire T6900014-2

**Remarque**: La règle "adapter" par défaut (règle adapter sans <criteria>) doit ensuite être effacé, sinon tout les messages seront toujours traîtés.

```
\overline{ <criteria> 
              <recipientId>T6-900014-2</recipientId> 
              <messageType>3001</messageType> 
           </criteria> 
           <useCase>adapter</useCase> 
      \langlerule>
```
Cette règle permet de traîter tous les messages de type 3002 :

```
\overline{<}rule\overline{>} <criteria> 
                 <messageType>3002</messageType> 
             </criteria> 
             <useCase>adapter</useCase> 
        \langlerule>
```
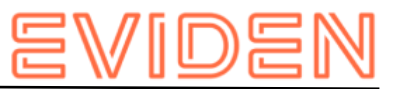

Cette règle permet de traîter tous les messages envoyés au destinataire T6-900014-1 :

```
\overline{ <criteria> 
              <recipientId>T6-900014-1</recipientId> 
           </criteria> 
           <useCase>adapter</useCase> 
       \langlerule\rangle
```
## **4.2.3 Règle de triage Monitoring**

Les messages de monitoring seront envoyés chaque jour par smc-

monitoring.atossolutions.ch. Pour que ces messages ne perturbent pas les applications métiers, il faut définir une règle de triage pour placer ces messages dans un dossier séparé. (Voir aussi le chapitre 4.2.2.8 du manuel d'installation)

Le Monitoring et l'accès à la plateforme ne peut se faire qu'après inscription auprès de support-sm-client.consulting@atos.net (mailto:support-sm-client.consulting@atos.net) – auprès de *dap@bsv.admin.ch* (mailto:dap@bsv.admin.ch) pour les particapants dépendant de l'OFAS - en indiquant votre sedexId ainsi que l'adresse email qui recevra les messages d'alerte provenant de la plateforme de Monitoring.

Cette règle travaille sur le type de message lors de la réception:

- type de message 2991 pour BSV
- type de message 3991 pour SSK

Prière de modifier le *destinationFolder* selon votre installation locale et de créer le répertoire correspondant

## **4.2.3.1 SSK**

Exemple de règle pour les messages de monitoring SSK, rules.xml

Prière de modifier le *destinationFolder* selon votre installation locale et de créer le répertoire correspondant

```
… 
      <!-- Siehe Kapitel rules.xml für die komplette Konfiguration --> 
<rule> 
          <criteria> 
             <messageType>3991</messageType> 
          </criteria> 
<destinationFolder>C:/smclientbase/interface/inbox/monitoring</destinationFolder> 
         <useCase>receive</useCase> 
      \langle/rule>
 …
```
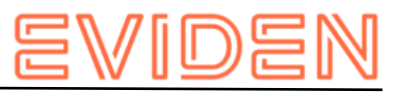

## **4.2.3.2 BSV**

Exemple de règle pour les messages de monitoring BSV, rules.xml

Prière de modifier le *destinationFolder* selon votre installation locale et de créer le répertoire correspondant

```
… 
       <!-- Siehe Kapitel rules.xml für die komplette Konfiguration --> 
<rule> 
          <criteria> 
             <messageType>2991</messageType> 
          </criteria> 
<destinationFolder>C:/smclientbase/interface/inbox/monitoring</destinationFolder> 
          <useCase>receive</useCase> 
      \langlerule>
 …
```
## **4.2.4 Configuration métier**

On trouvera la liste des configurations métiers au chapitre 3.5.1 du ocument de design technique entnommen werden. On procède à la configuration par l'intermédiaire d'une interface web.

On en trouvera la description dans le manuel utilisateur [02].

### **4.2.4.1 Logging Avant la version 6.1.5.2**

On peut configurer le log comme suit:

set JAVA\_OPTS=-Dlog4j.configuration=file:///C:/smclientbase/config/log.config

On peut régler la JAVA\_OPTS soit dans la ligne de commandement ou dans les variables d'environnement. Le logging peut être configurée comme suit dans log.config:

```
log4j.rootCategory=INFO, console, R 
       log4j.appender.console=org.apache.log4j.ConsoleAppender 
log4j.appender.console.layout=org.apache.log4j.PatternLayout 
log4j.appender.console.layout.ConversionPattern=%X{sedexId} - %m%n 
log4j.appender.R=org.apache.log4j.DailyRollingFileAppender 
log4j.appender.R.File=C:/smclientbase/log/smclient.log 
       # Roll file per day 
       log4j.appender.R.DatePattern='.'yyyy-MM-dd 
log4j.appender.R.layout=org.apache.log4j.PatternLayout 
log4j.appender.R.layout.ConversionPattern=%d [%-5p] %C{1} : %X{sedexId} %m%n
```
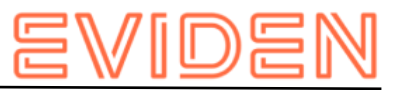

#### **Version 6.1.5.2**

Le logging peut être configuré comme suit:

 $s$ et JAVA OPTS=-Dlog4j2.configurationFile=file:///C:/smclientbase/config/smclientlog.xml

#### **Si sM-Client fonctionne comme un Windows Service, le service.bat doit également être adapté.**

Les JAVA\_OPTS peuvent être définis soit dans la ligne de commande, soit dans les variables d'environnement. Dans smclientlog.xml, le logging peut ensuite être configuré comme suit:

```
<?xml version="1.0" encoding="UTF-8"?>
<Configuration status="INFO">
     <Appenders>
         <Console name="console" target="SYSTEM_OUT">
            <PatternLayout pattern="%d [%-5p] %C{1} %X{sedexId} - %m%n"/>
         </Console>
         <RollingFile name="R" fileName="C:/smclientbase/log/smclient.log"
                      filePattern="C:/smclientbase/log/smclient-%d{yyyy-MM-dd}.log">
             <PatternLayout pattern="%d [%-5p] %C{3} %X{sedexId}: %m%n"/>
             <Policies>
                 <TimeBasedTriggeringPolicy interval="1" modulate="true" />
            </Policies>
        </RollingFile>
    </Appenders>
    <Loggers>
         <Root level="INFO">
            <AppenderRef ref="console"/>
            <AppenderRef ref="R"/>
         </Root>
         <Logger name="ch.admin.smclient" level="INFO"/>
         <Logger name="org.apache.fop" level="ERROR"/>
         <Logger name="org.apache.geronimo" level="ERROR"/>
     </Loggers>
</Configuration>
```
Dans le fichier log.config, on peut aussi configurer le niveau de log souhaité. Il est ici reglé sur INFO. Les valeurs possibles sont:

- **TRACE**
- DEBUG
- INFO
- WARN
- **ERROR**

Le niveau TRACE produit une énorme quantité de log et ne devrait pas être utilisé en production. Le sM-Client utilise le log du niveau DEBUG au niveau ERROR. Il est possible de configurer le log au niveau DEBUG uniquement pour le sM-Client. Pour cela, il faut ajouter la ligne suivante au fichier log.config :

```
Avant la sM-Client 6.1.5.2
log4j.logger.ch.admin.smclient=DEBUG 
sM-Client 6.1.5.2
<Logger name="ch.admin.smclient" level="DEBUG"/>
```
et/ou pour la validation des messages. Les erreurs XML lors de la validation ne sont détaillées dans le log qu'en mode DEBUG

Avant la sM-Client 6.1.5.2

log4j.logger.ch.admin.smclient.service.MessageValidator=DEBUG

sM-Client 6.1.5.2

<Logger name="ch.admin.smclient.service.MessageValidator" level="DEBUG"/>

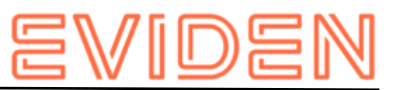

FOP (Création de PDF) produit pour les messages ELM beaucoup d'entrées dans le log et peut être mis au niveau ERROR

```
Avant la sM-Client 6.1.5.2
log4j.logger.org.apache.fop=ERROR
sM-Client 6.1.5.2
<Logger name="org.apache.fop" level="ERROR"/>
```
## **4.2.4.2 Configurations en option**

Certaines autres configurations du client sM sont en option et il ne faut y procéder qu'en cas de besoin.

## **Certificat SSL**

Si l'utilisation d'un certificat est souhaitée pour l'exploitation, le JBoss peut être configuré en conséquence. On trouvera [ici](https://access.redhat.com/documentation/en-us/red_hat_jboss_enterprise_application_platform/7.0/html-single/how_to_configure_server_security/#setting_up_an_ssl_tls_for_applications)

(https://access.redhat.com/documentation/enus/red\_hat\_jboss\_enterprise\_application\_pla tform/7.0/htmlsingle/how to configure server security/#setting up an ssl\_tls\_for\_applic ations) une description fouillée de la manière dont ceci peût être fait conformément aux exigences.

## **Permettre l'accès à Jboss en dehors de la machine locale**

Pour ce faire, l'adresse Bind doit être modifiée. Cela peut se faire de deux manières.

Si vous démarrez le serveur manuellement, standalone.sh (Linux) resp. standalone.bat (Windows) peut être démarré avec l'argument -b 0.0.0.0

```
standalone.bat -b 0.0.0.0 -c standalone-full.xml
```
S vous souhaitez toujours démarrer le serveur de cette manière, vous pouvez adapter l'adresse dans JBoss Home/standalone/configuration/standalone-full.xml :

```
<interface name="public"> 
           \langleinet-address value="\frac{2}{3}{jboss.bind.address:0.0.0.0}"/> <!-- Change the value
here --> 
       </interface>
```
Si l'adresse Bind est sur 0.0.0.0, le serveur saisit tous les IP par lesquels la machine est appelée. S'il ne doit saisir qu'un IP spécifique, celui-ci peut être configuré.

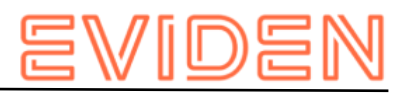

### **Changement de ports**

**Port web connection JBoss** 

Pour changer le port de web connection, on peut adapter l'entrée dans le fichier JBoss\_Home/standalone/configuration/standalone-full.xml

<socket-binding name="http" port="\${jboss.http.port:8080}"/> <!-- -->

#### **Autres ports**

Une liste de tout les ports utilisés par JBoss EAP est disponible dans le document suivant:

[https://access.redhat.com/documentation/en](https://access.redhat.com/documentation/en-us/red_hat_jboss_enterprise_application_platform/7.0/html/configuration_guide/network_and_port_configuration#default_socket_bindings)us/red\_hat\_jboss\_enterprise\_application\_platform/7.0/html/configuration\_guide/network\_ and port configuration#default socket bindings (https://access.redhat.com/documentation/en-

us/red\_hat\_jboss\_enterprise\_application\_platform/7.0/html/configuration\_guide/network\_ and port configuration#default socket bindings)

**Port MySQL** 

:

En fonction de la manière dont MySQL est installé, le port peut être adapté.

- En cas d'installation manuelle, le port peut être modifié dans le fichier my.cnf dans le dossier mysql\_home/bin. Le port doit être modifié sous client et serveur, la ligne est la même aux deux endroits: port=3306
- Si le client sM a été installé avec le wizard d'installation, il faut adapter le script de démarrage dans *\$INSTALL\_DIR/scripts/windows/start\_smclient.bat* resp.

\$INSTALL DIR/scripts/linux/start smclient.sh et à savoir comme suit:

La ligne " start mysqld --console --transaction-isolation=READ-COMMITTED" doit être complété par " -port=your port"

Dans les deux cas, il faut en outre adapter la ligne suivante dans le fichier standalonefull.xml se trouvant dans le dossier JBoss\_Home/server/standalone/configuration

<connection-url>jdbc:mysql://localhost:your\_port/smclient</connection-url>

### **Redémarrage automatique**

Au cas où le sM-Client a été installé avec l'aide du Wizard, il existe un script de démarrage qui permet le simple démarrage/redémarrage du sM-Client. On démarre à cete occasion MySQL DB et TomEE+ et également ainsi le sM-Client.

Au cas où le client sM (resp. MySQL DB et TomEE+) ont été installé manuellement et en tant que services, un redémarrage a lieu automatiquement lors du redémarrage du serveur. Les services peuvent être également redémarrés manuellement par l'intermédiaire des outils d'environnement correspondants.

L'installation en tant que service de MySQL est faite automatiquement si cela a été indiqué ainsi.

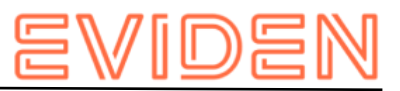

#### **JBoss EAP**

Vous trouvererz les instructions pour EAP sur

[https://access.redhat.com/documentation/enus/red\\_hat\\_jboss\\_enterprise\\_application\\_platf](https://access.redhat.com/documentation/en-us/red_hat_jboss_enterprise_application_platform/7.0/html/installation_guide/configuring_jboss_eap_to_run_as_a_service#configuring_jboss_eap_as_a_service_in_microsoft_windows_server) [orm/7.0/html/installation\\_guide/configuring\\_](https://access.redhat.com/documentation/en-us/red_hat_jboss_enterprise_application_platform/7.0/html/installation_guide/configuring_jboss_eap_to_run_as_a_service#configuring_jboss_eap_as_a_service_in_microsoft_windows_server) 

jboss eap to run as a service#configuring jboss eap as a service in microsoft windo [ws\\_server](https://access.redhat.com/documentation/en-us/red_hat_jboss_enterprise_application_platform/7.0/html/installation_guide/configuring_jboss_eap_to_run_as_a_service#configuring_jboss_eap_as_a_service_in_microsoft_windows_server)

(https://access.redhat.com/documentation/enus/red\_hat\_jboss\_enterprise\_application\_pla tform/7.0/html/installation\_guide/configuring\_

jboss\_eap\_to\_run\_as\_a\_service#configuring\_jboss\_eap\_as\_a\_service\_in\_microsoft\_windo ws server). Il faut un compte RedHat pour y accéder. Les fichiers correspondants se trouvent sur notre [site](http://sm-client.atos-solutions.ch/) (http://sm-client.atos-solutions.ch) dans la section "Weitere Dateien".

Pour voir toutes les options disponibles lors de l'installation du service, exécuter la commande suivante depuis le dossier JBOSS\_HOME\bin :

service.bat

Il faut au minimum indiquer la configuration à employer :

```
service.bat install /config standalone-full.xml
```
**TomEE** 

Voir la documentation fourni avec TomEE: TOMEE\_HOME/bin/service.readme.txt

### **JAVA\_OPTS**

Toute configuration normalement effectuée dans setenv.bat - particulièrement la configuration mémoire et celle du logging - doivent lors de l'installation comme service être configuré dans le fichier service.bat ou au moyen du programme TomEE.exe (voir "Using the Monitor" dans le fichier

TOMEE HOME/bin/service.readme.txt)

Un example de service.bat est disponible sur le [site](http://sm-client.atos-solutions.ch/R6.0/downloads/service-example.bat) (http://sm-client.atossolutions.ch/R6.0/downloads/service-example.bat) dans la section "Weitere Dateien".

### **Modification du dossier temporaire**

Si on souhaite avoir un autre dossier temporaire que le dossier System Temp, on peut configurer ceci dans les fichiers standalone.conf (Linux) resp. standalone.conf.bat (Windows) dans JBoss Home/bin/ set JAVA OPTS=%JAVA OPTS%

Djava.io.tmpdir=C:/smclientbase/temp

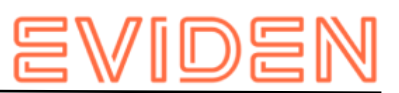

**Informations importantes :** Pour les systèmes d'exploitation Windows, la longueur des chemins d'accès aux fichier est limitée à 255 charactères. Veuillez donc à choisir un chemin d'installation (par example :

*C:\smclientbase\adapter\interface\outbox\data\_sendprocess5336001870260660156new46 62471672881784255\_444437efc9947f4d4e57b38f0e b1a4ac45d1T2-VD-5.zip*) pas trop long afin de ne pas dépasser cette limite de **255 charactères**.

Cette limitation est valable pour les trois serveurs d'application sur lequel le sM-Client peut être installé.

### **Installation de plusieurs clients sur un adaptateur**

Pour installer plusieurs clients sM (ou plusieurs mandants) sur le même serveur, il faut procéder comme suit:

- 1. Après installation de MySQL, il est nécssaire de configurer une banque de données pour chaque client, comme décrit sous 4.1.1. Toutes les étapes de 4.1.1 doivent être effectuées. Les noms des banques de données doivent être différents.
- 2. Un serveur JBoss doit être installé pour chaque client, comme décrit sous 3.1.3.
- 3. Chaque serveur JBoss doit être connecté sur un port différent. La modification des ports est décrite sous 4.2.4.2.3.
- 4. Le client sM doit être installé sur chaque serveur JBoss, comme décrit sous 4.1.2.
- 5. Les configurations décrites sous 4.2 doivent être réalisées pour chaque client. Il faut s'assurer que tous les clients se réfèrent aux mêmes répertoires d'adaptateur.
- 6. Le triage est configuré de manière à ce que chaque client ne recoive du répertoire adaptateur que les messages qui lui sont destinés. Ceci est décrit dans le chapitre 4.2.2.5 et dans Conception technique – chapitre 4.
- 7. Il y a deux possibilités pour l'installation de sM-Client Queue o Une sM-Client Queue par sM-Client CoreDans ce cas, il faut installer une sM-Client Queue pour chaque sM-Client Core. Suivez pour cela les instructions d'installation du chapitre 3.1.6. Veillez à ce qu'aucun port ne se chevauche. La configuration des ports est décrite au chapitre 4.9.

o Une file d'attente de sM-Client pour tous les sM-Client CoresDans ce cas, une seule file d'attente de sM-Client doit être installée. Pour cela, tous les noms de file d'attente doivent être uniques. La configuration des noms est décrite dans le chapitre 4.2.2.1.

#### *2 JBoss sur un seul serveur*

Si 2 JBoss sont installés sur un serveur, la question se pose où mettre le JBOSS\_HOME.

JBOSS\_HOME est seulement nécessaire si l'on veut démarrer JBoss directement de la ligne de commande, sans aller préalablement dans le bon répertoire.

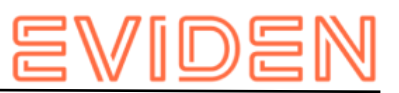

Sinon, il est possible de simpler laisser JBOSS\_HOME. Il faut alors d'abord navigueur vers Jboss1/bin et là appeler run.bat ; la même chose pour JBoss2. JBOSS\_HOME ne doit pas être utilisé dans ce cas.

Si l'on doit utiliser JBOSS\_HOME1 et JBOSS\_HOME2, il faut adapter la procedure de démarrage et configurer JBOSS\_HOME1, JBOSS\_HOME2.

Por un service cela fonctionne de manière équivalente, soit on n'utilise pas JBOSS\_HOME et on démarre directement Jboss Services soit on adapte les procédures correspondantes.

### **Ecriture du journal sur une banque de données**

Au lieu d'écrire le journal dans un dossier du Filesystem, il est possible de l'écrire dans une banque de données. La configuration nécessaire est décrite ci-dessous :

Cela n'est pas supporté directement par JBosse EAP 7. Voir le document [Configure a](https://access.redhat.com/documentation/en-us/red_hat_jboss_enterprise_application_platform/7.0/html/configuration_guide/logging_with_jboss_eap#configure_custom_log_handler) [Custom Log Handler](https://access.redhat.com/documentation/en-us/red_hat_jboss_enterprise_application_platform/7.0/html/configuration_guide/logging_with_jboss_eap#configure_custom_log_handler) [\(](https://access.redhat.com/documentation/en-us/red_hat_jboss_enterprise_application_platform/7.0/html/configuration_guide/logging_with_jboss_eap#configure_custom_log_handler)https://access.redhat.com/documentation/enus/red\_hat\_jboss\_enterprise\_application\_platform/7.0/html/configuration\_guide/loggi ng with jboss eap#configure custom log handler) pour plus d'informations comment créer un nouveau Log handler.

### **Adaptations nécessaires pour Full Backup sous Windows**

Au cas où le Full Backup est activé, il faut, lors d'une installation manuelle, adapter le dossier \$INSTALL\_PATH\scripts\windows\MySQLSmClientBackup.bat

L'entrée suivante doit être adaptée de manière à ce qu'elle indique le répertoire bin du MySQL.

```
set path=%path%; $INSTALL_PATH\mysql-5.1.34-win32\bin
```
Lors d'une installation avec Wizard, le chemin est configuré automatiquement.

## **4.2.4.3 Configuration LDAP**

Si pour l'administration des utilisateurs on utilise un LDAP au lieu d'une administration interne, les valeurs suivantes doivent être configurées dans le dossier configuration **config.properties**, décrits sous 4.2.2.1. Pour que le LDAP soit utilisé, il est nécessaire de mettre la valeur LDAP.enabled sur true.

#### NOTE: La valeur "username" sera substituée au login user name

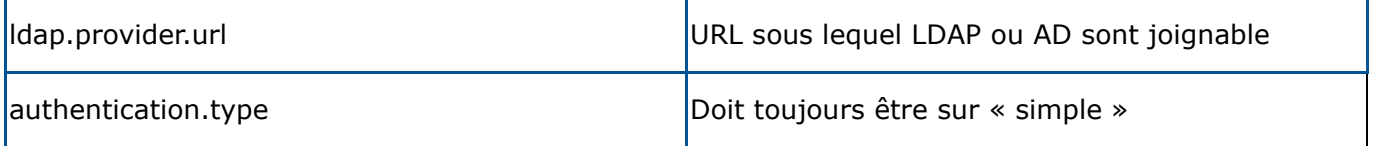

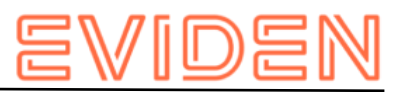

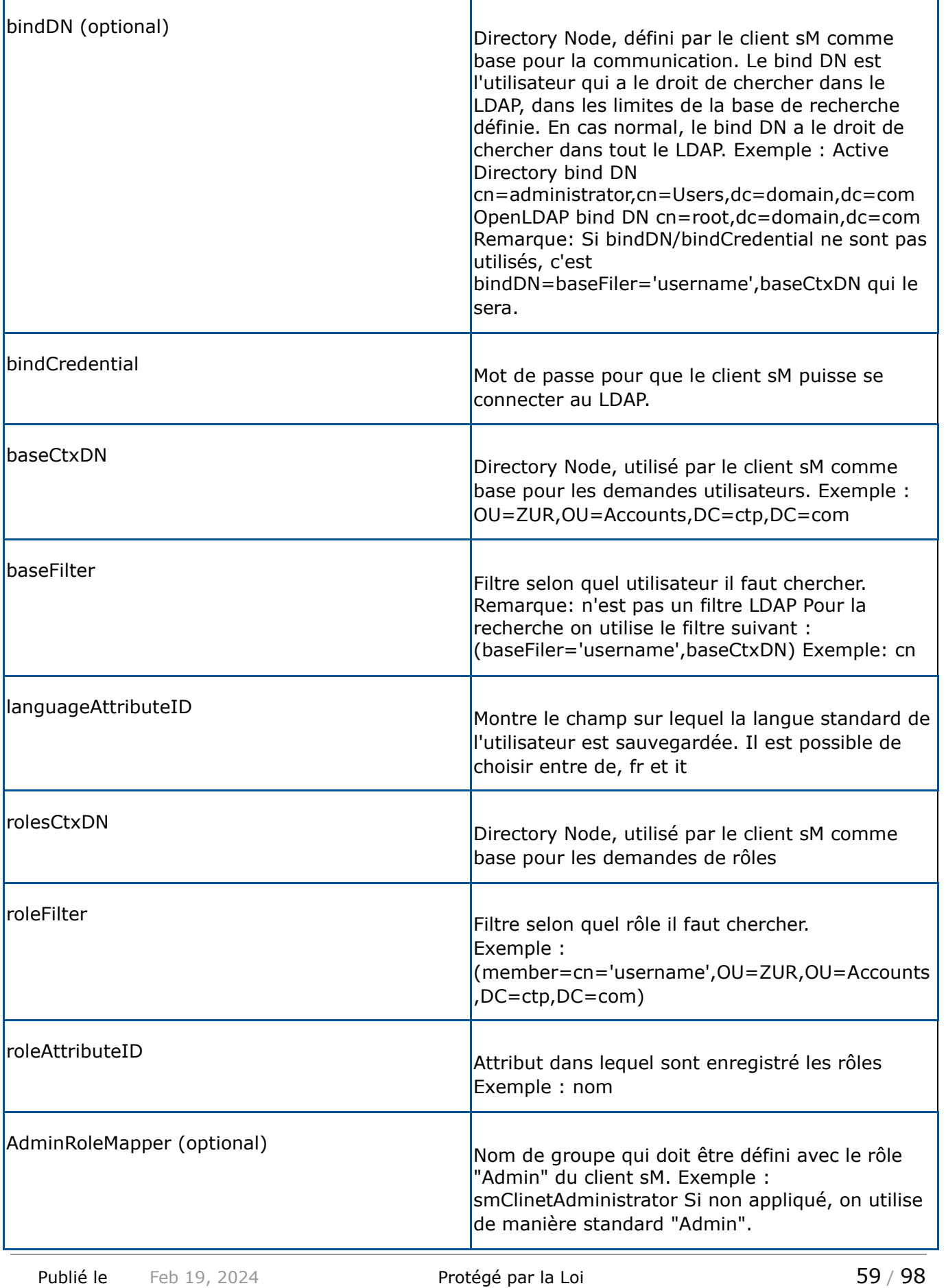

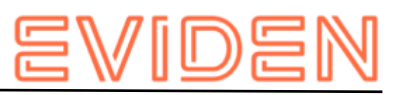

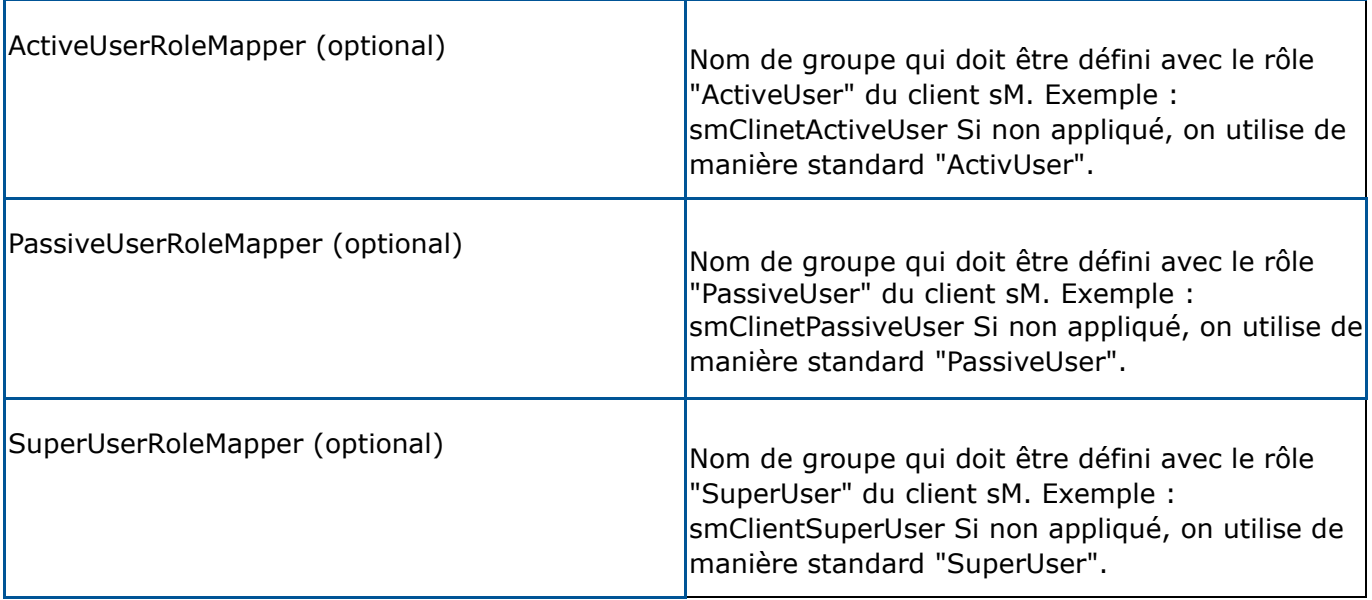

**Exemple d'une configuration LDAP :** 

Hypothèse la structure LDAP suivante (LDIF)

Benutzer: DN: CN=John Frei,OU=ZUR,OU=Accounts,DC=ctp,DC=com ObjectClass: OrganizationalPerson CN: John Frei Gruppe: DN: CN=SmClientAdmin, OU=Groups, DC=ctp, DC=com Member: CN= John Frei, OU=ZUR, OU=Accounts, DC=ctp, DC=com Name: smClientAdministrator

Dans ce cas il faut utiliser la configuration suivante:

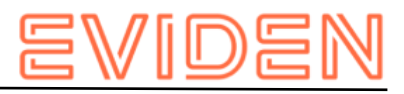

```
#LDAP configuration (optional) 
        ldap.provider.url=ldap://hostname:389/ 
        #authentication type, used to obtain user's roles 
        #should be "simple" 
authentication.type=simple 
        #bind credentials (optional), if not set than 
#baseFilter=userName,baseCtxDN will be used 
bindDN=CN=Manager,OU=ZUR,OU=Accounts,DC=ctp,DC=com 
bindCredential=secret 
        #from where to start search users 
        baseCtxDN=OU=ZUR,OU=Accounts,DC=ctp,DC=com 
        #base filter to search user in ldap 
baseFilter=cn 
        #optional, attribute containing user's language, if not 
        #set "default.locale" will be used 
languageAttributeID=msExchUserCulture 
#from where to start search roles 
        rolesCtxDN=OU=ZUR,OU=Groups,DC=ctp,DC=com 
        #matching filter for searching roles, 
        #'username' will be substitute with login name 
        roleFilter=(member=cn='username',OU=ZUR,OU=Accounts,DC=ctp,DC=com) 
roleAttributeID=name 
        AdminRoleMapper=smClientAdministrator 
        ActiveUserRoleMapper=smClientActiveUser 
        PassiveUserRoleMapper=smClientPassiveUser
```
## **Configuration LDAP avec SSL**

Pour utiliser la connexion ldaps il faut installer le certifacat du serveur ldap dans l'environnement Java employé par JBoss de la manière suivante:

- 1. Télécharger et compiler le programme InstallCert en exécutant dans une fenêtre de commande à l'endroit où se trouve le fichier InstallCert.java ( <http://blogs.sun.com/andreas/resource/InstallCert.java> (http://blogs.sun.com/andreas/resource/InstallCert.java)): *javac InstallCert.java*
- 2. exécuter le programme InstallCert : *java InstallCert ldapserver:636* (Ersetzen Sie 636 mit ihren ldaps Port) choisissez le certificat à installer.
- 3. Répéter l'opération 1) pour chaque serveur ldap que le sM-Client doit utiliser Cela va créer un fichier "jssecacerts" dans le répertoire courant
- 4. Copier ce fichier dans votre environnement java [JDK\_Home]/jre/lib/security
- 5. Changer l'url du serveur ldap dans config.properties. Par example : ldap.provider.url=ldaps://ldapServerUrl:636/

Pour plus d'informations, reportez vous à cette [adresse](http://blogs.sun.com/andreas/entry/no_more_unable_to_find) (http://blogs.sun.com/andreas/entry/no\_more\_unable\_to\_find)

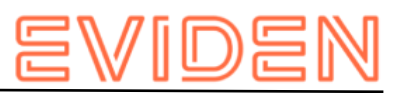

# **4.3 Installation d'une mise à jour**

Au cas où ce n'est pas le sM-Client qui est réinstallé mais une mise à jour, cette dernière peut être installée manuellement :

- 1. Stopper le sM-Client
- 2. Copier le nouveau smclient.war dans le dossier de déploiement (z.B. JBOSS\_HOME/standalone/deployments) et effacer l'ancier fichier WAR
- 3. Si une mise à jour de la base de données ou de la configuration est nécessaire, cela est indiqué dans les notes de versions et des scripts pour la mise à jour de la base de données sont fournis. Cela est en principe le cas lors d'une mise à jour majeure.

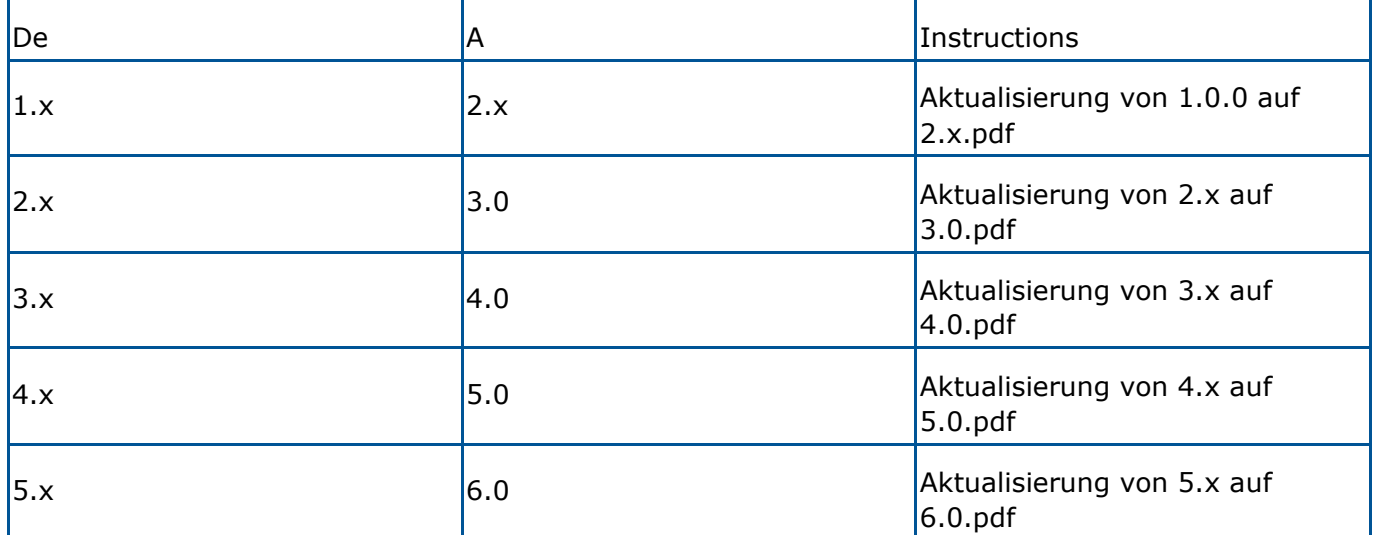

# **4.4 Nouvelle installation avec Backup complet**

Si le sM-Client est configuré pour le Full-Backup, le sM-Client peut faire une réinstallation à la suite de gros problèmes (arrêt du système, disque défectueux) et remettre le système à l'état initial. Les étapes suivantes sont nécessaires :

- 1. Si les processus sM-Client (serveur d'application et/ou banque de données) sont encore en cours, ceux-ci doivent être préalablement terminés
- 2. Ensuite le sM-Client doit effectuer un réinstallation complète comme décrit dans le présent manuel. Les répertoires éventuellement encore présents doivent être complètement désinstallés/supprimés.
- 3. Configuration du client sM comme décrit dans le présent manuel. La banque de données doit être démarrée en premier.
- 4. Exécution de la procédure MySQLSmClientBackup.bat sur Windows, resp. MySQLSmClientBackup.sh sur Linux/Unix. La banque de données est ainsi restaurée.
- MySQLSmClientBackup.bat restore
- MySQLSmClientBackup.sh restore

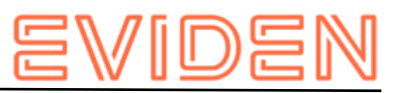

- 1. Démarrage du sM-Client
- 2. Connexion comme Admin
- 3. Sur la page "Configuration->Backup", avec le bouton "Restore Files" il est possible de restaurer les répertoires des messages (y compris temp) avec le bouton "Restore Files".

## **4.5 Création d'un nouveau mandant**

Pour la création d'un nouveau mandant, il faut avoir le rôle SuperUser. Dans le cas où aucun SuperUser n'est encore present dans le système, il faut en créer un comme expliqué au chapitre "Activation de mandant multiple".

En tant que SuperUser, les opérations suivantes sont possibles pour les mandants

- Création de mandant
- Activation de mandants
- Déactivation de mandants
- 1. En tant que SuperUser (l'utilisateur par défaut est SuperUser avec mot de passe SuperUser) dans l'interface utilisateur, il est possible de créer un nouveau mandant avec un administrateur. Pour cela il faut remplir le formulaire « ajouter un mandant »
- 2. Ensuite il faut indiquer dans la base de donnée l'emplacement des fichiers de configuration du nouveau mandant. Il faut ici changer le chemin des différents fichiers et indiquer à la place de « newMandantSedexId » le même idendifiant Sedex que dans l'étape 1

```
INSERT INTO configuration 
VALUES('config.location','C:/smclientbase/config_newMandant/config.properties', '
newMandantSedexId', (select id from domain where name like 'smclient')); 
INSERT INTO configuration 
VALUES('message-handler.location','C:/smclientbase/config_newMandant/message-
handler.properties',' newMandantSedexId', (select id from domain where name 
like 'smclient')); 
INSERT INTO configuration 
VALUES('repository.location','C:/smclientbase/config_newMandant/repository.properties',' 
newMandantSedexId', (select id from domain where name like 'smclient')); 
INSERT INTO configuration 
VALUES('formservice.location','C:/smclientbase/config_newMandant/formservice.properties'
,' newMandantSedexId', (select id from domain where name like 'smclient')); 
INSERT INTO configuration 
VALUES('rules.location','C:/smclientbase/config_newMandant/rules.xml',' 
newMandantSedexId', (select id from domain where name like 'smclient')); 
INSERT INTO configuration VALUES('timeout.time','30',' newMandantSedexId', (select id 
from domain where name like 'smclient'));
INSERT INTO configuration VALUES('keep.deleted.time','10',' newMandantSedexId', (select 
id from domain where name like 'smclient'));
```
1. Le nouveau mandant doit ensuite être configuré comme décrit au chapitre 4.2 Configuration du sM-Client.

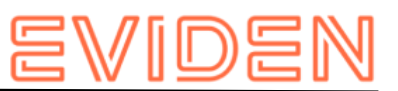

- 2. Dans l'interface utilisateur, le SuperUser peut maintenant activer le nouveau mandant. Pour cela il faut sélectionner le nouveau mandant à l'aide de la case à cocher correspondante et cliquer sur le lien « activer/désactiver les mandants »
- 3. L'administrateur créé lors de l'étape 1 peut maintenant s'identifier et créer de nouveaux utilisateurs

**Important:** Pour activer la vérification des messages pour le nouveau mandant, le server JBoss doit être redémarré.

## **4.5.1 Activation de mandant multiple**

Pour pouvoir utiliser plusieurs mandants, un utilisateur avec le rôle SuperUser doit être créé. Si l'authentification LDAP est utilisée, il faut configuré un rôle en tant que SuperUser du client sM comme décrit au chapitre 4.2.4.3 Configuration LDAP. Sinon il faut ajouter le rôle SuperUser dans la base de donée.

1. Création du rôle SuperUser :

```
INSERT INTO smRole (name, description) values('SuperUser', 'Super User');
```
2. Création d'un super utilisateur :

```
insert into smUser (username, password, firstname, lastname, defaultLanguage, sedexId)
values('SuperUser', '2atHgjIcy5hGeeRwzY+mhQ==', 'Super', 'User', 'de', null); 
INSERT INTO smUser_smRole (smUser_id,Role_id) VALUES ( 
(select id from smUser where username='SuperUser'), 
 (select id from smRole where name='SuperUser'));
```
3. Maintenant l'identification en tant que SuperUser est possible (mot de passe : SuperUser, aucun mandant sélectionné)

# **4.6 Configuration du domaine eCH0058v4**

Cette configuration est nécessaire uniquement pour recevoir ou envoyer les messages eCH0058v4

A partir de la R6.0, le domaine eCH0058v4 fait partie de l'installation standard et n'a donc plus besoin d'être installé séparément.

1. Insérer le domaine eCH0058v4 dans la base de données :

```
insert into domain (name) values ('ech0058v4');
```
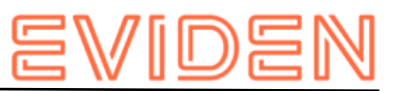

2. Définition de l'emplacement des fichiers de configuration. (Modifier d'abord la requête avec votre sedexId et l'emplacement correct du fichier):

```
INSERT INTO configuration VALUES('message-
handler.location','C:/smclientbase/config/message-handler-ech0058v4.properties','yourSe
dexId', (select id from domain where name like 'ech0058v4'));
```
3. Un nouveau domaine peut aussi besoin de ses propres répertoires, c'est pourquoi il y a un message-handler.properties par domaine, ainsi le sM-Client sait à quel domaine un message appartient. Ces répertoires doivent être créés avant le démarrage du sMClient.Ici seule la propriété outbox.location diffère du message-handler.properties standard

```
#### 
#Message handler ech0058v4 configuration 
#### 
#base directory for messages all directories below are relative to #base directory 
base.dir.smclient.interface=C: 
smclientbase/interface/ #location 
for sent files 
sent.location=sent/ 
#location form messages to be send outbox.location=outbox/ 
#location for incoming messages inbox.location=inbox/ 
#location for deleted messages 
deleted.location=deleted/ #location 
for exported messages 
exported.location=exported/ 
#location of failed messages 
failed.location=failed/ 
#failed to send it could not be send by the smclient 
failed.tosend.location=failed/failed_to_send/ 
#failed to transmit means that in the send the sedex client could not transmit the 
message 
failed.transmit.location=failed/failed_to_transmit/ 
#configuration of sedex adapter 
#working directory of sedex adapter all directories below are relative to 
base directory base.dir.adapter=C: smclientbase/adapter/ 
#directory for incoming messages 
adapter.inbox.location=inbox/ #directory 
for technical receipts 
adapter.receipt.location=receipts/ 
#directory for outgoing messages 
adapter.outbox.location=outbox/
```
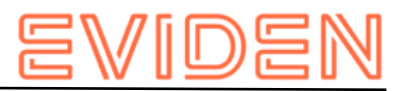

# **4.7 Configuration du domain ELM**

## **4.7.1 Configuration principale**

### **Important**

Ce domaine a besoin de l'adaptateur Swissdec (sdA). Le sdA doit être préalablement installé. Voir pour cela le manuel de l'utilisateur de l'adaptateur Swissdec Cette configuration est uniquement nécessaire pour l'envoi et la réception des messages ELM (Swissdec certificats de salaire et Taxes à la source)

1. Insérer le domaine ELM dans la base de données :

insert into domain (name) values ('elm');

2. Définition de l'emplacement des fichiers de configuration. (Modifier d'abord la requête avec votre sedexId et l'emplacement correct du fichier) :

```
INSERT INTO configuration 
VALUES('message-handler.location','C:/smclientbase/config/message-handler-elm.propertie
s', 'yourSedexId', (select id from domain where name like 'elm'));
```
3. Un nouveau domaine peut aussi besoin de ses propres répertoires, c'est pourquoi il y a un message-handler.properties par domaine, ainsi le sM-Client sait à quel domaine un message appartient. Ici, seul le outbox.location est différencié du messagehandler.properties standard. Ces répertoires doivent être créés avant le démarrage du sMClient. Les répertoires de l'adaptateur doivent correspondre à ceux défini lors de la configuration du sdA. **Important**: Les répertoires mentionnés dans ce fichier doivent être disponible avant le démarrage du sM-Client. Veuillez les créer si nécessaire. Reportez-vous à la table ci-dessous pour la correspondance entre la configuration du sM-Client et du sdA.

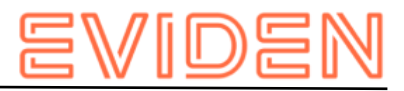

```
#### 
       #Message handler ELM configuration 
       #### 
       elm.timeout.days=60 
       #base directory for messages all directories below are relative to 
base directory base.dir.smclient.interface=C: 
       smclientbase/interface 
#location for sent files 
sent.location=elm/sent/ 
       #location form messages to be send 
outbox.location=elm/outbox/ #location 
for incoming messages 
inbox.location=inbox/post_box 
#location for deleted messages 
deleted.location=elm/deleted/ 
#location for exported messages 
exported.location=elm/exported/ 
#location of failed messages 
failed.location=failed/ 
       #failed to send it could not be send by the smclient 
failed.tosend.location=failed/failed_to_send/ 
      #failed to transmit means that in the send the sedex client could not transmit 
the message 
      failed.transmit.location=failed/failed_to_transmit/ 
       #configuration of swissdec adapter 
       #working directory of swissdec adapter all directories below are relative 
to base directory base.dir.adapter=C: 
      smclientbase/adapterSwissdec 
#base.dir.adapter=//VBOXSVR/Temp 
#directory for incoming messages 
adapter.inbox.location=inbox/
for technical receipts 
      #[base.dir.adapter] + [adapter.receipt.location] should point to the sedex 
adapter receipts 
      adapter.receipt.location=../adapter/receipts/ 
       #directory for outgoing messages 
adapter.outbox.location=outbox/ 
       ##specific for swissdecadapter and ELM domain 
adapter.failed.receive=failed/ adapter.sent.location=sent/ 
     adapter.failed.transmit.location=failed to transmit
       #configuration of sedex adapter 
       #base directory is taken from 'base.dir.adapter' of the default 
(smclient) domain (message-handler.properties) #used for forwarding to 
commune. #directory for outgoing messages 
sedex.adapter.outbox.location=outbox/
```
Le tableau suivante décrit la correspondance entre la configuration du sM-Client et du sdA.

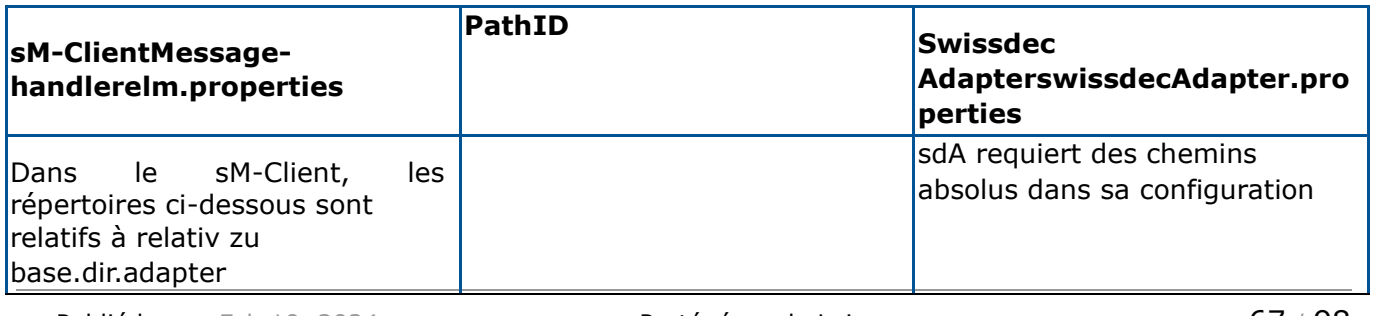

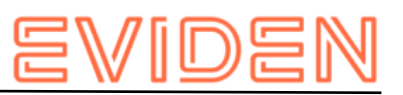

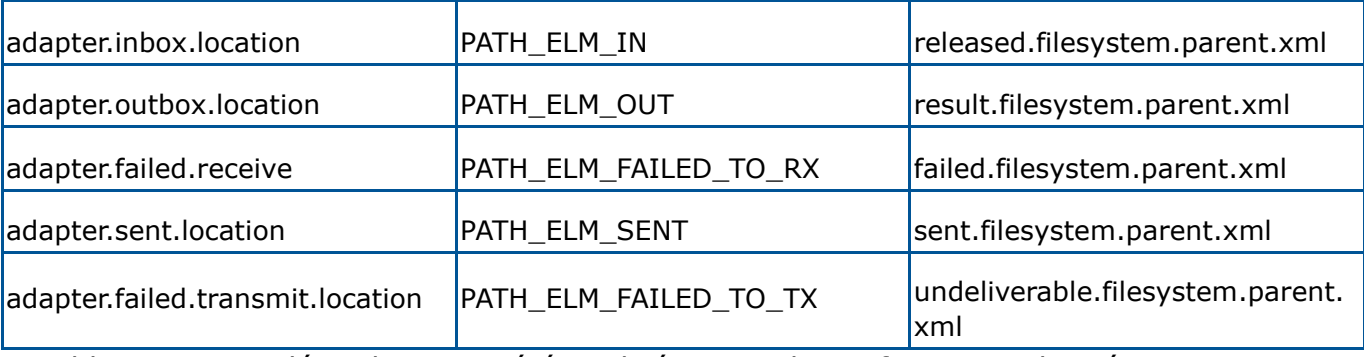

Le tableau suivant décrit les propriétés utilisées pour la configuration des répertoires.

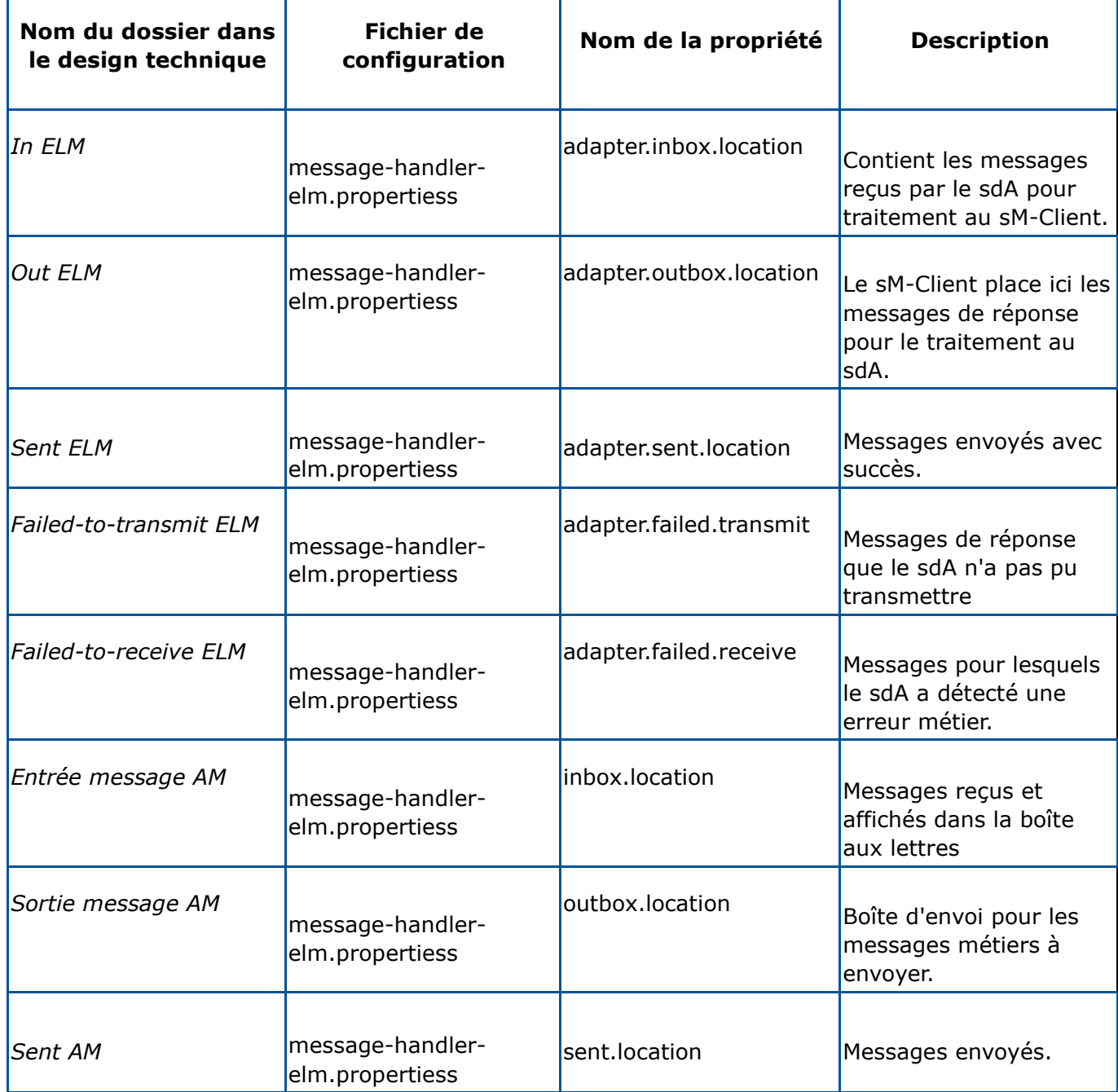

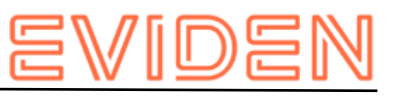

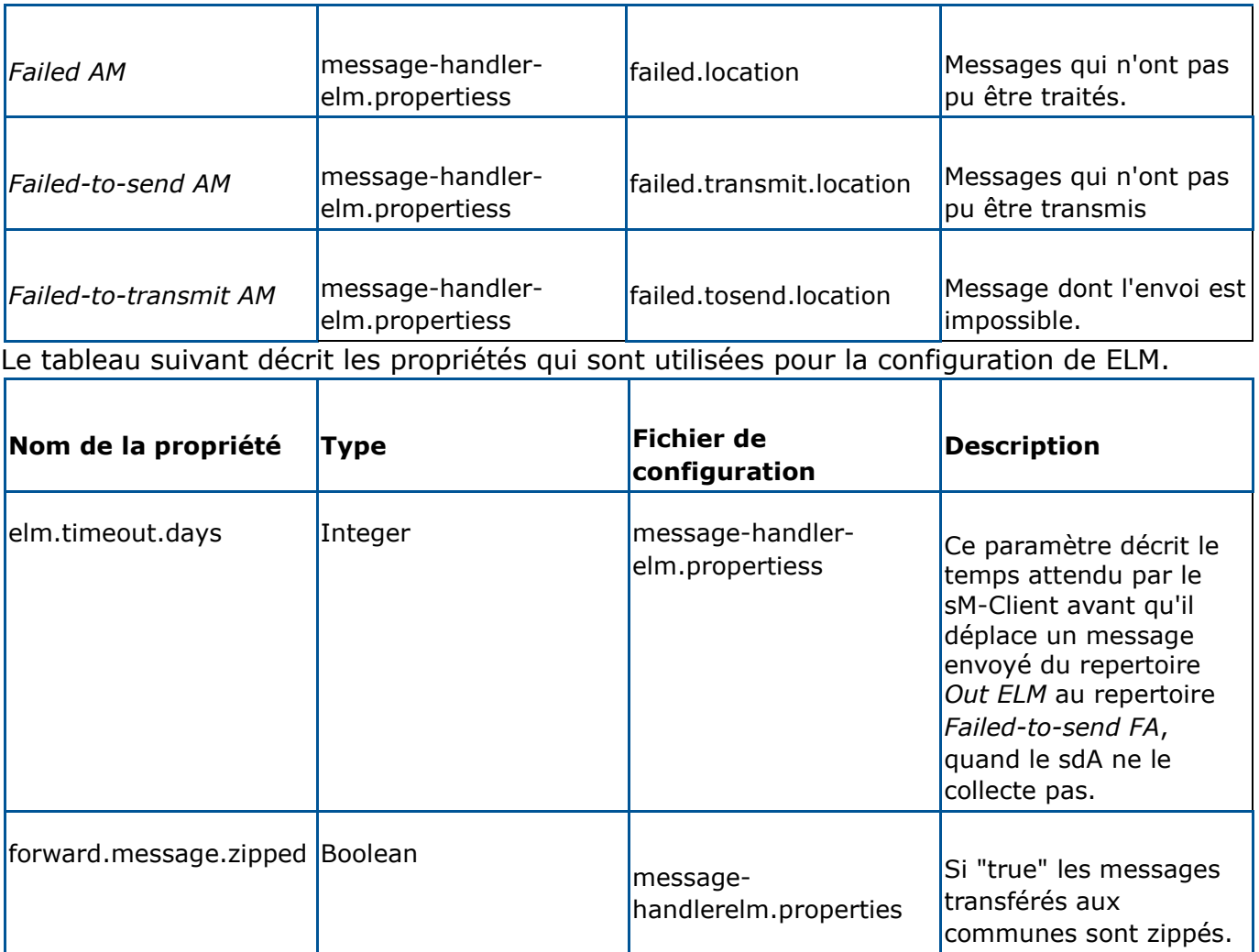

Ce diagamme décrit les dossiers servant d'interface dans le domaine ELM (exepté le transfert aux communes via Sedex):

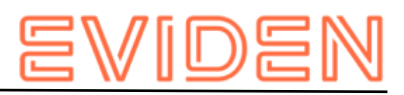

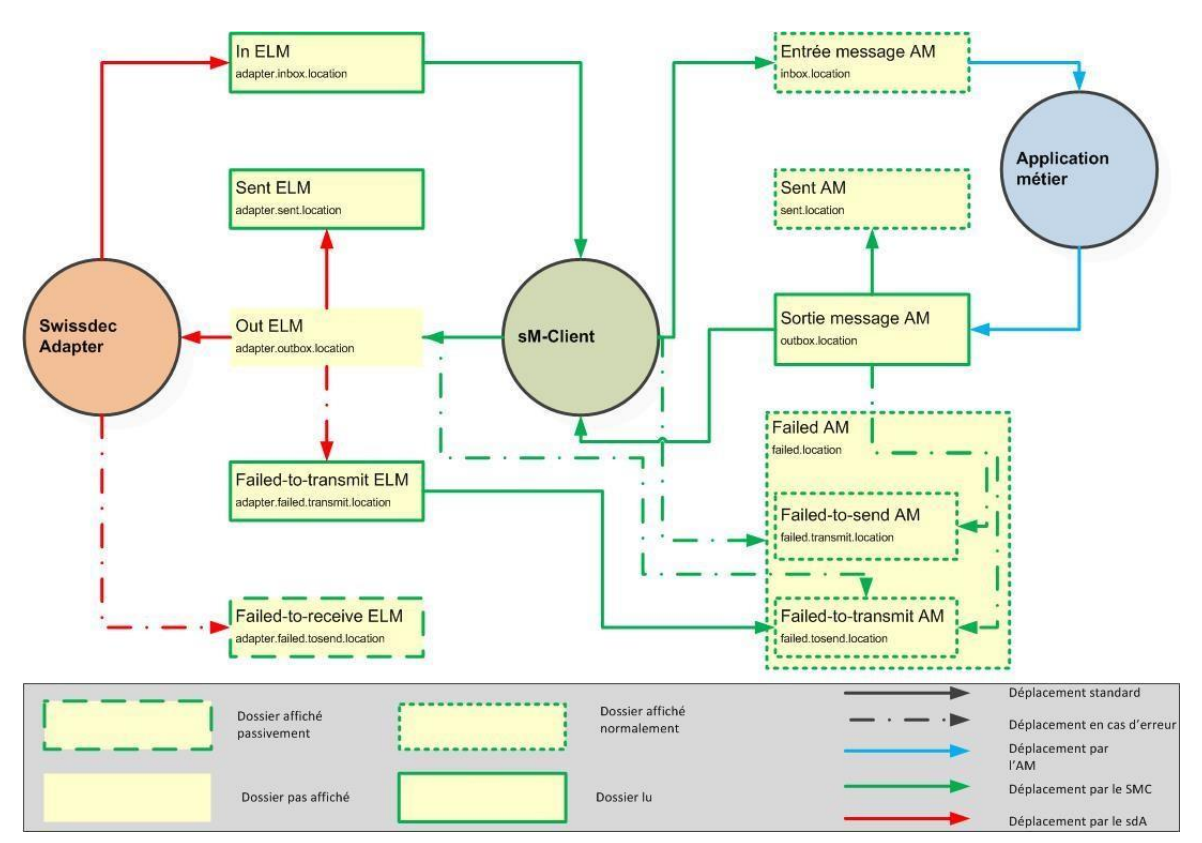

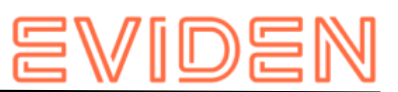

## **4.7.2 Configuration du cantonal repository**

Le cantonal repository est utilisé uniquement pour transférer les messages Taxes à la source du canton à une commune via Sedex.

1. D'abord il faut modifier le fichier repository.properties comme suit :

```
#FOR ELM domain only 
       ablage.cantonal.base.dir=C:/smclientbase/interface/cantonal_repository 
cantonal.message.list=participants_list/message-list.xml 
cantonal.message.participants.list=participants_list/message-participants-list.xml 
       cantonal.participants.list=participants_list/participants-list.xml 
cantonal.xsd_xslt=xsd_xslt
```
2. Dans le fichier message-list.xml du cantonal repository est défini quel type de message est emplpyé dans Sedex. Le type de message doit auparavant avoir été enregistré auprès de Sedex (voir Sedex handbuch et manuel d'exploitation Sedex). Il faut modifier les valeurs en jaunes pour qu'elles correspondent à votre environnement.

```
 <messages xmlns:xsi="http://www.w3.org/2001/XMLSchema-instance" 
xsi:noNamespaceSchemaLocation="message-list.xsd"> 
           <message type="#9999#" subtype="#000909#" 
inFormService="false" sendWithoutProtocolReceipt="true" domain="elm"> 
<redirectFrom type="elm" subtype="qst" /> 
              <name>#elm-9999-000909#</name> 
              <version number="#http://www.elm.ch/xmlns/elm-9999-000909/1#"> 
                <valid_from>01.01.2010</valid_from>
                \overline{\text{totalid}} to>01.09.2999</valid to>
              </version> 
           </message> 
       </messages>
```
3. Dans le fichier participants-list.xml du cantonal repository sont définies les communes. Pour désactiver la transmission à une commune particulière, il faut lui supprimer l'attribut municipalityId. Les valeurs en jaunes doivent être modifiées.

```
 <participants xmlns:xsi="http://www.w3.org/2001/XMLSchema-instance" 
xsi:noNamespaceSchemaLocation="participants-list.xsd"> 
          <participant sedexId="#99-ZH-99#" municipalityId="#1234#"> 
            <shortName>Musterdorf</shortName>
             <longName>Gemeinde Musterdorf</longName> 
          </participant> 
          <participant sedexId="#99-ZH-98#" municipalityId="#4321#"> 
            <shortName>Musterdorf 2</shortName>
             <longName>Gemeinde Musterdorf 2</longName> 
          </participant> 
       </participants>
```
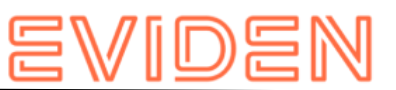

4. Dans le fichier message-paritcipants-list.xml du cantonal repository est définis quels participants ont droit de recevoir les messages. Ici votre sedexId ainsi que ceux des communes définis au point 3 doivent être présent. Le type et sous-type de message doit correspondre aux valeurs du fichier message-list.xml défini au point 2.

```
 <groups xmlns:xsi="http://www.w3.org/2001/XMLSchema-instance" 
xsi:noNamespaceSchemaLocation="message-participants-list.xsd"> 
          <group name="elm-1"> 
             <participant sedexId="99-ZH-98" /> 
             <participant sedexId="99-ZH-99" /> 
             <participant sedexId="T6-900014-1" /> 
             <participant sedexId="T6-900014-2" /> 
             <message type="9999" subtype="000909" /> 
          </group> 
       </groups>
```
## **4.7.3 Règles de triage pour ELM**

Les règles de triage pour ELM suivent la configuration standard (voir Configuration du sMClient → rule.xml), avec les particularités suivantes :

- La génération automatique du fichier PDF ou CSV n'est pas possible pour le domaine ELM
- L'élement <messageAction> dans <criteria> n'est pas autorisé.
- Le type et sous-type de message ne sont pas des types Sedex, mais défini dans le fichier message-list.xml du repository.

o Type de message: elm o

Sous-type: qst oder la Example

de règle pour ELM :

```
 <triage xmlns:xsi="http://www.w3.org/2001/XMLSchema-instance" 
xsi:noNamespaceSchemaLocation="rules.xsd"> 
         \langle!-- ...
       Other rules goes here 
       ...--> 
          <!-- Siehe Kapitel 4.2.2.5 für die komplette Konfiguration --> 
<rule> 
              <criteria> 
                 <messageType>elm</messageType> 
                 <messageSubType>qst</messageSubType> 
              </criteria> 
              <destinationFolder>C:/smclientbase/interface/inbox/elm</destinationFolder> 
              <useCase>receive</useCase> 
          \langle/rule\rangle <!-- Other rules goes here 
       ...--> 
       </triage>
```
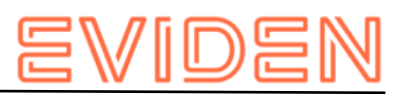

# **5 INSTALLATION ET CONFIGURATION DU CLIENT SM À L'AIDE DU WIZARD**

Un wizard simplifiant l'installation est livré pour des installations standard. On procède à cette occasion à une installation et à une configuration analogue à la description du chapitre 4, mais les possibilités de configuration de la part de l'utilisateur sont à cette occasion un peu restreintes. Mais des configurations peuvent être adaptées manuellement après l'exécution du wizard.

Le sous-chapitre suivant conduit, écran après écran, à travers l'installation à l'aide du wizard

## **5.1 Conditions préalables**

Le wizard d'installations est livré en tant qu'«Executable JAR» et peut ainsi être directement exécuté. La condition préalable à cela est qu'une JAVA SDK soit installé comme cela a été défini sous Installation du JDK.

Au cas où l'adaptateur sedex n'est pas encore installé, il est recommandé de ne le faire qu'après l'installation du sM-Client.

Si l'erreur mscvr100.dll is missing apparaît lors de l'installation sous Windows, il faut installer le programme [Microsoft Visual C++ 2010 Redistributable Package \(x64\)](https://www.microsoft.com/en-US/Download/confirmation.aspx?id=14632) (https://www.microsoft.com/en-US/Download/confirmation.aspx?id=14632).

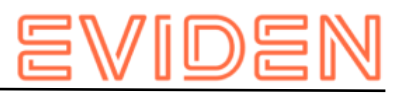

## **5.2 Etapes de l'installations 5.2.1 Ecran d'accueil**

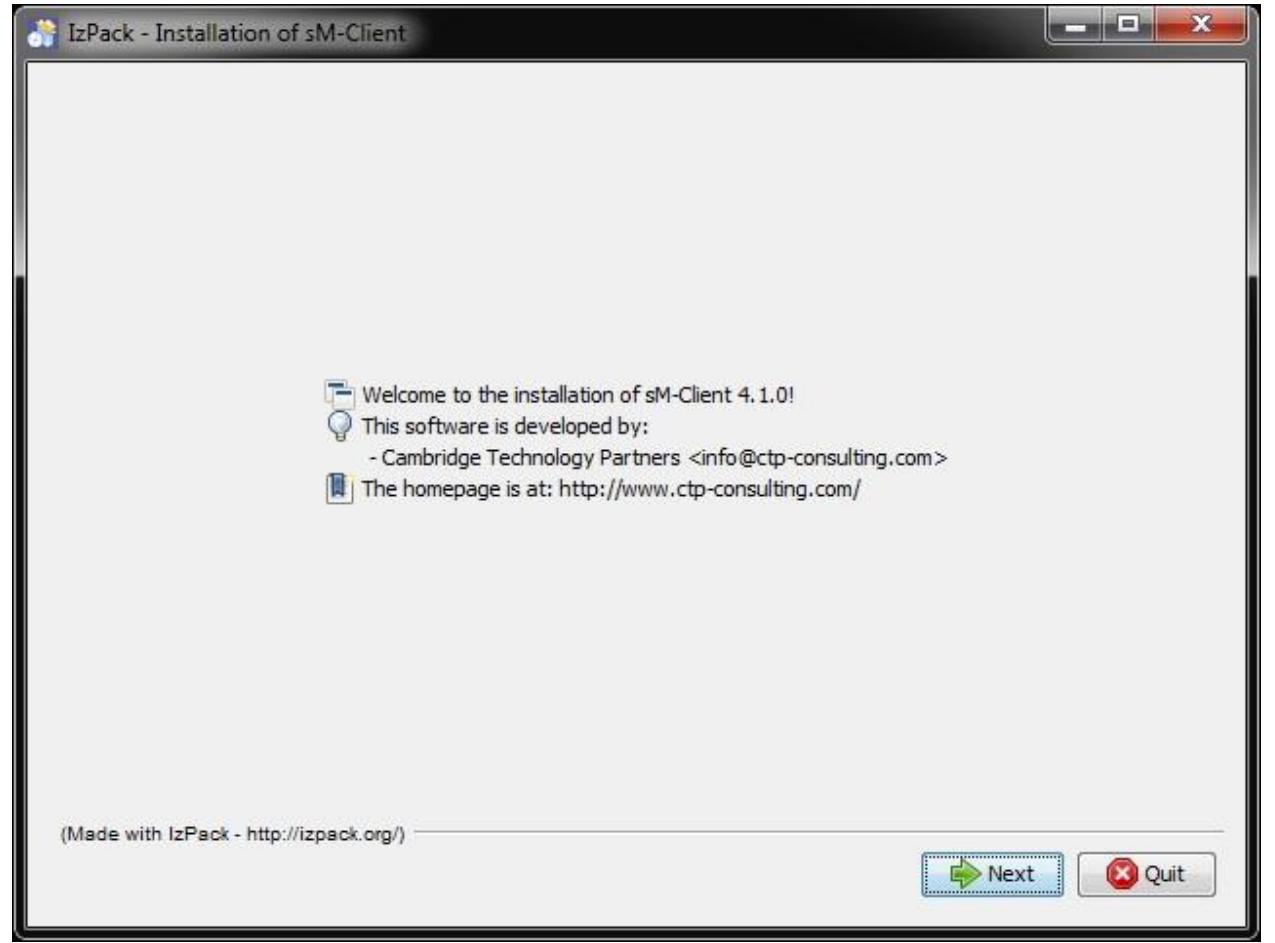

#### **Figure 1 Welcome-Screen**

L'écran d'accueil contient certaines informations générales, comme p. ex. le numéro de version du client sM devant être installé. Vous arrivez à l'écran suivant par l'intermédiaire du bouton «Next»en.

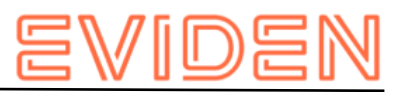

### **5.2.2 Ecran d'information**

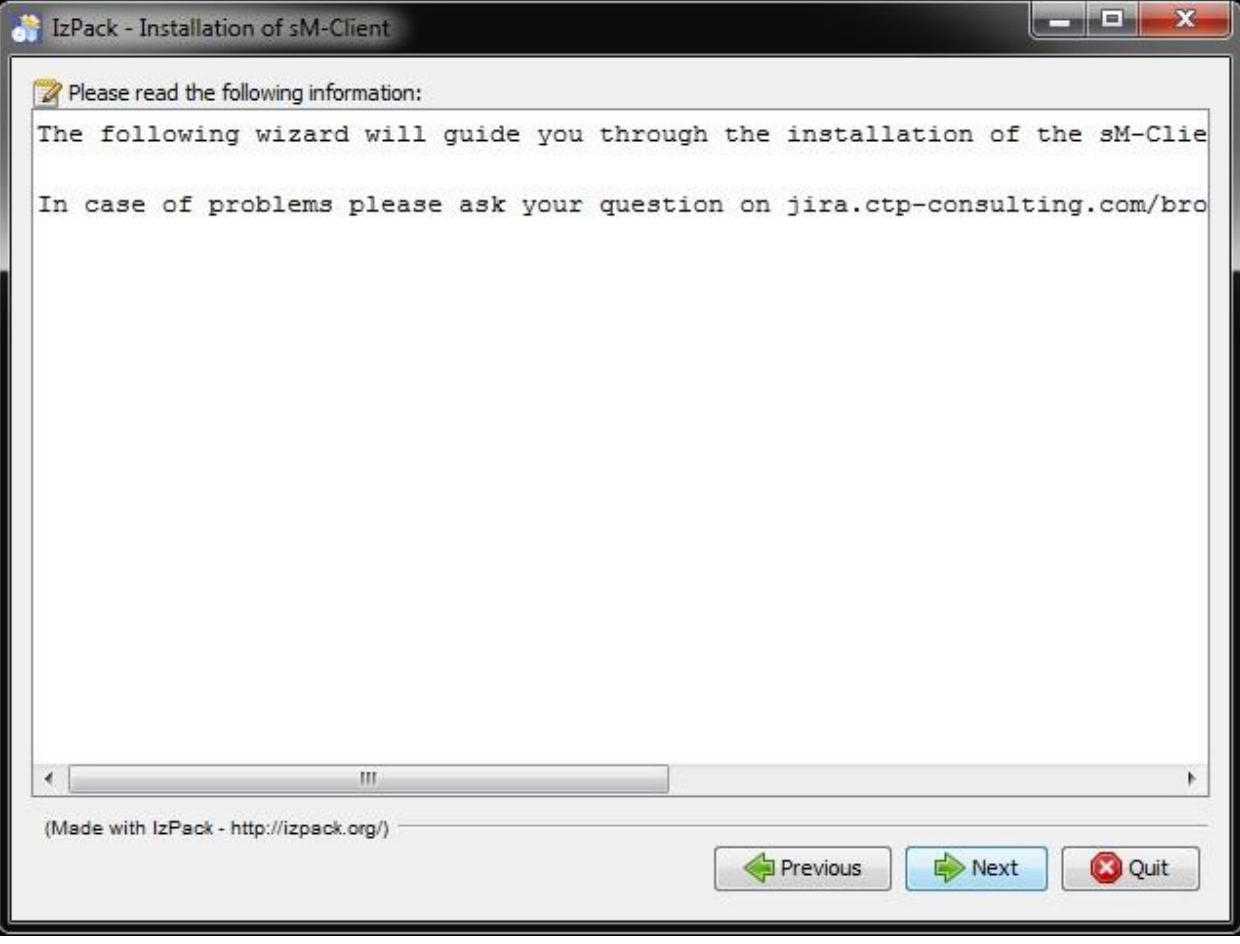

#### **Figure 2 Information-Screen**

L'écran d'information contient d'autres informations. Vous arrivez à l'écran suivant par l'intermédiaire du bouton «Next».

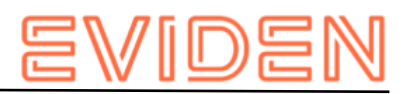

## **5.2.3 Choix du dossier d'installation**

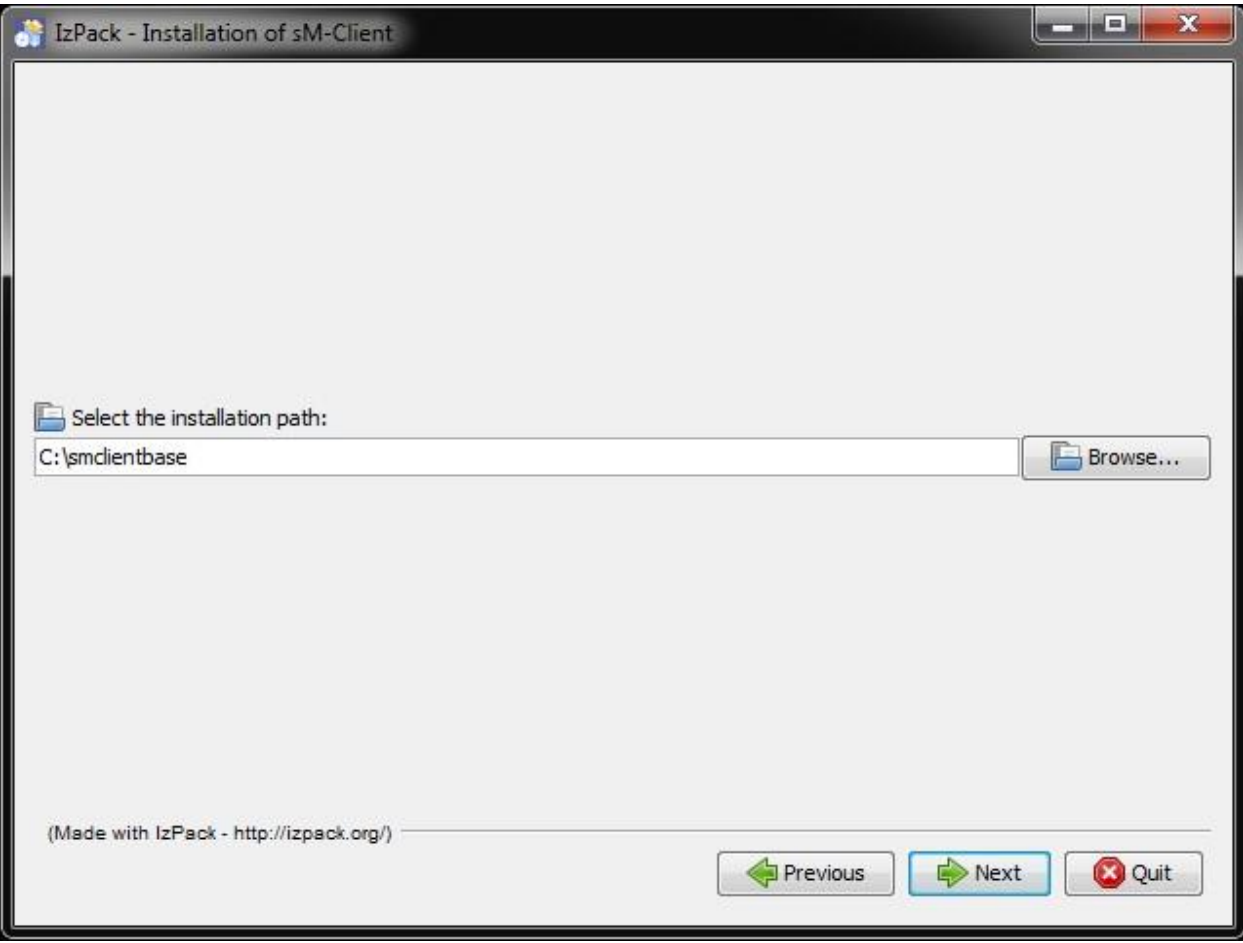

#### **Figure 3 Choix du dossier d'installation**

On peut sélectionner sur cet écran le dossier d'installation pour le sM-Client. L'ensemble des données (TomEE, mysql, sM-Client, dossiers d'interfaces, etc.) sont installés en dessous de ce dossier. Le dossier peut être choisi librement et est créé au besoin.

Il faut tenir compte du fait qu'il ne doit pas y avoir d'espace dans le chemin du dossier d'installation.

Vous arrivez à l'écran suivant par l'intermédiaire du bouton «Next».

**Informations importantes :** Pour les systèmes d'exploitation Windows, la longueur des chemins d'accès aux fichier est limitée à 255 charactères. Veuillez donc à choisir un chemin d'installation (par example :

*C:\smclientbase\adapter\interface\outbox\data\_sendprocess5336001870260660156new46 62471672881784255\_444437efc9947f4d4e57b38f0e b1a4ac45d1T2-VD-5.zip*) pas trop long afin de ne pas dépasser cette limite de **255 charactères**.

Cette limitation est valable pour les trois serveurs d'application sur lequel le sM-Client peut être installé.

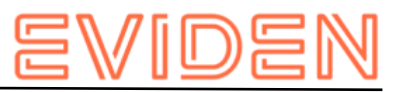

## **5.2.4 Détails de l'installation**

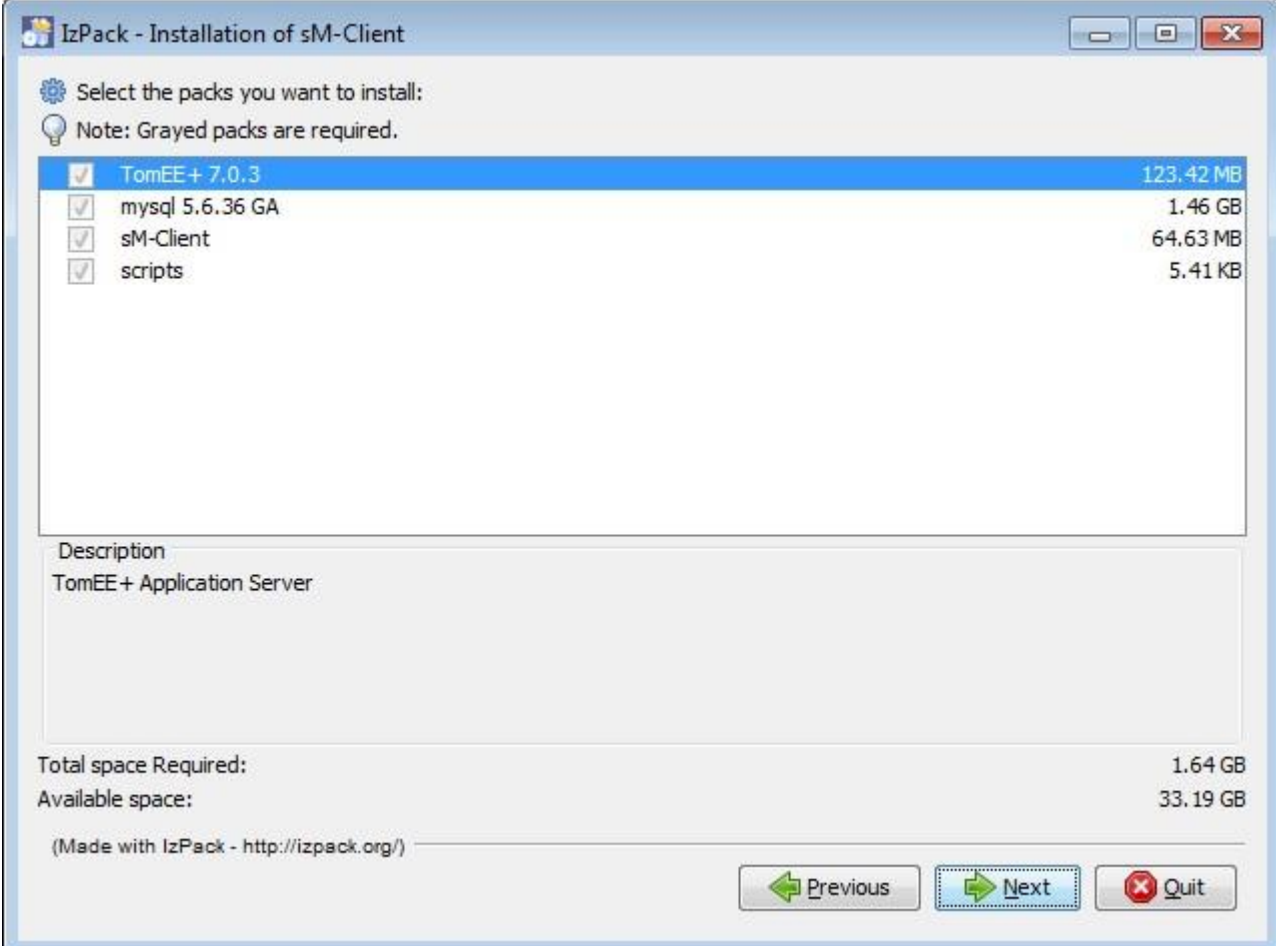

#### **Figure 4 Détails de l'installation**

Cet écran montre l'ensemble des fichiers devant être installés. Tous les fichiers doivent être impérativement installés, si bien qu'il n'existe pas de possibilité de sélection.

Vous arrivez à l'écran suivant par l'intermédiaire du bouton «Next».

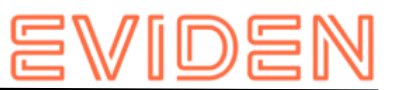

### **5.2.5 Choix des paramètres de configuration**

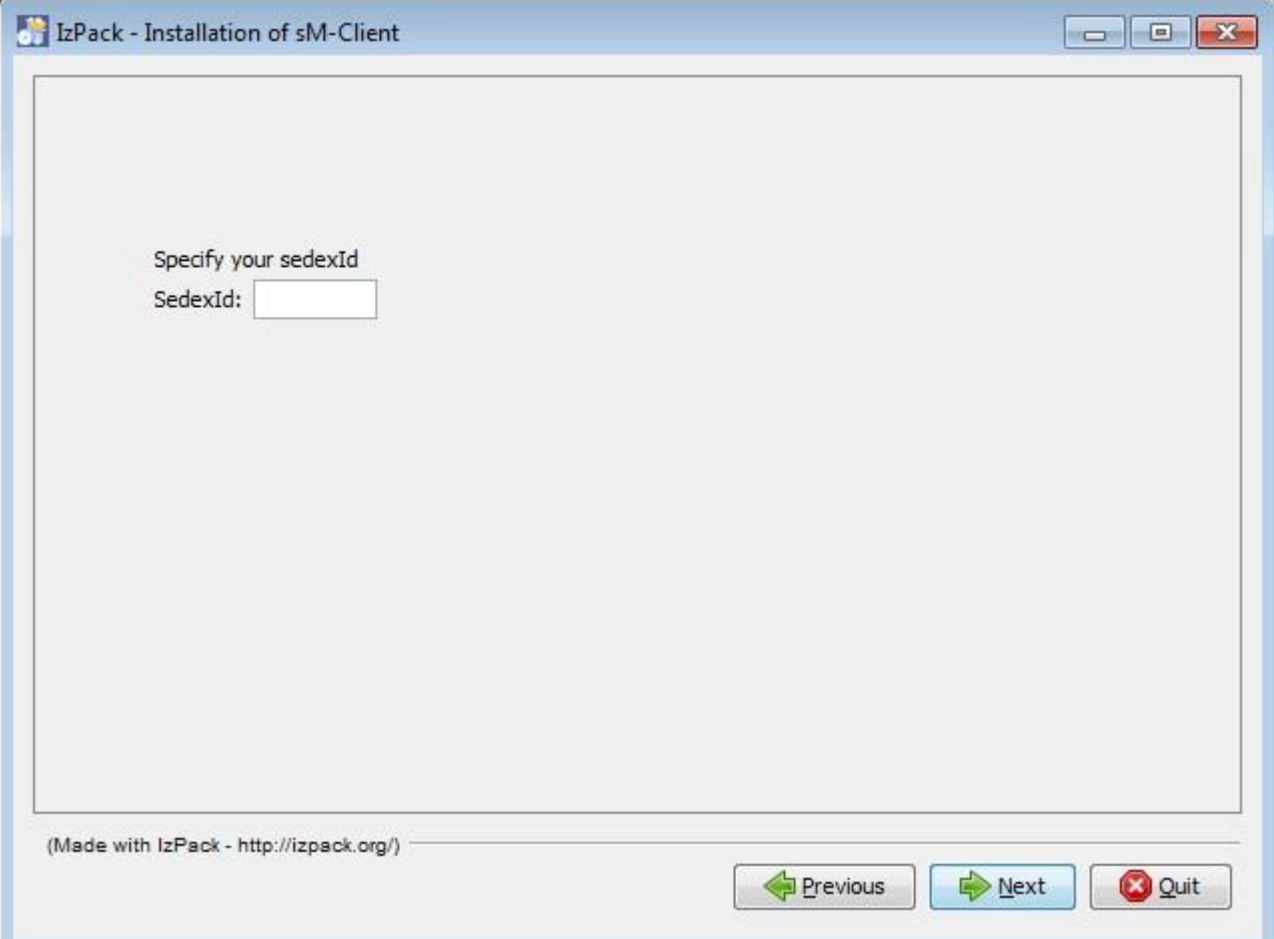

#### **Figure 5 Choix de l'identifiant Sedex**

Sur cet écran doit être entré l'identifiant Sedex du sM-Client

Vous arrivez à l'écran suivant par l'intermédiaire du bouton «Next».

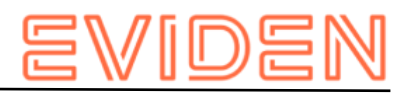

## **5.2.6 Procédure d'installation**

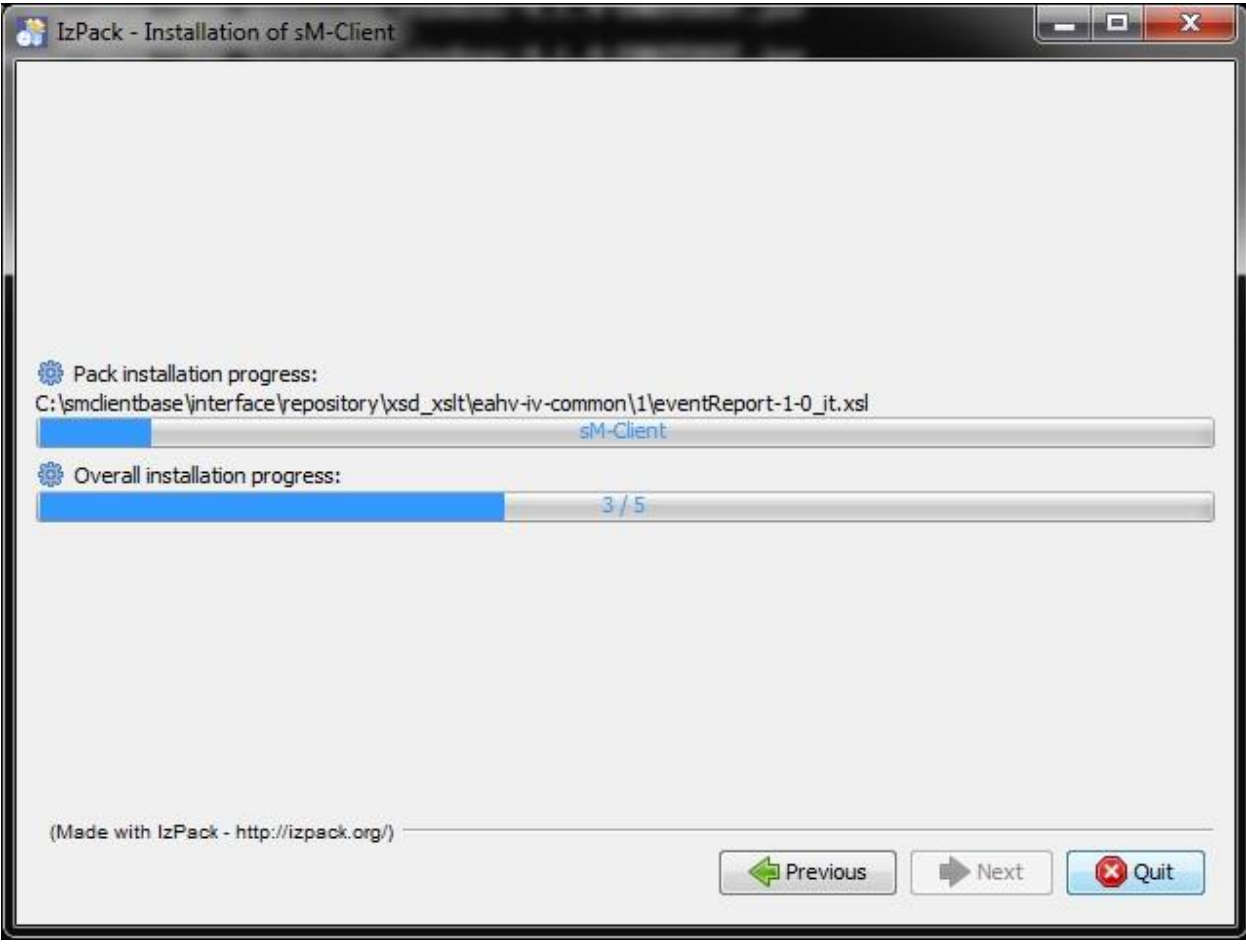

#### **Figure 6 Procédure d'installation**

Cet écran montre le progrès de l'installation. Une fois l'installation achevée, on peut continuer vers le prochain écran par l'intermédiaire du bouton «Next».

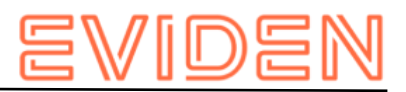

## **5.2.7 Configuration**

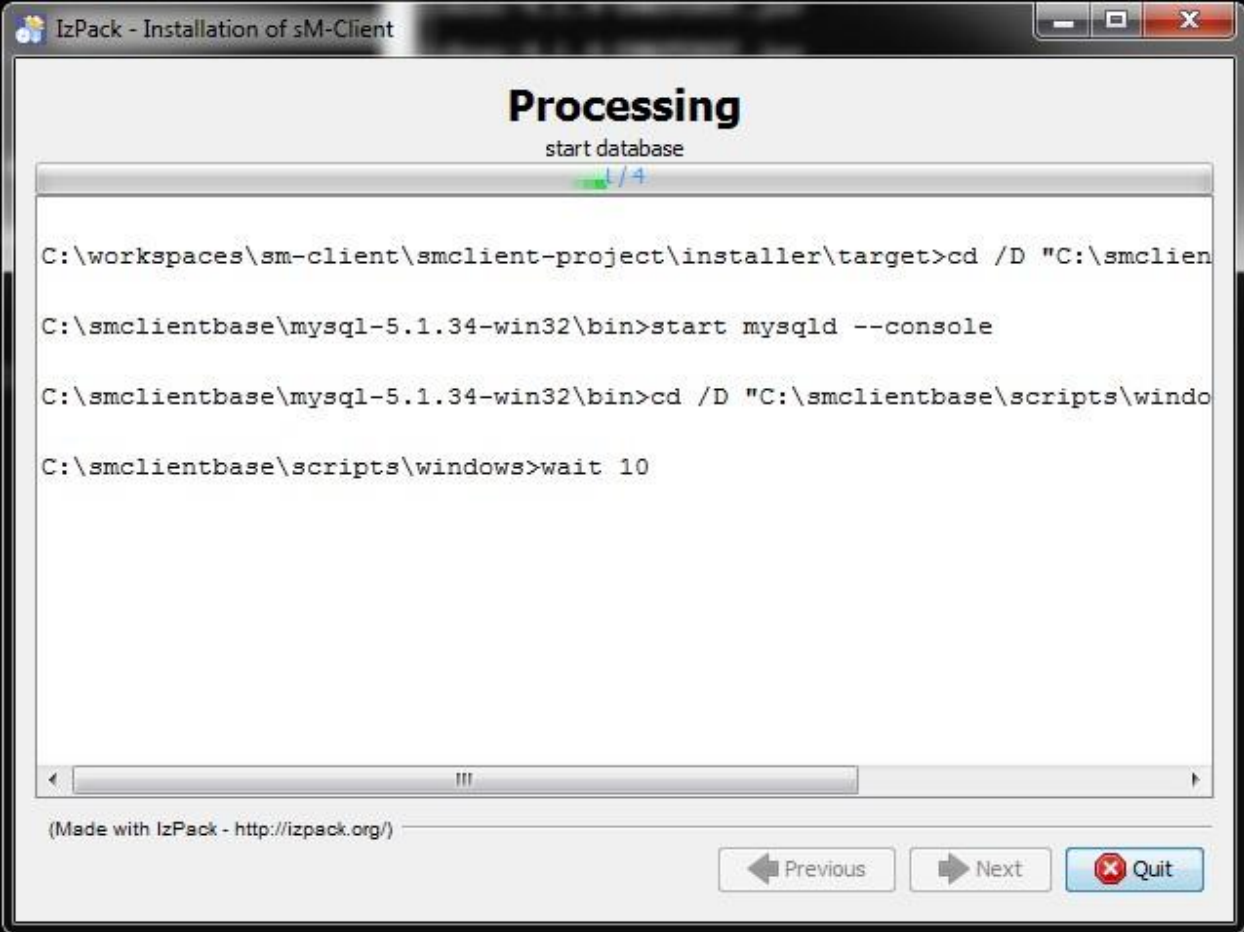

#### **Figure 7 Configuration**

L'écran montre le progrès dela configuration. Desfenêtres DOS sont ouvertes à cette occasion, mais qui sont à nouveau fermées à la fin.

Une fois la configuration achevée, on peut continuer vers le prochain écran par l'intermédiaire du bouton «Next».

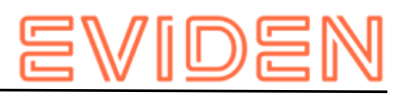

### **5.2.8 Menu de démarrage et raccourci**

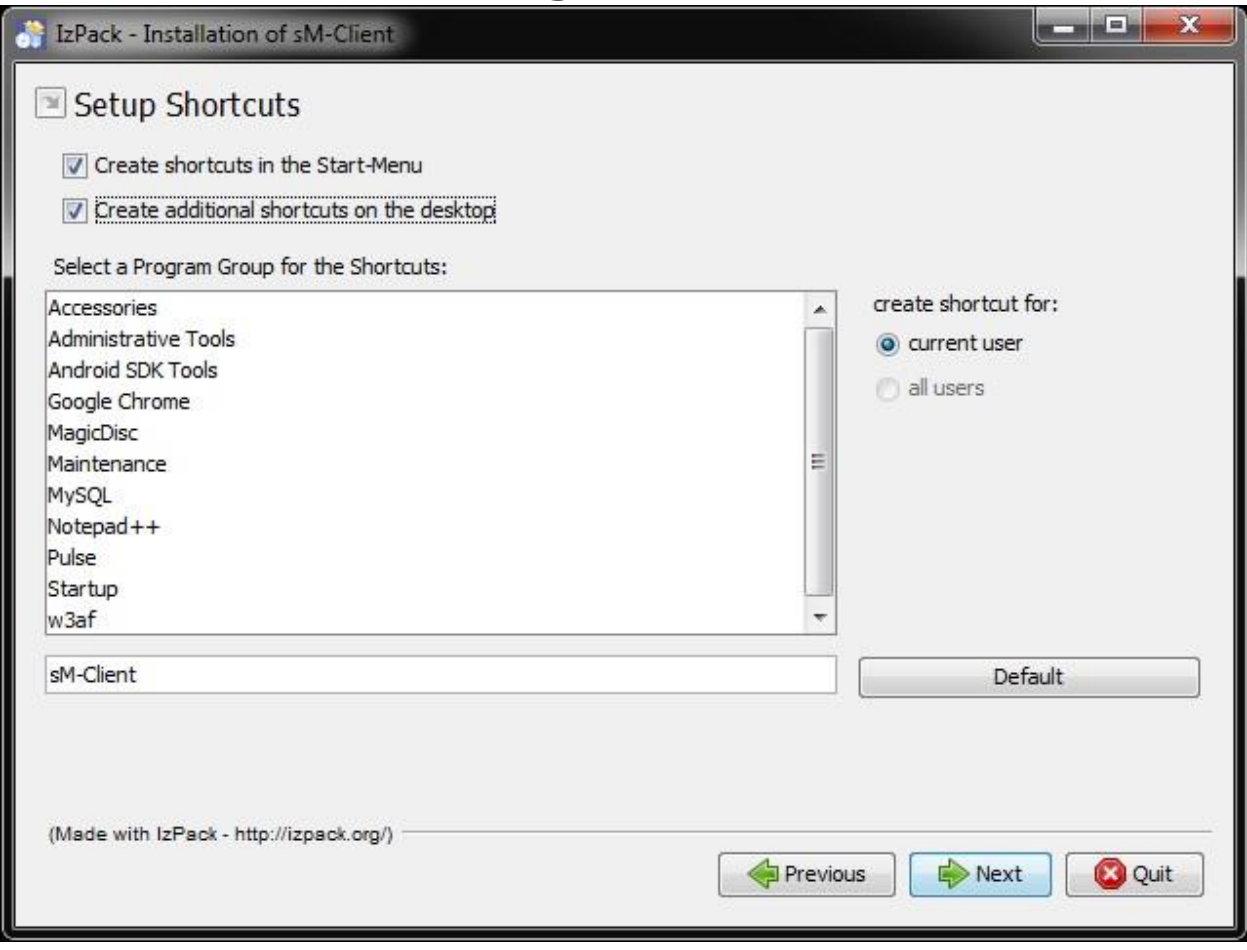

#### **Figure 8 Menu de démarrage et raccourci**

Sur cet écran, l'utilisateur peut générer une inscription dans le menu de départ et/ou un raccourci de desktop.

On peut continuer vers le prochain écran à l'aide du bouton «Next».

**Remarque**: Sous Windows 64bits les raccourcis ne peuvent pas toujours être créée, le programme montre une page vierge et il faut cliquer sur Quit. L'installation est malgré tout complète. Le raccourcit vers "\$INSTALL\_PATH\scripts\windows\start\_smclient.bat" peut être créé manuellement.

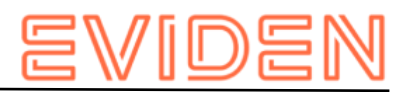

## **5.2.9 Fin de l'installation**

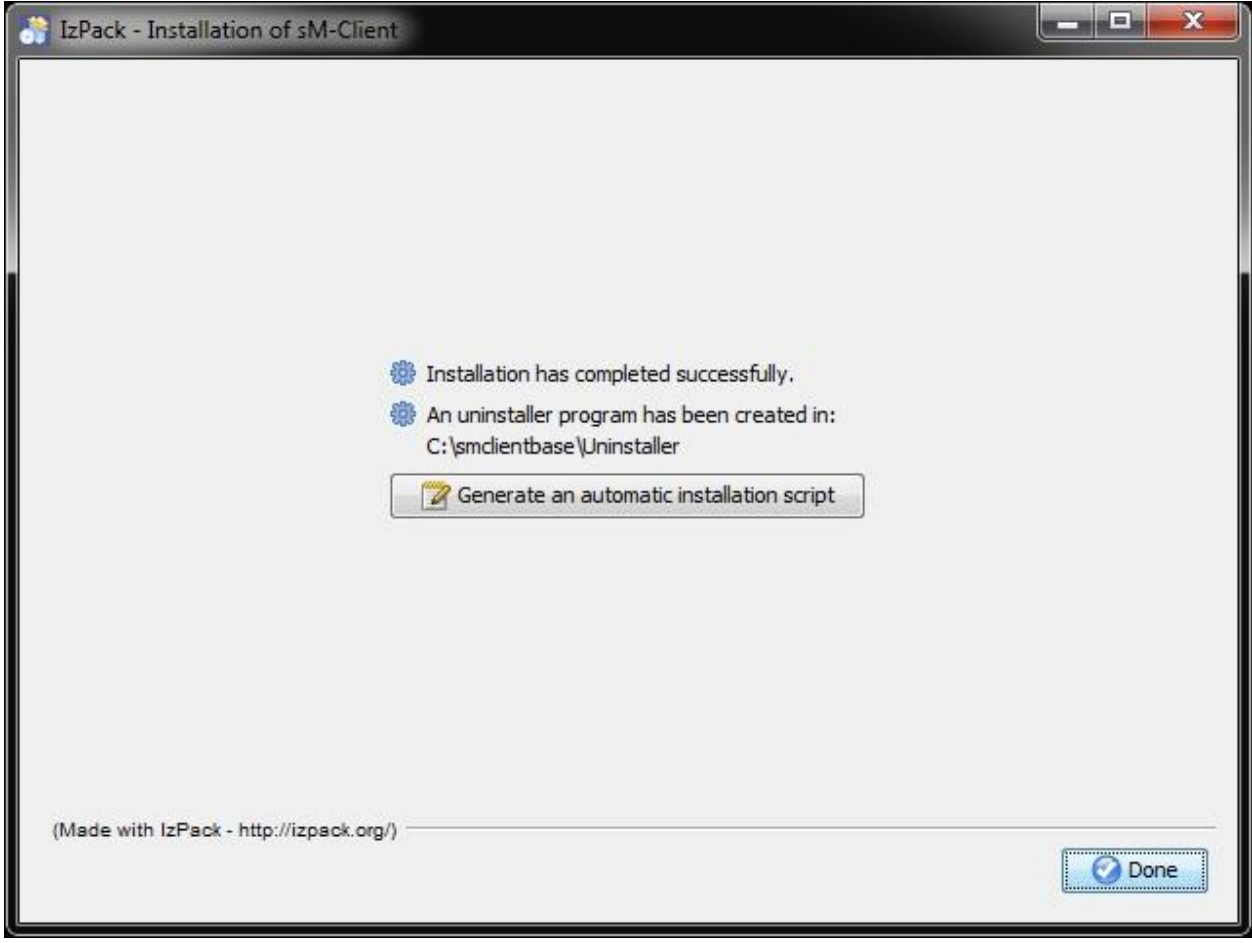

#### **Figure 9 Fin de l'installation**

Ceci est le dernier écran de l'installation. «Generate an automatic installation script» permet de générer un script d'installation qui contient exactement la même configuration comme effectuée.

Le wizard d'installation crée en outre un wizard de désinstallation. Ce dernier peut être utilisé pour une désinstallation complète. Il se trouve sous SINSTALL DIR/Uninstaller.

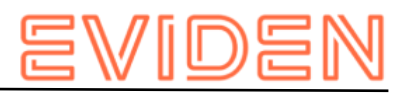

## **5.3 Adaptations manuelles**

#### **5.3.1 Interface avec l'adaptateur Sedex**

Au cas où l'adaptateur sedex n'a pas encore été installé, il doit être installé comme décrit sous " Installation manuelle et configuration → Installation et configuration de l'adaptateur sedex". Il faut à cette occasion veiller à ce que le sM-Client a créé les interfaces de l'adaptateur sedex sous l'adresse suivante \$INSTALL\_DIR/adapter.

A cas où l'adaptateur sedex a déjà été précédemment installé et qu'il y a déjà des interfaces d'adaptateur sedex, la configuration du sM-Client doit être adaptée manuellement en conséquence. Sous \$INSTALL\_DIR/configuration le fichier messagehandler.properties doit être adapté en réglant la valeur base.dir.adapter au dossier correspondant.

On n'a dans ce cas plus besoin des dossiers créés par le wizard \$INSTALL\_DIR/adapter, et ils peuvent être effacés.

### **5.3.2 Installation du stockage (Ablage)**

Le stockage est est mis à disposition sur notre [site web](https://sm-client.atos-solutions.ch/) (https://sm-client.atossolutions.ch) .

Produktive Ablage ou Test Ablage pour les instances de test[= sedexID commençant par T])et doit être copié à l'endroit correspondant défini dans repository.properties (p.ex.:

C:/smclientbase/interface/repository/)

#### **5.3.3 Base de données**

Pour des raisons de sécurité il est recommandé de mettre un mot de passe pour l'utilisateur "root" de MySQL.

#### **5.3.4 Autres adaptations**

D'autres configurations peuvent être adaptées à vos besoins au besoin et de façon analogue à l' installation manuelle.

## **5.4 Démarrage du sM-Client**

La dernière étape du wizard installe une entrée de sM-Client dans le menu de démarrage et/ou une icône de raccourci sur le desktop. Le sM-Client peut être démarré.On démarre d'abord MySQL, ensuite le sM-Client (TomEE Server). Dès que le serveur TomEE est démarré, l'application est disponible.

Dans le dossier \$INSTALL\_DIR/script se trouve un fichier stop\_smclient, permettant d'arrêter le sM-Client.

L'utilisateur par défaut est "Admin" dont le mot de passe est aussi "Admin". Le nom d'utilisateur ainsi que le mot de passe sont sensible à la casse.

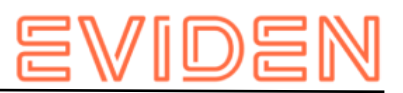

## **5.5 Désinstallation du sM-Client**

Lors de l'installation du sM-Client avec le Wizard, une procédure de désinstallation est générée. Elle se trouve sous \$INSTALL DIR/Uninstaller.

Il s'agit d'un Executable JAR, qui peut être utilisé pour supprimer tous les répertoires et banques de données de **tout le sM-Client**.

## **5.6 Installation comme service**

Le Wizard d'installation pour Windows est également livré en une deuxième version, qui permet l'installation comme service. TomEE et MySQL sont alors installés sous le nom de service suivant:

- MySQL: MySQL
- TomEE: Apache TomEE

MySQL est de base règlé avec "Startup Type" Automatic, de façon à démarrer automatiquement au démarrage du système. TomEE est règlé sur Manual et doit être démarré manuellement ou changé à "Startup Type" Automatic.

Attention que MySQL soit toujours démarré **avant** TomEE, afin de garantir le bon fonctionnement du sM-Client. Il est possible de determiner cette fonction via Registry et garantir ainsi une procédure de démarrage correcte. Dans la clé HKEY\_LOCAL\_MACHINE\SYSTEM\CurrentControlSet\Services\JBOSS4JAVA6

Il faut changer DependOnService (avec Modifiy). Dans le Data Dialog la nouvelle valeur doit être MySQL, HornetQ. Vous trouverez des informations suppémentaires sur <http://support.microsoft.com/kb/193888> (http://support.microsoft.com/kb/193888)

Veuillez aussi tenir compte des informations disponible dans le fichier \$INSTALL\_PATH/apache-tomee-plus-7.0.3/bin/service.readme.txt

#### **JAVA\_OPTS**

Toute configuration normalement effectuée dans setenv.bat - particulièrement la configuration mémoire et celle du logging - doivent lors de l'installation comme service être configuré dans le fichier service.bat ou au moyen du programme TomEE.exe (voir "Using the Monitor" dans le fichier

TOMEE HOME/bin/service.readme.txt)

Un example de service.bat est disponible sur le [site](https://sm-client.atos-solutions.ch/R6.0/downloads/service-example.bat) (https://sm-client.atossolutions.ch/R6.0/downloads/service-example.bat /R6.0/downloads/serviceexample.bat) dans la section "Weitere Dateien".

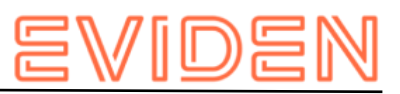

## **5.7 Wizard d'installation pour Linux**

Il existe également un Wizard d'installation pour Liux. Celui-ci est démarré cmme suit :

sudo java -jar smclient-linux.jar

L'installation est analogue à Windows, il faut toutefois observer les points suivants :

- Il est recommandé de ne pas utiliser d'espaces dans le répertoire d'installation
- S'assurer qu'aucune instance MySQL soit déjà installée ou soit même en cours
- Ne pas mettre de mot de passe pour MySQL-Root
- Aucun raccourci n'est généré.

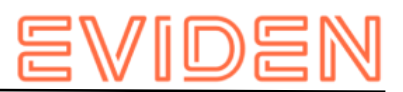

# **6 VÉRIFICATION DE L'INSTALLATION**

Il faut procéder aux 3 tests suivants une fois l'installation du client sM effectuée.

- [Appel de la page de version](#page-85-0)
- [Vérification dans le log](#page-86-0)
- [Envoi et réception d'un message de test](#page-86-1)

## <span id="page-85-0"></span>**6.1 Appel de la page de version**

On peut appeler la page de version du client sM à l'aide d'un navigateur. Vous atteignez cette dernière avec la configuration standard à <http://localhost:8080/smclient/version.seam> (http://localhost:8080/smclient/version.seam)

Si l'adresse et le port du client sM devaient avoir été configurés différemment, on trouvera la page de version au lieu adapté en conséquence.

La page doit afficher la version actuelle du client sM installée, de façon analogue à l'illustration suivante, suivi par une liste des fichiers de configuration.

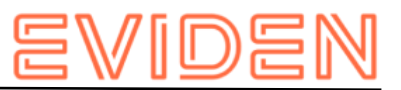

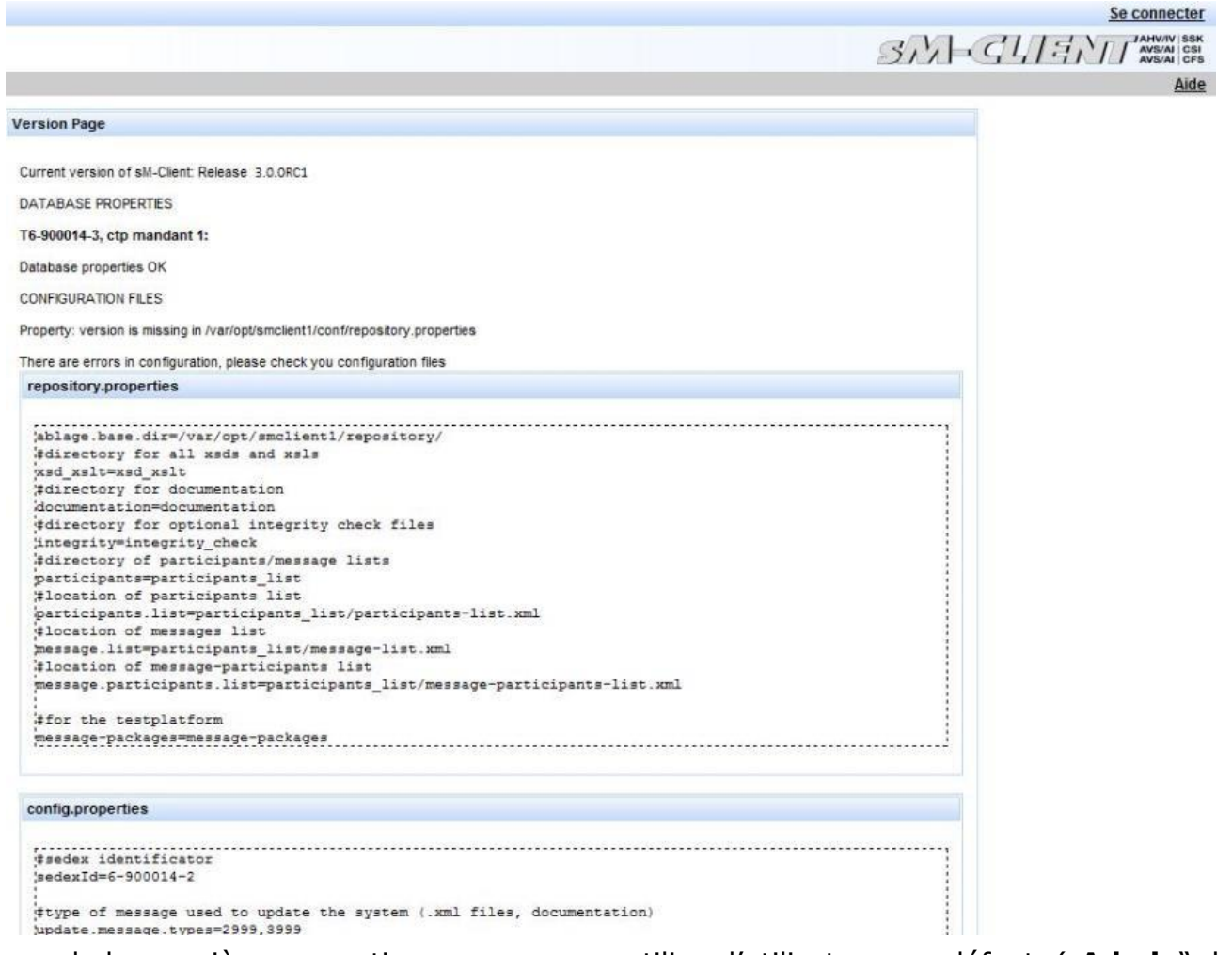

Lors de la première connection, vous pouvez utiliser l'utilisateur par défaut. ("Admin", le mot de passe "**Admin**"). Le nom d'utilisateur ainsi que le mot de passe sont sensible à la casse.

## <span id="page-86-0"></span>**6.2 Vérification dans le log**

Au cas où la page de version n'est pas affichée, on peut vérifier dans le log JBoss, TomEE ou Weblogic si des erreurs quelconques apparaissent.

## <span id="page-86-1"></span>**6.3 Envoi et réception d'un message de test**

Un message de test peut être copié dans un des dossiers de sortie valide afin de vérifier si l'envoi et la réception fonctionnent correctement. Ce message doit être à cette occasion adressé à l'expéditeur.

Le message doit ensuite être envoyé par le sM-Client et aussi être reçu par lui (envoi du message à soi-même). L'ensemble du traitement du message peut ainsi être suivi à l'aide de l'Audit-Trail et le cas échéant des logs. On peut en outre vérifier si l'envoi et la réception de tous les messages et quittances se trouvent dans les bons dossiers.

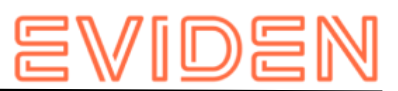

# **7 INSTALLATION SUR D'AUTRES BANQUES DE DONNÉES**

Dans le cas d'une installation sur une autre banque de données que MySQL, le chapitre suivant décrit les étapes nécessaires et remplace ainsi le chapitre 4.1.1.

## **7.1 MS-SQL**

- 1. Créer une banque de données "*smclient*"
- 2. Créer le login "smclientUser"; attribution du rôle "db\_owner" pour banque de données "smclient".
- 3. Créer la table "smMandant" et ajouter les valeurs selon procédure ci-dessous, la valeur « yourSedexId » doit être remplacé dans chaque ligne par votre identifiant Sedex :

```
CREATE TABLE smMandant (sedexId varchar(255) NOT NULL, name varchar(255) DEFAULT 
NULL, active tinyint DEFAULT 0, PRIMARY KEY (sedexId)); 
   INSERT INTO smMandant VALUES ('yourSedexId', 'mandantName',1); 
   CREATE TABLE domain 
\overline{a} id BIGINT NOT NULL IDENTITY(1,1), 
name VARCHAR(255) NOT NULL, 
  PRIMARY KEY (id), 
  UNIQUE (NAME) 
  ); 
   insert into domain (name) values ('smclient'); 
insert into domain (name) values ('ech0058v4'); GO
```
4. Créer la table "configuration" analogue à la procédure ci-dessous :

```
CREATE TABLE [dbo].[configuration]( 
  [keycolumn] [varchar] (255) NOT NULL,
   [confValue] [varchar] (255) NULL, 
  [sedexId] [varchar] (255) NOT NULL,
  [domain id] BIGINT NOT NULL,
   PRIMARY KEY 
\overline{a}[keycolumn] ASC,
   [sedexId] ASC, 
  [domain id] ASC)
   ) ON [PRIMARY] 
   GO
```
5. Saisie des valeurs dans le tableau "configuration" analogue à la procédure ci-dessous, la valeur «yourSedexId» doit être remplacé dans chaque ligne par votre identifiant Sedex:

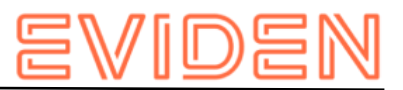

```
INSERT INTO configuration (domain_id, keycolumn, confvalue, sedexid ) VALUES 
  ((select id from domain where name like 'smclient'), 'global-config.location', 
  'C:/smclientbase/config/global-config.properties', 'yourSedexId' ); 
    INSERT INTO configuration VALUES('config.location', 
  'C:/smclientbase/config/config.properties', 'yourSedexId' , (select id from domain 
 where name like 'smclient')); 
    INSERT INTO configuration VALUES('message-handler.location', 
  'C:/smclientbase/config/message-handler.properties', 'yourSedexId' , (select id 
 from domain where name like 'smclient'));
     INSERT INTO configuration VALUES('repository.location', 
  'C:/smclientbase/config/repository.properties', 'yourSedexId' , (select id from 
 domain where name like 'smclient')); 
     INSERT INTO configuration VALUES('formservice.location', 
  'C:/smclientbase/config/formservice.properties', 'yourSedexId' , (select id from 
 domain where name like 'smclient')); 
     INSERT INTO configuration VALUES('rules.location', 
  'C:/smclientbase/config/rules.xml', 'yourSedexId' , (select id from domain where 
 name like 'smclient')); 
    INSERT INTO configuration VALUES('timeout.time','30', 'yourSedexId' , (select id 
 from domain where name like 'smclient'));
    INSERT INTO configuration VALUES('keep.deleted.time','10', 'yourSedexId' , 
  (select id from domain where name like 'smclient')); 
 INSERT INTO configuration VALUES('message-
 handler.location','C:/smclientbase/config/message-handler-
 ech0058v4.properties','yourSedexId', (select id from domain where name like 
  'ech0058v4')); 
    GO 
Les valeurs doivent correspondre à l'installation sM-Client respective
```
6. Créer la table "smRole" selon procédure ci-dessous

```
CREATE TABLE [smRole] (id BIGINT NOT NULL IDENTITY(0,1), name VARCHAR(255),
description VARCHAR(255),
   PRIMARY KEY (id)); 
   GO
```
7. Ajouter les valeurs dans "smRole" selon procédure ci-dessous

```
INSERT INTO smRole (name, description) values('Admin', 'Administrator'); 
  INSERT INTO smRole (name, description) values('ActiveUser', 'Active User 
(Sender)'); 
  INSERT INTO smRole (name, description) values('PassiveUser', 'Passive User 
(Receiver)'); 
   INSERT INTO smRole (name, description) values('SuperUser', 'Super User'); GO
```
8. Créer la table "smUser" et ajouter les valeurs selon procédure ci-dessous, la valeur « yourSedexId » doit être remplacé dans chaque ligne par votre identifiant Sedex:

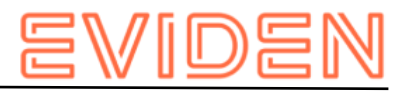

```
CREATE TABLE smUser ( 
  id BIGINT NOT NULL IDENTITY(0,1), 
  username VARCHAR(255) NOT NULL, 
  password VARCHAR(255), 
  firstname VARCHAR(255),
  lastname VARCHAR(255), 
  defaultLanguage VARCHAR(255) NOT NULL, 
 sedexId VARCHAR(255),
 logicSedexId varchar(255),
  PRIMARY KEY (id) ); 
 insert into smUser (username, password, firstname, lastname, defaultLanguage,
sedexId, logicSedexId) values('Admin', '46/tAEewgFnQ+toQ9ADB5Q==', 'administrator', 
'administrator', 'de', 'yourSedexId', null);
 insert into smUser (username, password, firstname, lastname, defaultLanguage,
sedexId, logicSedexId) values('SuperUser', '2atHgjIcy5hGeeRwzY+mhQ ==', 'Super',
'User', 'de', null,null); GO
```
#### 9. Créer la table "smUser\_smRole" et ajouter les valeurs selon procédure ci-dessous

```
CREATE TABLE smUser_smRole ( 
smUser id BIGINT NOT NULL,
  Role_id BIGINT NOT NULL 
   ); 
  INSERT INTO smUser smRole (smUser id,Role id) SELECT (select id from smUser where
username='Admin'),(select id from smRole where name='Admin') 
   INSERT INTO smUser_smRole (smUser_id,Role_id) SELECT (select id from smUser where 
username='SuperUser'),(select id from smRole where name='SuperUser') 
GO
```
#### 10. Créer le tableau des messages

```
CREATE TABLE message
    id bigint IDENTITY(1,1) NOT NULL,
    messageAction varchar(255) NULL,
    currentState int NOT NULL,
    currentStateMsg varchar(255) NULL,
   fileName varchar(255) NULL,
    folder varchar(255) NULL,
     lastChange datetime NULL,
    locked bit NULL,
    messageDate date NULL,
    messageId varchar(255) NULL,
    messagePriority int NOT NULL,
    messageRead bit NOT NULL,
    messageType varchar(255) NULL,
    receivedDate datetime NULL,
    recipientId varchar(255) NULL,
   senderId varchar(255) NULL,
   subMessageType varchar(255) NULL,
   subject varchar(255) NULL,
   sedexId varchar(255) NOT NULL,
    CONSTRAINT PK_message_id PRIMARY KEY (id),
    CONSTRAINT FK_message_sedexId FOREIGN KEY (sedexId) REFERENCES smmandant (sedexId)
);
Go
```
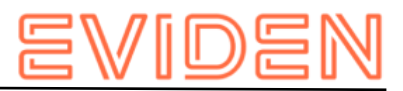

#### 11. Créer les tableaux d'audit

```
CREATE TABLE smaudit (
     id bigint IDENTITY(1,1) NOT NULL,
    error varchar(255) NULL,
    newFileName varchar(255) NULL,
     newFolder nvarchar(max) NULL,
     newState int NOT NULL,
    newStateMsg varchar(255) NULL,
     oldFileName varchar(255) NULL,
     oldFolder nvarchar(max) NULL,
     oldState int NOT NULL,
     oldStateMsg varchar(255) NULL,
     smTimeStamp datetime NULL,
    sedexId varchar(255) NOT NULL,
     message_id bigint NULL,
     CONSTRAINT PK_smaudit_id PRIMARY KEY (id),
     CONSTRAINT FK_smaudit_sedexId FOREIGN KEY (sedexId) REFERENCES smmandant (sedexId),
     CONSTRAINT FK_smaudit_message_id FOREIGN KEY (message_id) REFERENCES message (id)
);
GO
CREATE TABLE groupedmessageaudit (
    id bigint IDENTITY(1,1) NOT NULL,
     errorText varchar(255) NULL,
    messageId varchar(255) NULL,
     message_id bigint NULL,
    PRIMARY KEY (id),
     CONSTRAINT FK_groupedmessageaudit_message_id FOREIGN KEY (message_id) REFERENCES message (id)
);
GO
```
- 12. Installer MSSQL JDBC Driver pour JBoss
	- a. Télécharger "Microsoft JDBC Driver for SQL Server" sqljdbc42.jar du [site Web](https://docs.microsoft.com/en-us/sql/connect/jdbc/microsoft-jdbc-driver-for-sql-server) [Microsoft](https://docs.microsoft.com/en-us/sql/connect/jdbc/microsoft-jdbc-driver-for-sql-server) (https://docs.microsoft.com/en-us/sql/connect/jdbc/microsoftjdbcdriver-for-sql-server):
	- b. Installer le pilote JDBC Driver
		- i. Créer la structure de répertoire dans im JBOSS\_HOME/modules ( com/microsoft/main)
		- ii. Créer un fichier module.xml dans le sous-dossier der main/ du nouveau module

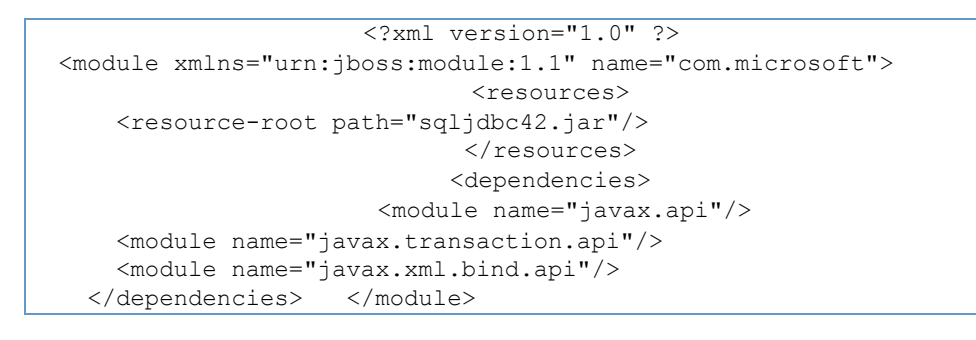

- iii. Copier le(s) fichier(s) JAR dans le sous-dossier main/
- 13. Configurer la liaison à la base de données. Remplacer la section <subsystem xmlns="urn:jboss:domain:datasources:4.0"> par la section ci-dessous et changer les paramètres connection-url, user-name und password

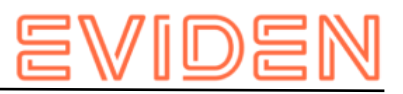

```
<subsystem xmlns="urn:jboss:domain:datasources:4.0"> 
        <datasources> 
           <datasource jndi-name="java:/smclient" pool-name="smclient_pool" 
enabled="true" use-java-context="true">
             <connection-
url>jdbc:sqlserver://hostname\SQLEXPRESS:1433;databaseName=smclient;SelectMethod=cursor
</connection-url>
              <!-- Adapt the URL to your configuration -->
               <driver>sqlserver</driver> 
              <pool> <min-pool-size>1</min-pool-size> 
                    <max-pool-size>10</max-pool-size> 
                    <prefill>true</prefill> 
               </pool> 
               <security> 
                    <user-name>smclientUser</user-name> 
                    <!-- Adapt the username and password to your configuration --> 
                    <password>password</password> 
               </security> 
                <validation> 
                    <valid-connection-checker class-
name="org.jboss.jca.adapters.jdbc.extensions.mysql.MySQLValidConnectionChecker"/>
                    <validate-on-match>true</validate-on-match> 
                    <background-validation>false</background-validation> 
                    <exception-sorter class-
name="org.jboss.jca.adapters.jdbc.extensions.mysql.MySQLExceptionSorter"/> 
               </validation> 
               <statement> 
                    <prepared-statement-cache-size>32</prepared-statement-cache-size> 
                    <share-prepared-statements>true</share-prepared-statements> 
               </statement> 
           </datasource> 
           <drivers> 
               <driver name="sqlserver" module="com.microsoft"> 
               <xa-datasource-class>com.mysql.jdbc.jdbc2.optional.MysqlXADataSource</xa-
datasource-class>
               </driver> 
           </drivers> 
       </datasources> 
</subsystem>
```
#### **Table 11 Datenbank Verbindung**

14. Copier le fichier WAR du sM-Client pour MS SQL (z.B. smclient-6.0.0 mssql.war) dans JBOSS\_HOME/standalone/deployments et démarrer le serveur JBoss EAP

## **7.2 Oracle**

- 1. Créer une banque de données "*smclient*"
- 2. Créer le login "smclientUser"; attribution du rôle "db\_owner" pour banque de données "smclient".
- 3. Créer la table "smMandant" et ajouter les valeurs selon procédure ci-dessous, la valeur « yourSedexId » doit être remplacé dans chaque ligne par votre identifiant Sedex :

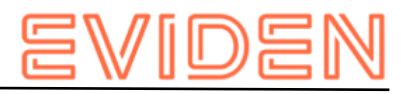

```
CREATE TABLE smMandant( 
 sedexId varchar2(255 char) NOT NULL PRIMARY KEY.
name varchar2(255 char) NOT NULL, active 
number(1) DEFAULT 0); 
  INSERT INTO smMandant VALUES ('yourSedexId', 'mandantName',1); 
  CREATE TABLE domain 
\overline{a} id NUMBER(19,0) NOT NULL PRIMARY KEY, 
name VARCHAR2(255 CHAR) NOT NULL, 
   UNIQUE ("name") 
   ); 
   insert into domain (id,name) values (1,'smclient'); 
insert into domain (id,name) values (2,'ech0058v4');
```
4. Créer la table "configuration" analogue à la procédure ci-dessous :

```
CREATE TABLE configuration( 
keycolumn varchar2(255) NOT NULL, 
confvalue varchar2(255) NOT NULL, 
sedexId varchar2(255) NOT NULL, 
domain id NUMBER(19,0) NOT NULL,
  PRIMARY KEY (sedexId, keycolumn, domain id));
```
5. Saisie des valeurs dans le tableau "configuration" analogue à la procédure ci-dessous, la valeur «yourSedexId» doit être remplacé dans chaque ligne par votre identifiant Sedex:

```
INSERT INTO configuration (domain_id, keycolumn, confvalue, sedexid ) VALUES 
((select id from domain where name like 'smclient'), 'global-config.location', 
'C:/smclientbase/config/global-config.properties', 'yourSedexId' ); 
  INSERT INTO configuration VALUES('config.location', 
'C:/smclientbase/config/config.properties', 'yourSedexId', (select id from domain 
where name like 'smclient'));
  INSERT INTO configuration VALUES('message-handler.location', 
'C:/smclientbase/config/message-handler.properties', 'yourSedexId', (select id from 
domain where name like 'smclient')); 
  INSERT INTO configuration VALUES('repository.location', 
'C:/smclientbase/config/repository.properties', 'yourSedexId', (select id from 
domain where name like 'smclient')); 
  INSERT INTO configuration VALUES('formservice.location', 
'C:/smclientbase/config/formservice.properties', 'yourSedexId', (select id from 
domain where name like 'smclient')); 
  INSERT INTO configuration VALUES('rules.location', 
'C:/smclientbase/config/rules.xml', 'yourSedexId', (select id from domain where 
name like 'smclient')); 
  INSERT INTO configuration VALUES('timeout.time','30', 'yourSedexId', (select id 
from domain where name like 'smclient')); 
  INSERT INTO configuration VALUES('keep.deleted.time','10', 'yourSedexId', (select 
id from domain where name like 'smclient')); INSERT INTO configuration 
VALUES('message-
handler.location','C:/smclientbase/config/message-handler-
ech0058v4.properties','yourSedexId', (select id from domain where name like 
'ech0058v4'));
```
Les valeurs doivent correspondre à l'installation sM-Client respective.

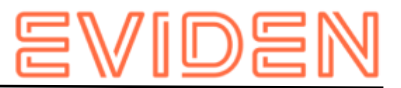

6. Créer la table "smRole" selon procédure ci-dessous

```
CREATE TABLE smRole ( id NUMBER(37) NOT NULL, name VARCHAR2(255), description 
VARCHAR2(255), 
   PRIMARY KEY (id) 
   );
```
7. Ajouter les valeurs dans "smRole" selon procédure ci-dessous

```
INSERT INTO smRole (id,name, description) values(1,'Admin', 'Administrator'); 
   INSERT INTO smRole (id,name, description) values(2,'ActiveUser', 'Active User 
(Sender)'); 
   INSERT INTO smRole (id,name, description) values(3,'PassiveUser', 'Passive User 
(Receiver)'); 
   INSERT INTO smRole (id, name, description) values(4,'SuperUser', 'Super User');
```
8. Créer la table "smUser" et ajouter les valeurs selon procédure ci-dessous, la valeur « yourSedexId » doit être remplacé dans chaque ligne par votre identifiant Sedex :

```
CREATE TABLE smUser ( id 
NUMBER(37) NOT NULL, 
username VARCHAR2(255) NOT NULL, 
password VARCHAR2(255), 
firstname VARCHAR2(255), 
lastname VARCHAR2(255),
    defaultLanguage VARCHAR2(255) NOT NULL, 
sedexId VARCHAR2(255), logicSedexId
VARCHAR2(255),
     PRIMARY KEY (id) 
   ); 
  insert into smUser (id, username, password, firstname, lastname, defaultLanguage,
sedexId, logicSedexId) values(1,'Admin', '46/tAEewgFnQ+toQ9ADB5Q == ',
'administrator', 
'administrator', 'de', 'yourSedexId', null);
  insert into smUser (id, username, password, firstname, lastname, defaultLanguage,
sedexId, logicSedexId) values(2,'SuperUser', '2atHgjIcy5hGeeRwzY+mhQ==', 'Super', 
'User', 'de', null, null);
```
9. Créer la table "smUser\_smRole" et ajouter les valeurs selon procédure ci-dessous

CREATE TABLE smUser\_smRole ( smUser id NUMBER(37) NOT NULL, Role\_id NUMBER(27) NOT NULL ); INSERT INTO smUser\_smRole (smUser\_id,Role\_id) VALUES ((select id from smUser where username='Admin'), (select id from smRole where name='Admin')); INSERT INTO smUser\_smRole (smUser\_id,Role\_id) VALUES ((select id from smUser where username='SuperUser'),(select id from smRole where name='SuperUser'));

Contraintes et séquences seront appliqués seulement après le 1er démarrage du sM-Client.

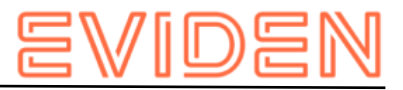

#### 10.Créer le tableau de declaration

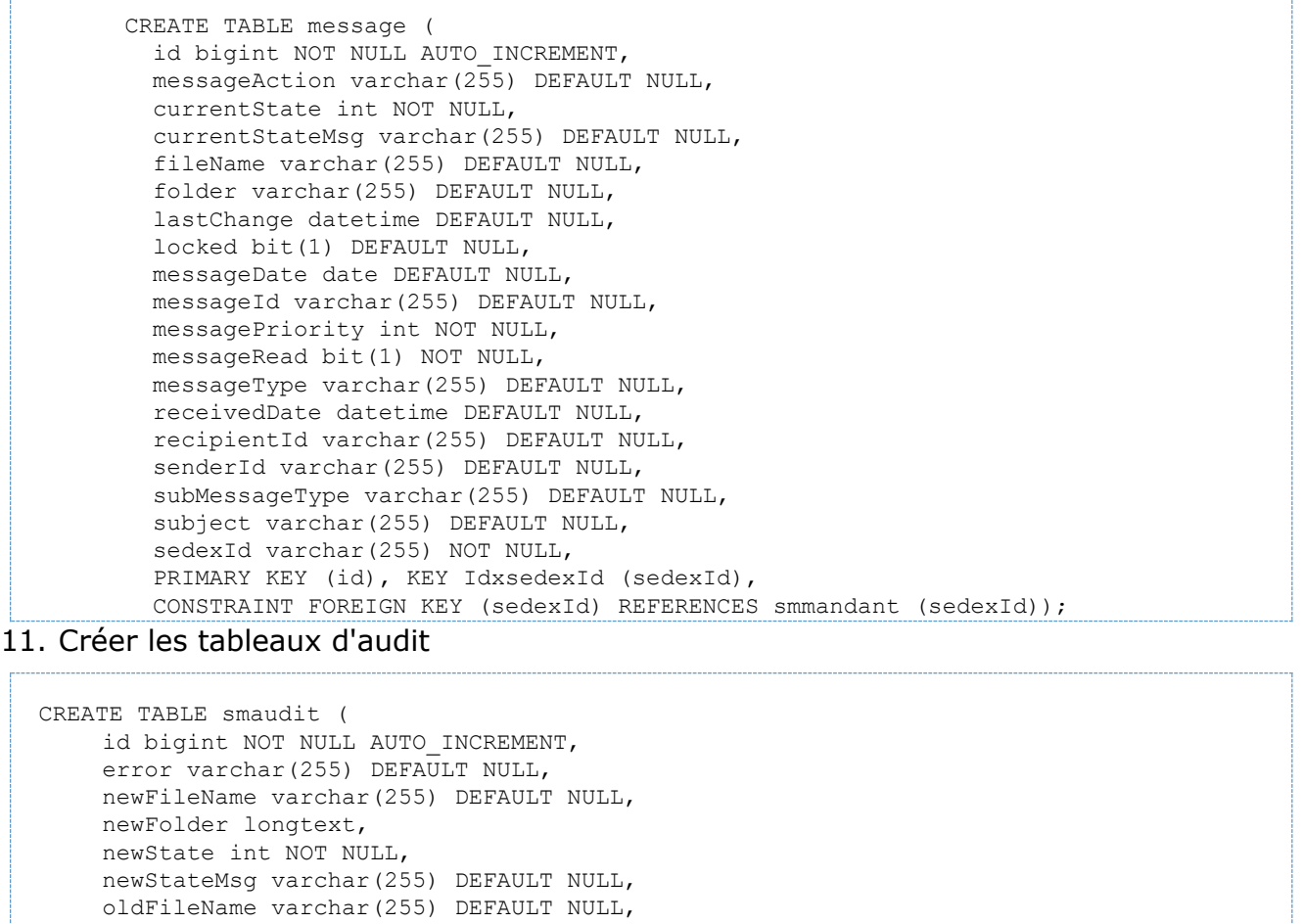

oldFolder longtext, oldState int NOT NULL, oldStateMsg varchar(255) DEFAULT NULL, smTimeStamp datetime DEFAULT NULL, sedexId varchar(255) NOT NULL, message\_id bigint DEFAULT NULL, PRIMARY KEY (id), KEY IdxsedexId (sedexId), KEY Idxmessage id (message id), CONSTRAINT FOREIGN KEY (message id) REFERENCES message (id), CONSTRAINT FOREIGN KEY (sedexId) REFERENCES smmandant (sedexId)); CREATE TABLE groupedmessageaudit ( id bigint NOT NULL AUTO INCREMENT, errorText varchar(255) DEFAULT NULL, messageId varchar(255) DEFAULT NULL, message\_id bigint DEFAULT NULL, PRIMARY KEY (id), KEY Idxmessage id (message id), CONSTRAINT FOREIGN KEY (message id) REFERENCES message (id));

#### 12.Installer le pilote JDBC

- a. Créer la structure de répertoire dans im JBOSS HOME/modules (com/oracle/main for oracle)
- b. Créer un fichier module.xml dans le sous-dossier der main/ du nouveau module

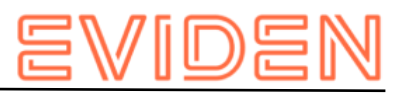

```
<?xml version="1.0" ?> 
   <module xmlns="urn:jboss:module:1.1" name="com.oracle"> 
       <resources> 
            <resource-root path="ojdbc8.jar"/> 
       </resources> 
       <dependencies> 
            <module name="javax.api"/> 
            <module name="javax.transaction.api"/> 
       </dependencies> 
   </module>
```
#### **Table 12 module.xml für Oracle**

c. Copier le(s) fichier(s) JAR dans le sous-dossier main/

13. Configurer la liaison à la base de données. Remplacer la section <subsystem xmlns="urn:jboss:domain:datasources:4.0"> par la section ci-dessous et changer les paramètres connection-url, user-name und password

```
<subsystem xmlns="urn:jboss:domain:datasources:4.0"> 
       <datasources> 
           <datasource jndi-name="java:/smclient" pool-name="smclient_pool" 
enabled="true" use-java-context="true"> 
               <connection-url>jdbc:oracle:thin:@localhost:1521:xe</connection-url> 
               <!-- Adapt the URL to your configuration --> 
               <driver>oracle</driver> 
              <pool> <min-pool-size>1</min-pool-size> 
                    <max-pool-size>10</max-pool-size> 
                    <prefill>true</prefill> 
               </pool> 
               <security> 
                    <user-name>smclientUser</user-name> 
                    <!-- Adapt the username and password to your configuration --> 
                    <password>password</password> 
               </security> 
               <validation> 
                    <valid-connection-checker class-
name="org.jboss.jca.adapters.jdbc.extensions.oracle.OracleValidConnectionChecker"/> 
                    <validate-on-match>true</validate-on-match> 
                    <background-validation>false</background-validation> 
                    <stale-connection-checker class-
name="org.jboss.jca.adapters.jdbc.extensions.oracle.OracleStaleConnectionChecker"/>
                    <exception-sorter class-
name="org.jboss.jca.adapters.jdbc.extensions.oracle.OracleExceptionSorter"/> 
               </validation> 
               <statement> 
                    <prepared-statement-cache-size>32</prepared-statement-cache-size> 
                    <share-prepared-statements>true</share-prepared-statements> 
               </statement> 
           </datasource> 
           <drivers> 
               <driver name="oracle" module="com.oracle"> 
                   <xa-datasource-class>oracle.jdbc.xa.client.OracleXADataSource</xa-
datasource-class> 
               </driver> 
           </drivers> 
       </datasources> 
 </subsystem>
```
#### **Table 13 Datenbank Verbindung**

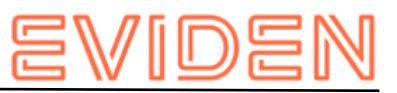

14. Copier le fichier WAR du sM-Client pour Oracle (z.B. smclient-6.0.0 oracle.war) dans JBOSS\_HOME/standalone/deployments et démarrer le serveur JBoss EAP

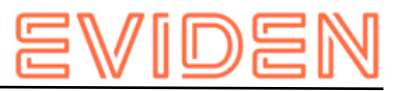

## **EVIDEN S.A.**

**[https://eviden.com](https://eviden.com/)**

#### **Zurich**

Freilagerstrasse 28 CH-8047 Zürich Tel: +41 (0)58 702 1111